# **urmet**

DS1060-121C LBT20379

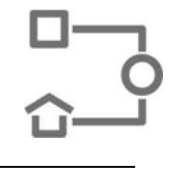

# Система видеодомофонной связи IperCom

# Руководство по настройке ПО пульта консьержа

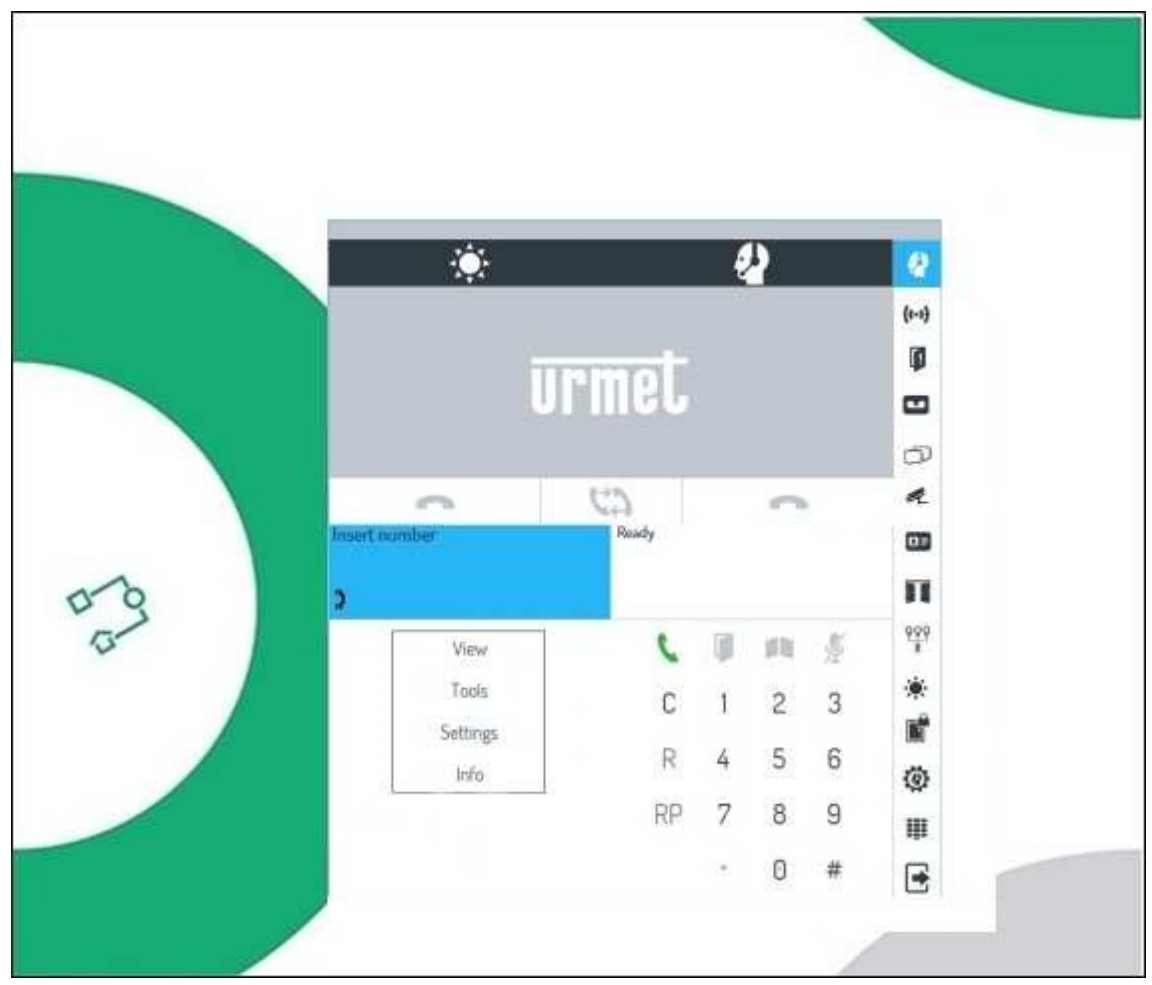

#### Оглавление

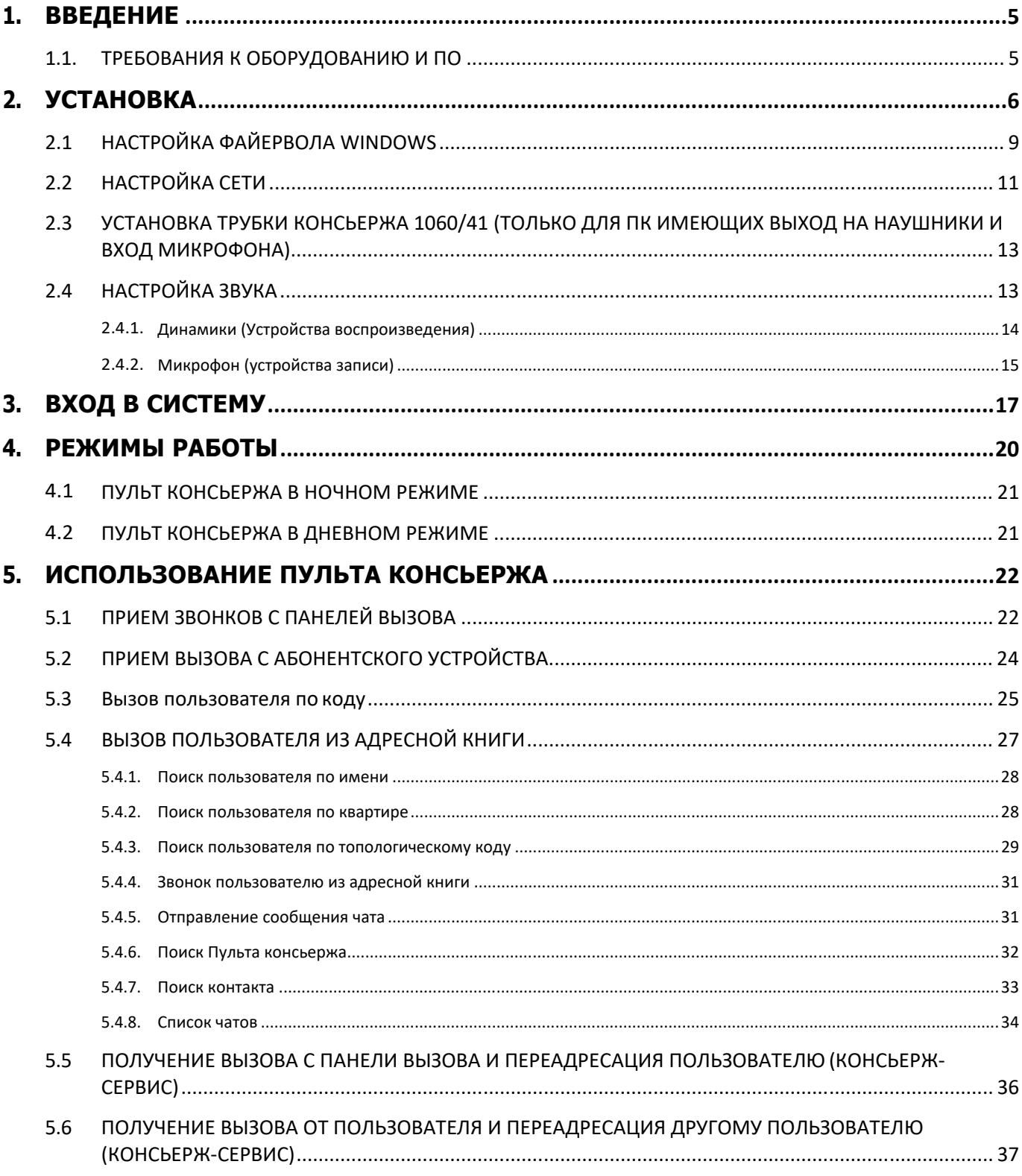

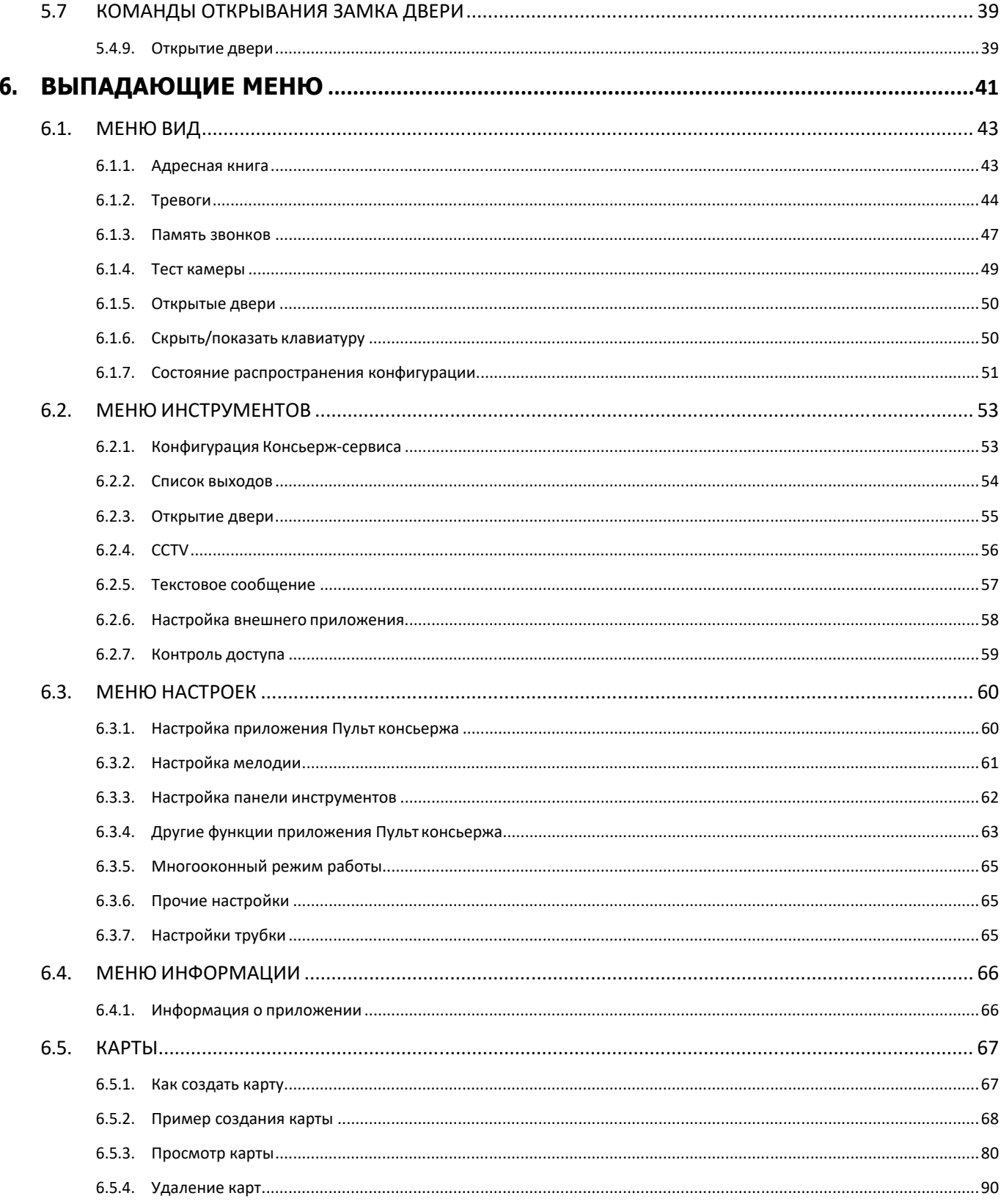

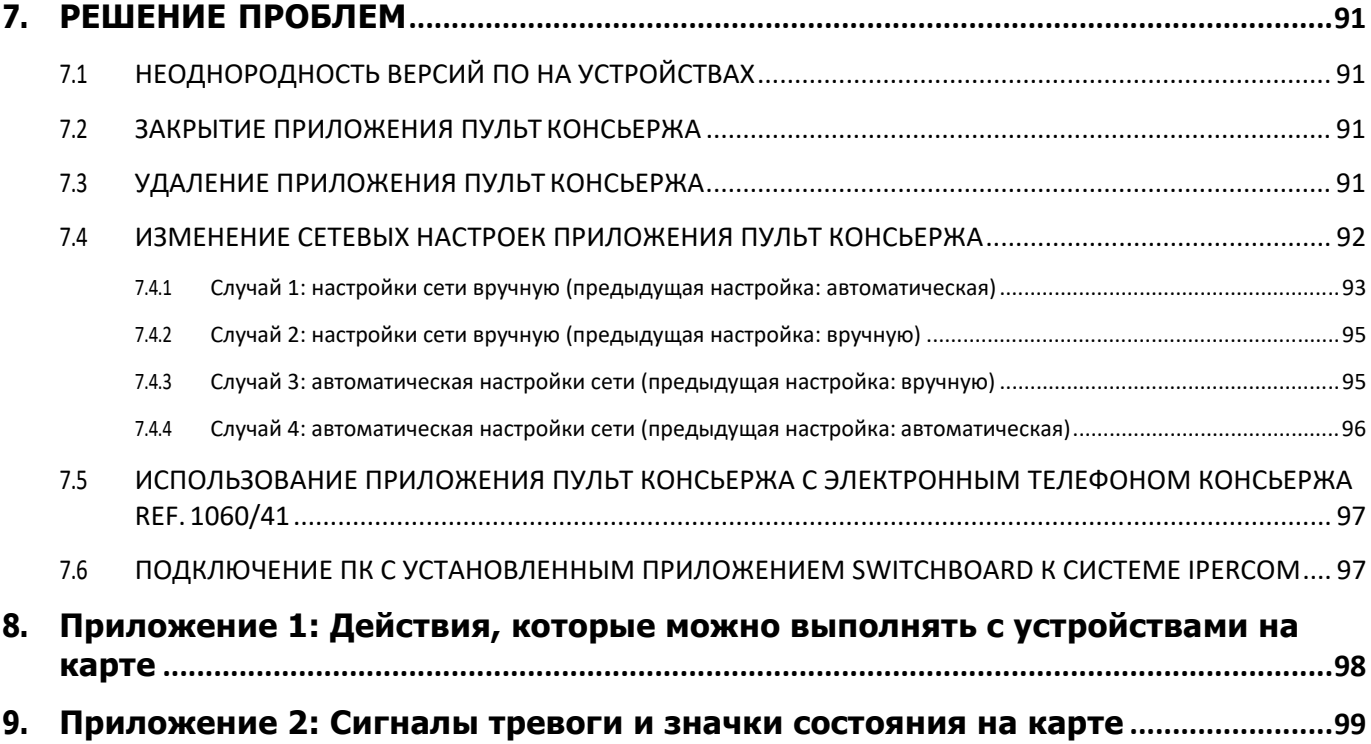

### 1. ВВЕДЕНИЕ

Приложение Switchboard было разработано, чтобы позволить персоналу удобно выполнять все свои задачи по управлению системой домофонии и вызовами в ней.

Приложение можно загрузить с интернет‐сайта Urmet (www.urmet.com) (необходимо авторизоваться на сайте).

### 1.1. ТРЕБОВАНИЯ К ОБОРУДОВАНИЮ И ПО

Минимальные требования к ПК:

- Процессор: 2ГГц 32 бит (x86) или 64 бит (x64) (Windows 7 Home Premium, Professional или Ultimate);
- ОЗУ: 2ГБ (32 бит или 64 бит);
- Дисковое пространство: 16 ГБ (32 бит) или 20 ГБ (64 бит);
- Звуковая карта: совместимая с 32‐х или 64‐х битной Microsoft Windows 7 (Home Premium, Professional или Ultimate);
- Видеоадаптер: совместим с 32‐х или 64‐х битной Microsoft Windows 7 (Home Premium, Professional или Ultimate), минимальное разрешение 1024 x 768 пикс.;
- Веб-камера1: совместимая с 32-х или 64-х битной Microsoft Windows 7 (Home Premium, Professional или Ultimate);
- USB: 1 порт для подключения трубки консьержа 1060/41;
- Сетевой интерфейс: 10 /100 Мб/с.

<sup>1</sup> ПО консьержа не требует обязательного наличия веб‐камеры. Камера позволяет отображать консьержа во время вызовов.

## 2. УСТАНОВКА

Файл установки можно скачать на сайте Urmet. Запустив его следуйте инструкциям мастера установки

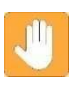

**Внимание: чтобы установка прошла корректно, файл установки должен быть запущен от имени администратора. В противном случае установка не сможет быть завершена должным образом.** 

После выбора языка установки появится следующее окно:

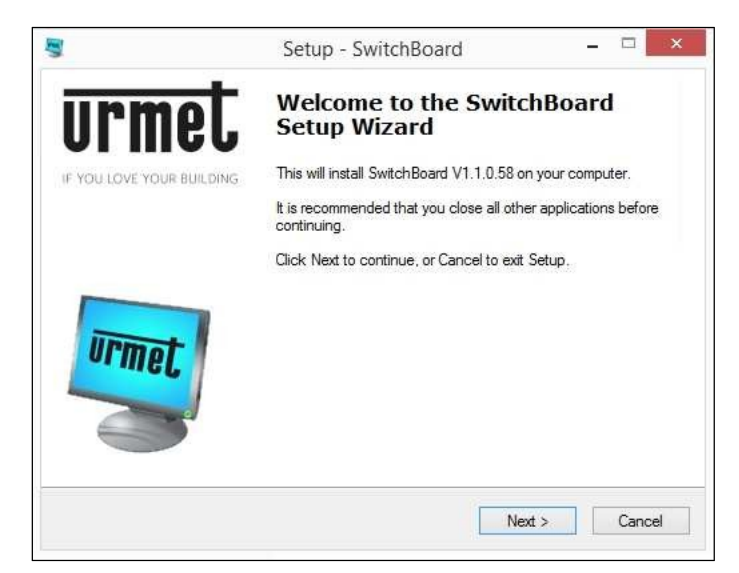

Рис. 1 Начало установки

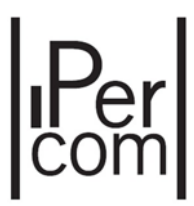

При нажатии на кнопку «Далее» появляется следующее окно, где будет указана папка установки приложения (ее можно изменить с помощью кнопки «Обзор»):

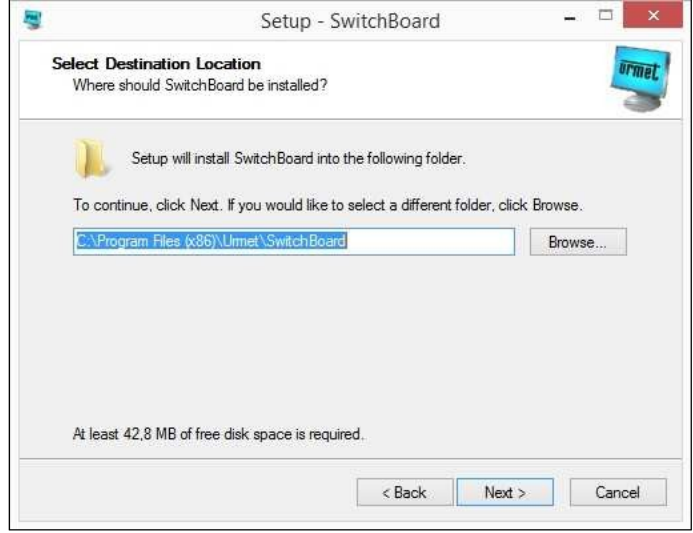

Рис. 2 Выбор места установки

При нажатии на кнопку Далее появляется следующее окно:

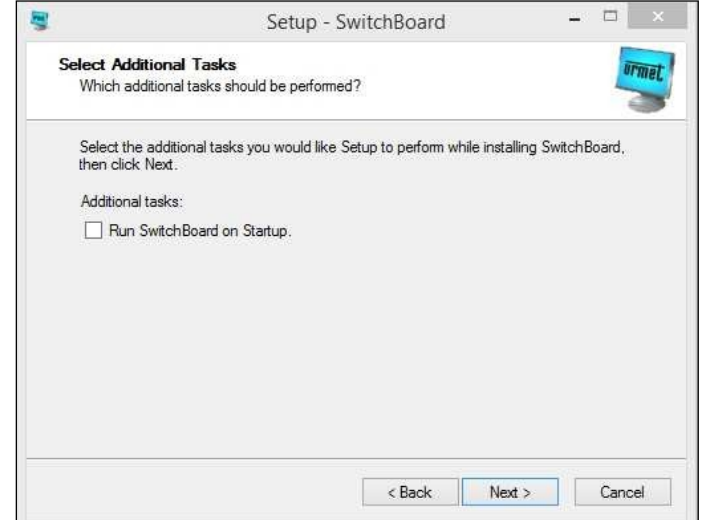

*Figure 3: installation phase* 

Здесь можно разрешить приложению автоматически запускаться при включении компьютера.

При нажатии на кнопку «Далее» появляется следующее окно, в котором отображается папка установки приложения:

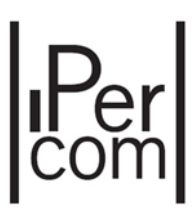

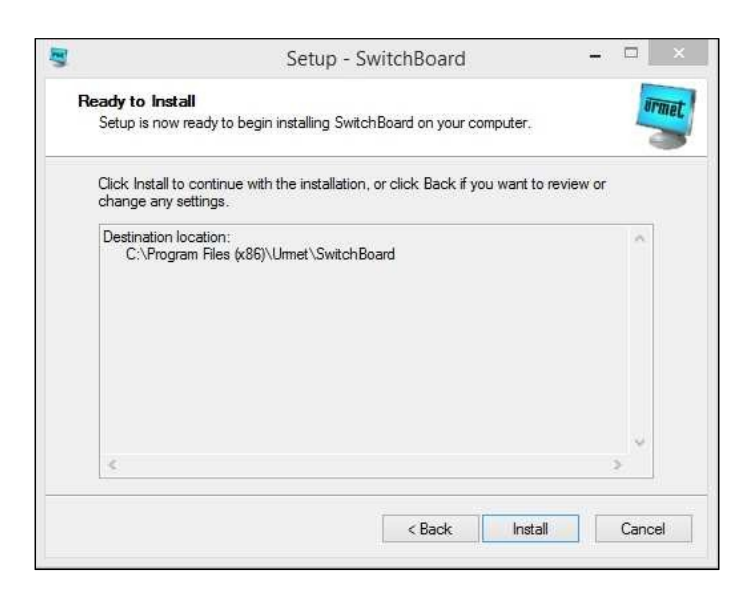

Рис. 4 Установка ПО

Нажмите на кнопку **Установить**, начнется процесс установки:

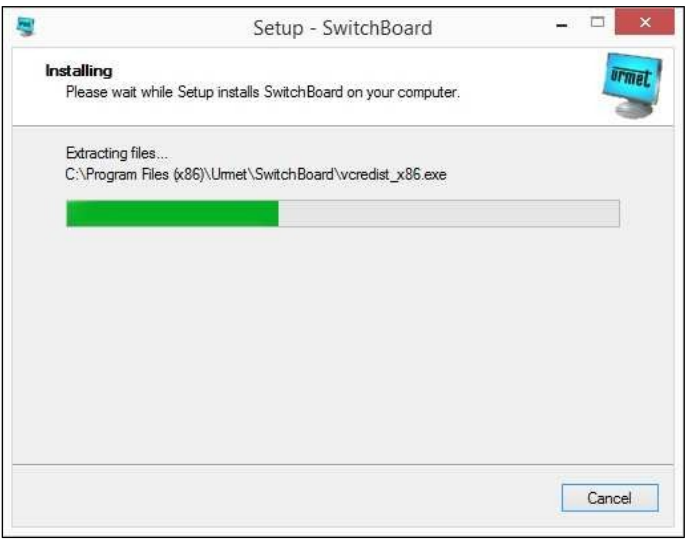

Для правильной установки приложения необходимо установить два других компонента: первый (UPTK Connection) для правильной связи между приложением Switchboard и системой IPerCom, второй (IPerCom Configurator) для возможной настройки управления доступом из приложения Switchboard (для получения дополнительной информации см. техническое руководство по установке).

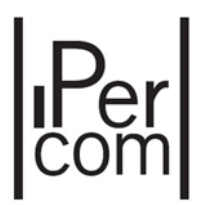

Режим установки этих двух других компонентов аналогичен описанному выше. В конце процедуры появится следующее окно:

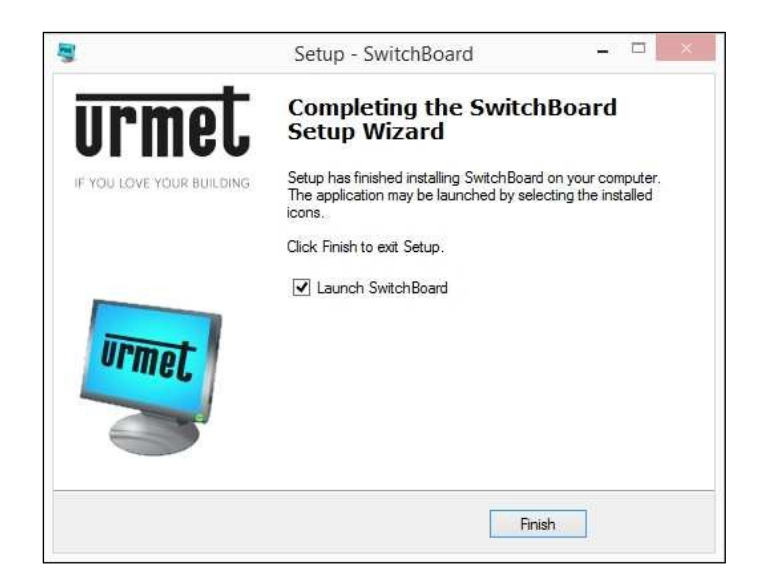

Установка приложения была полностью завершена.

Теперь проверьте, что у пользователя есть полный доступ к папке, в которой установлено приложение (например, C: \ Program Files (x86) \ Switchboard). Чтобы проверить это:

- Запустите диспетчер файлов и найдите папку приложения Switchboard,
- Нажмите правой кнопкой мыши на выбранную папку и выберите пункт меню Свойства,
- Нажмите на вкладку Безопасность и убедитесь, что пользователь или группа имеют полный контроль над папкой.

### 2.1 НАСТРОЙКА ФАЙЕРВОЛА WINDOWS

Во время первого запуска приложения (дважды щелкните мышью на ярлыке приложения) операционная система Windows может попросить пользователя открыть порты, используемые для связи между системой IPerCom и приложением Switchboard. Эта операция необходима для правильной работы системы. Появится следующее сообщение:

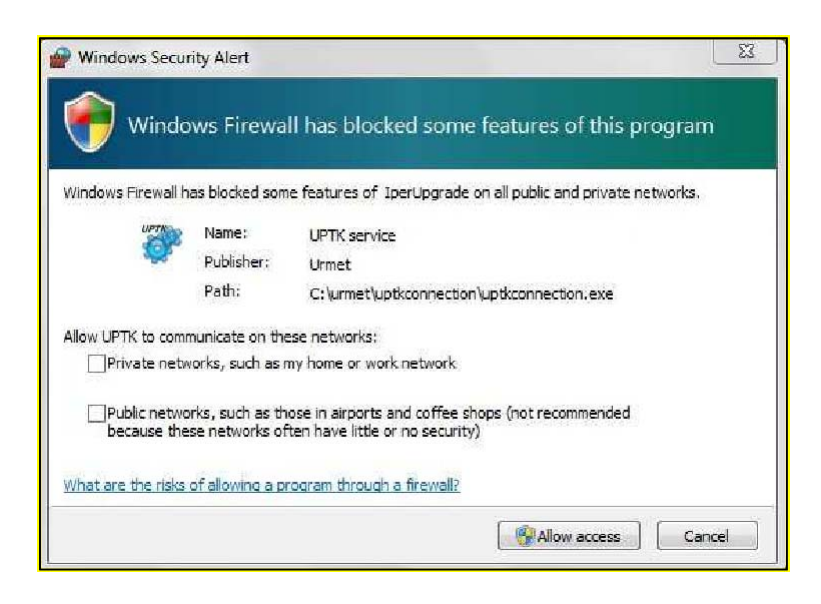

Выберите желаемую сеть2 и нажмите кнопку предоставить доступ, чтобы продолжить.

<sup>&</sup>lt;sup>2</sup> Для получения дополнительной информации о сети в которой будет использоваться ПО консьержа, обратитесь к системному администратору.

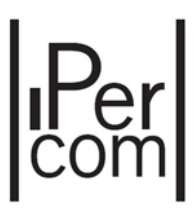

### 2.2 НАСТРОЙКА СЕТИ

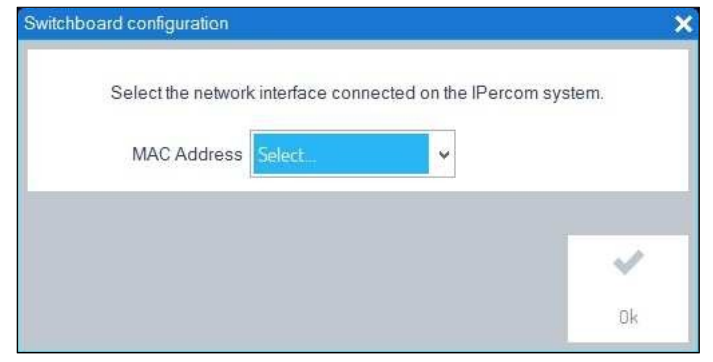

При первом запуске приложения Switchboard появляется следующее окно:

Рис.*8:* выбор сетевого адаптера

Необходимо выбрать MAC‐адрес сетевого интерфейса, по которому ПК подключен к системе IPerCom.

Чтобы проверить его, нажмите на пункт "Центр управления сетями о общим доступом" Правой кнопкой мыши на значке в правом углу монитора Появится окно со всеми доступными сетями. После нажатия на сеть, подключенную к системе IperCom, появится окно (рис 9, слева).

Затем нажмите кнопку подробнее, и появится следующее окно (рис 9, справа)

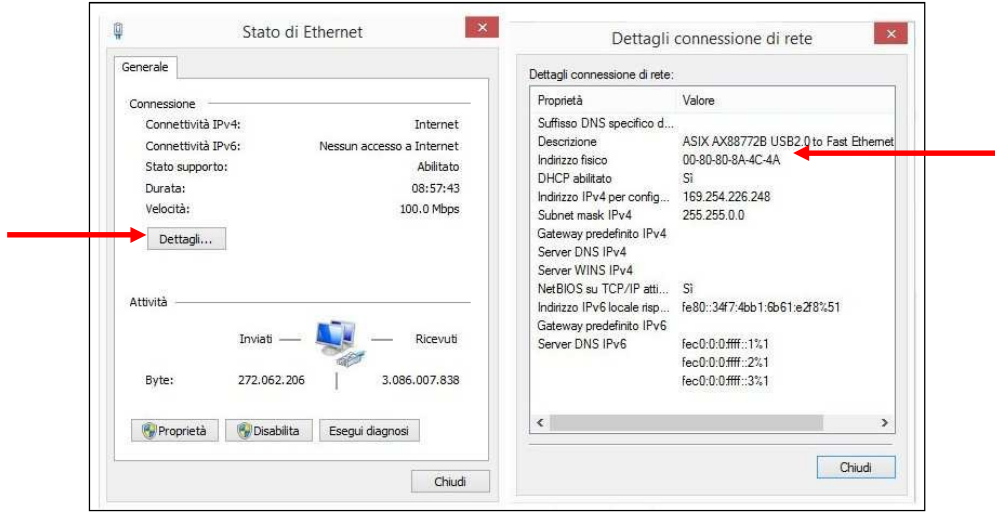

*Figure 9:* Mac адрес сетевого адаптера

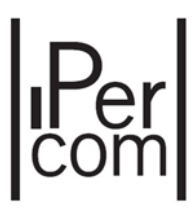

Пункт Физический адрес показывает MAC‐адрес сетевого интерфейса. После выбора правильного сетевого интерфейса, появляется соответствующий IP‐адрес:

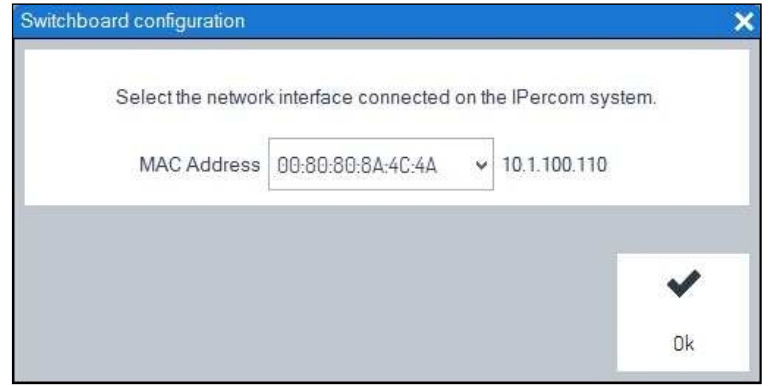

Рис *10: MAC* адрес и связанный с ним IP адрес

Кнопка OK теперь активна и при нажатии на нее запустится приложение.

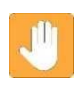

**Внимание: окно выбора MAC‐адресов сетевого интерфейса появляется только при первом запуске приложения или при изменении сетевого интерфейса, с помощью которого ПК подключен к системе IPerCom.** 

**Внимание: если ваш собственный компьютер имеет только один сетевой интерфейс, с помощью которого он подключен к системе IPerCom, окно, показанное на рисунке 8, не появится** 

Если приложение Switchboard запустить на ПК без подключения к системе IPerCom, появится следующее окно:

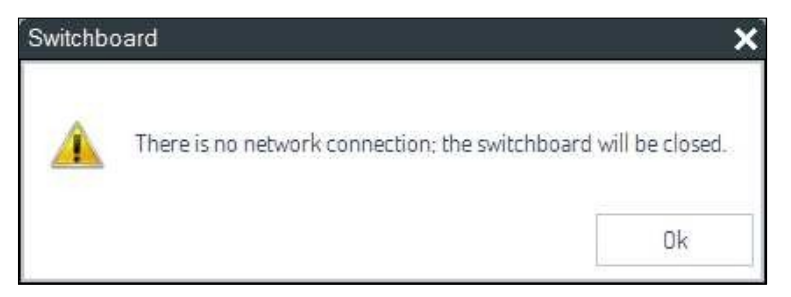

Рис *11:* нет сетевого подключения

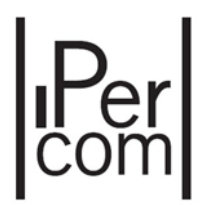

### 2.3 УСТАНОВКА ТРУБКИ КОНСЬЕРЖА 1060/41 (ТОЛЬКО ДЛЯ ПК, ИМЕЮЩИХ ВЫХОД НА НАУШНИКИ И ВХОД МИКРОФОНА)

Трубка консьержа позволяет повысить удобство разговоров консьержа с абонентами и посетителями.

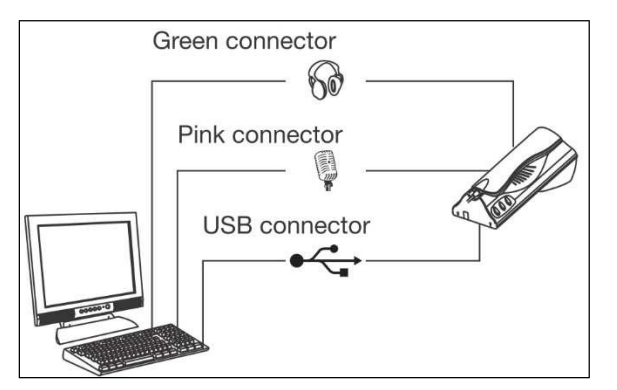

Рис *12:* Подключение трубки консьержа *1060/41* 

Подключая трубку консьержа 1060/41 впервые, следуйте следующим инструкциям:

- Запустите приложение Пульт консьержа
- Подключите трубку консьержа 1060/41 к свободному порту USB на ПК. Подключите аудио разъемы (Зеленый разъем ‐ Наушники, Розовый ‐ микрофон) как показано на рис 12;
- Дождитесь пока на экране не появится сообщение "Трубка консьержа 1060/41 обнаружена"
- Нажмите OK для завершения.

### 2.4 НАСТРОЙКА ЗВУКА

Настройки аудиоустройств по умолчанию обычно обеспечивают правильную работу приложения Switchboard. Если динамики ПК не работают или посетитель не слышит, как оператор говорит в микрофон, выполните некоторые проверки системных аудиоустройств.

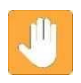

**Внимание: Показанные ниже изображения относятся к звуковой карте Realtek; если ваша звуковая карта отличается от показанной, изображения могут немного отличаться или не иметь некоторых настроек.** 

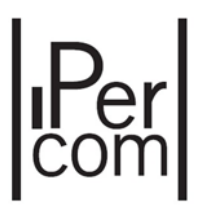

#### 2.4.1. Динамики (Устройства воспроизведения)

Откройте меню управления аудиоустройствами нажав правой кнопкой на значке громкоговорителя на панели задач.

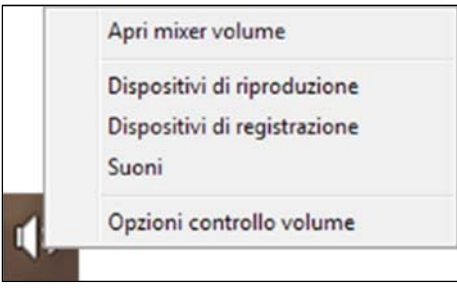

Рис 13

Если в системе имеется более одного аудиоустройства, убедитесь, что по умолчанию используется громкоговорители, как показано на рисунке.

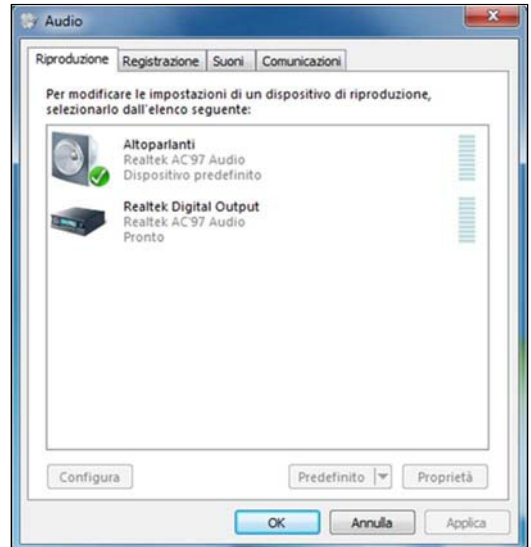

*Figure 14: audio device configuration* 

Выберите устройство и нажмите кнопку «Свойства», чтобы открыть соответствующее окно. В разделе «Улучшения» убедитесь, что все аудиоэффекты отключены, со ссылкой на опцию «Отмена голоса».

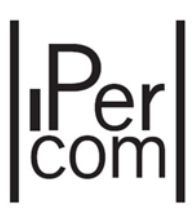

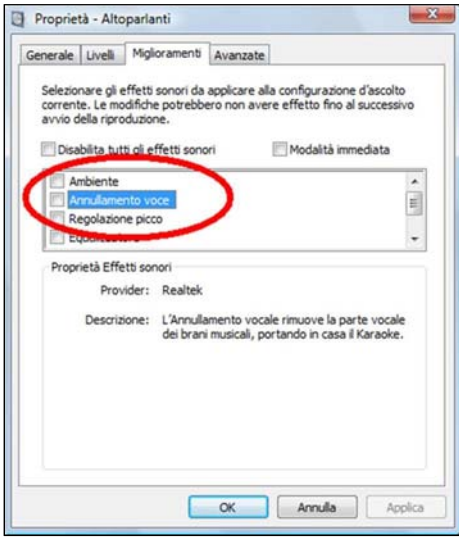

Рис *15:* Отключение звуковых эффектов

#### 2.4.2. Микрофон (устройства записи)

Выполните ту же процедуру, чтобы открыть панель управления Устройства записи и убедитесь, что микрофон является устройством записи по умолчанию.

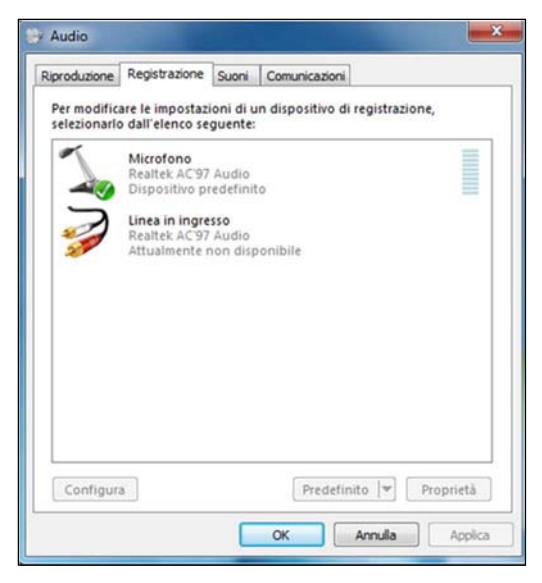

Рис*16:* Проверка настроек устройств для записи

Выберите устройство и нажмите кнопку Свойства, чтобы открыть окно настроек.

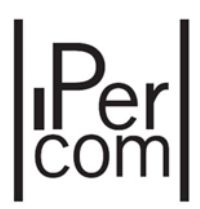

В разделах Пользовательские, Уровни и Расширенные отметьте следующие параметры:

- Пользовательские: выберите опцию усиление микрофона;
- Уровни: убедитесь, что уровень микрофона достаточен (больше или равен 50);
- Advanced: выберите опции "Разрешить приложению получать эксклюзивный контроль над этим устройством и отдавать приоритет приложениям в эксклюзивном режиме".

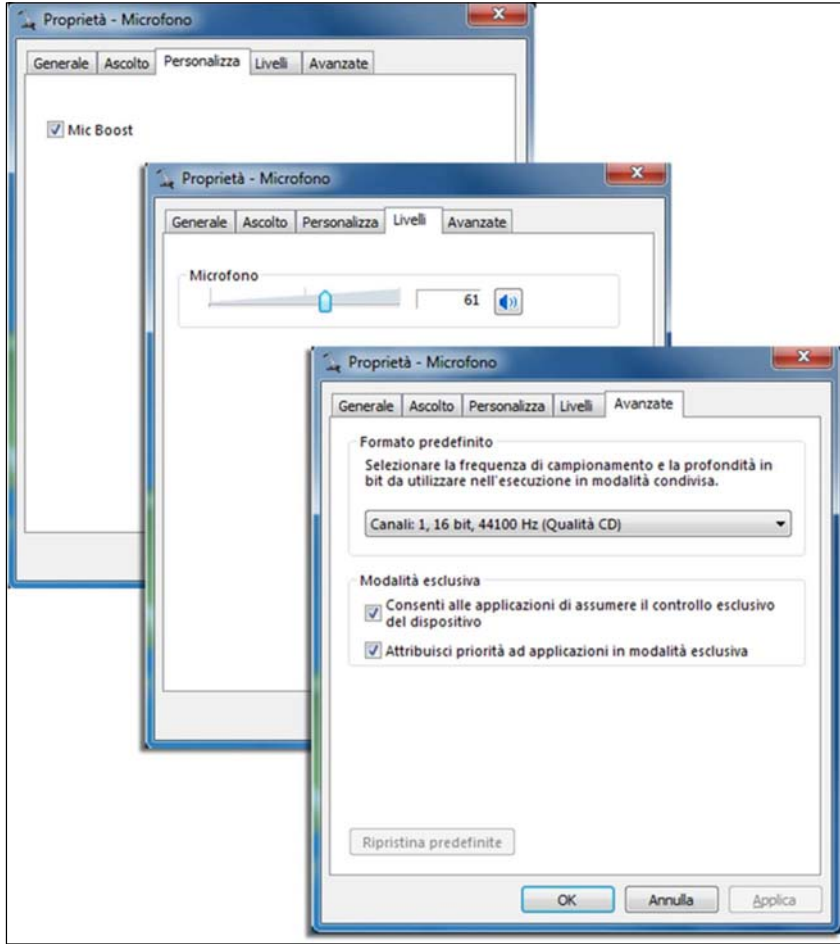

Рис *17:* Настройки устройства записи

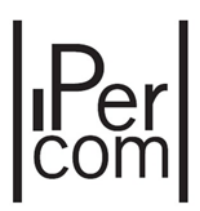

### 3. ВХОД В СИСТЕМУ

После выбора правильного сетевого интерфейса и нажатия кнопки «ОК» появляется следующий экран‐заставка: Приложение коммутатора получает конфигурацию из системы IPerCom.

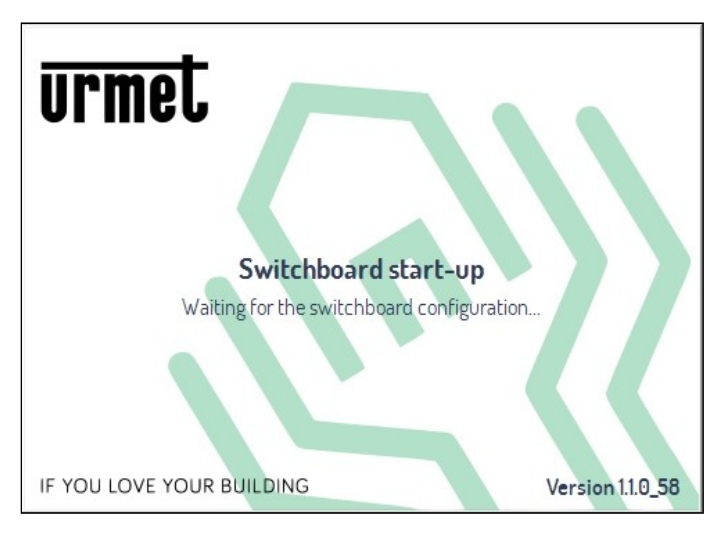

Рис 18

Имя пользователя и пароль запрашиваются через окно входа в систему:

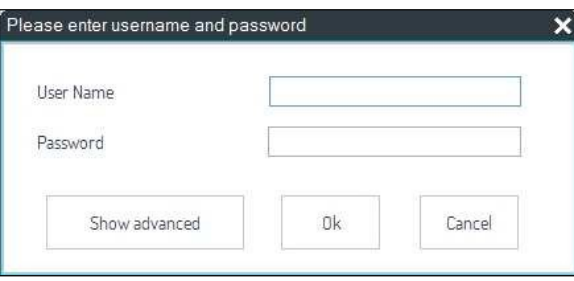

Рис *19:* окно входа в систему

Если введенные данные верны, нажав кнопку ОК, будет запущено приложение Switchboard. Для создания пользователей и связанных с ними паролей см. Техническое руководство по установке.

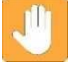

**Внимание: кнопка "Показать дополнительно" позволяет удалить предыдущую конфигурацию. Это может быть полезно, если ПК (на котором установлено приложение Пульт консьержа) необходимо переместить в другую систему IPerCom, это упрощает получение новой конфигурации.** 

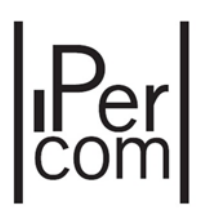

При нажатии на кнопку ОК появляется следующее окно:

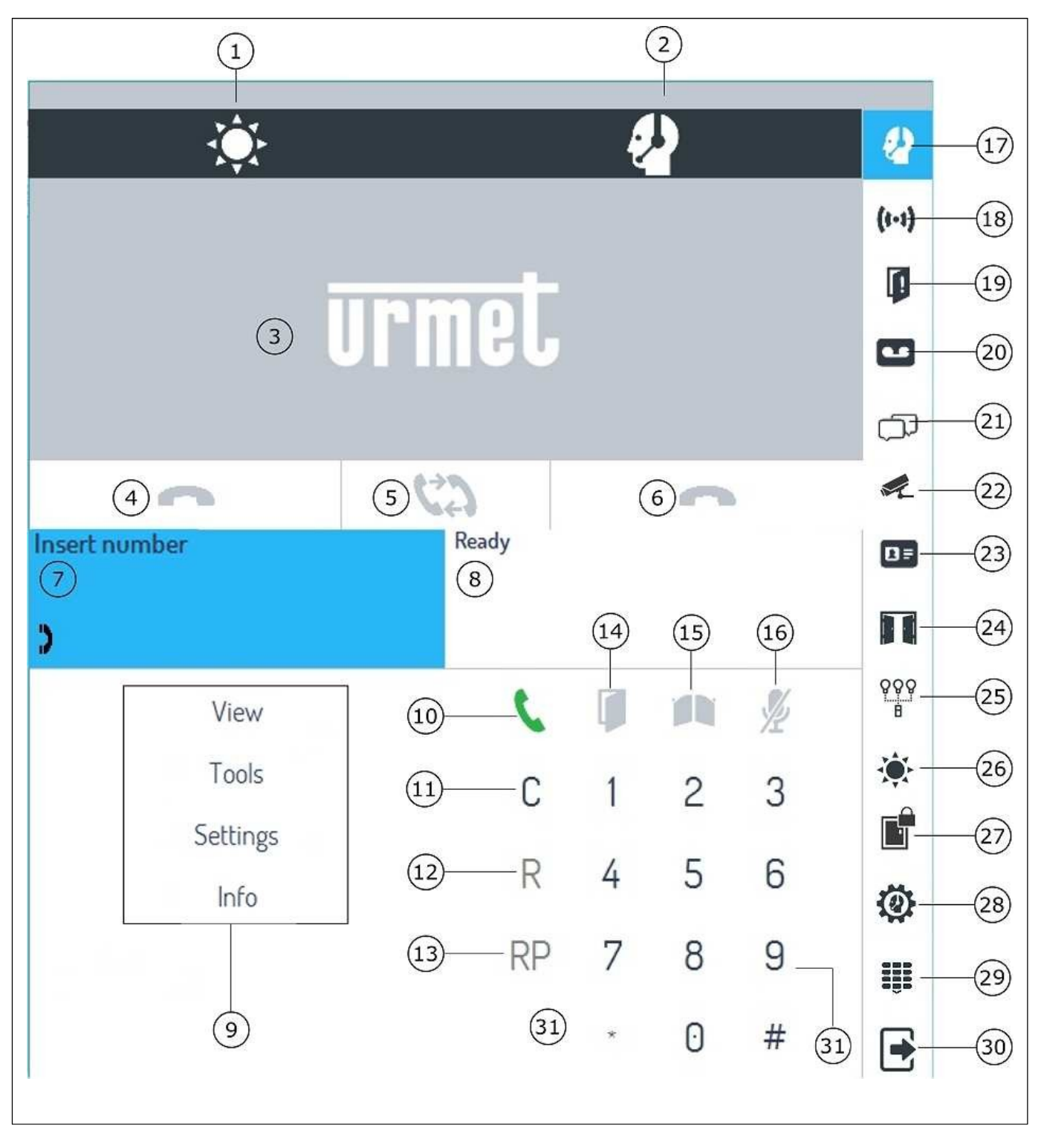

Рис *20:* Интерфейс приложения

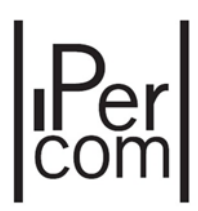

Краткое описание каждой кнопки или области приведено ниже:

- 1. Отображение статуса пульта консьержа
- 2. Статус переадресации на смартфон
- 3. Область видеоизображения
- 4. Панель 1 кнопка завершения вызова
- 5. Кнопка переадресации
- 6. Панель 2 кнопка завершения вызова
- 7. Панель 1 зона ввода данных
- 8. Панель 2 зона ввода данных
- 9. Выпадающее меню
- 10. Кнопка переадресации
- 11. Кнопка удаления
- 12. Кнопка удержания / возобновления вызова
- 13. Повтор последнего вызванного номера
- 14. Кнопка открытия двери
- 15. Кнопка открытия ворот
- 16. Кнопка отключения звука микрофона
- 17. Кнопка «Показать /свернуть панель

управления»

18. Тревожная кнопка (звуковое предупреждение и

мигание в случае возникновения тревоги)

19. Кнопка открытия двери (звуковое

- предупреждение и мигание, если двери остаются открытыми)
- 20. Пропущенные вызовов (мигает в случае пропущенных вызовов)
- 21. Чат (звуковое предупреждение и мигание в случае входящего сообщения, которое не было прочитано)
- 22. Просмотр камер
- 23. Телефонная книга
- 24. Кнопка открытой двери
- 25. Кнопка управления выходом
- 26. Установка режима работы консьержа
- 27. Кнопка контроля доступа
- 28. Настройки пульта консьержа
- 29. Скрыть / показать клавиатуру
- 30. Кнопка закрытия приложения
- 31. Клавиатура

**Внимание: Расположение кнопок на вертикальной панели можно изменить (кроме кнопок 17, 18, 19, 20 и 21, положение которых фиксировано). Для получения дополнительной информации см. Пункт «Настройка панели инструментов». Расположение кнопок, показанное на рисунке 20, представляет собой расположение,** 

**которое появляется при первом запуске приложения: все написанное ниже, относится к панели кнопок, которая не была изменена.** 

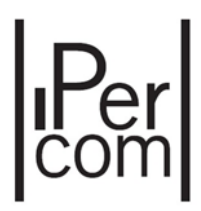

### 4. РЕЖИМЫ РАБОТЫ

В одной системе IPerCom может присутствовать несколько пультов консьержа, работающих в разных зонах компетенции или в одной и той же зоне. Зоны компетенции пульта консьержа со связанными пользователями определяется на этапе программирования IPerCom (дополнительную информацию см. В техническом руководстве по установке). Режим работы коммутатора зависит от его конфигурации.

Чтобы изменить режим работы пульта консьержа, нажмите на значок (Изменить состояние консьержа (День / Ночь / Ожидание) (26) и выберите желаемый статус: День, Ночь или Ожидание. Соответствующий значок состояния (1) показывает выбранное состояние. Ниже описаны режимы работы коммутатора с учетом входящих и исходящих вызовов.

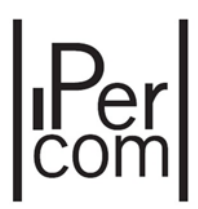

#### ПУЛЬТ КОНСЬЕРЖА В РЕЖИМЕ ОЖИДАНИЯ

Это состояние отображается значком в области отображения состояния коммутатора (1): оно не выполняет никаких операций. В деталях:

- Звонки, поступающие с панелей вызова на абонентские устройства, адресуются непосредственно жильцам (они не перехватываются консьержем);
- Звонки с панелей вызова или абонентских устройств на пульт консьержа невозможны;
- Звонки с пульта консьержа на абонентские устройства невозможны.

**Внимание: сигналы тревоги, открытия дверей, пропущенные вызовы и сообщения чата отключены. Уведомления отобразятся, когда пульт консьержа будет в дневном или ночном режиме.** 

#### 4.1 ПУЛЬТ КОНСЬЕРЖА В НОЧНОМ РЕЖИМЕ

Этот режим показан значком **[4]** пульт консьержа отключен и все вызовы с панелей вызова адресуются непосредственно пользователям:

- Звонки с панелей вызова на абонентские устройства не перехватываются пультом консьержа
- Звонки с панелей вызова или абонентских устройств на пульт консьержа возможны
- Звонки с пульта консьержа на абонентские устройства возможны.

### 4.2 ПУЛЬТ КОНСЬЕРЖА В ДНЕВНОМ РЕЖИМЕ

Режим показан значком  $\bullet$  Пульт консьержа перехватывает вызовы с панелей вызова ко всем пользователям, находящимся в зоне его компетенций:

- Звонки с панелей вызова на абонентские устройства перехватываются консьержем (если в абонентские устройства входят в зону его компетенций);
- Звонки с панелей вызова или абонентских устройств на пульт консьержа возможны
- Звонки с пульта консьержа на абонентские устройства возможны.

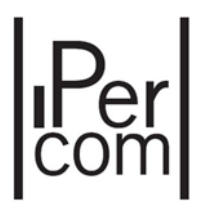

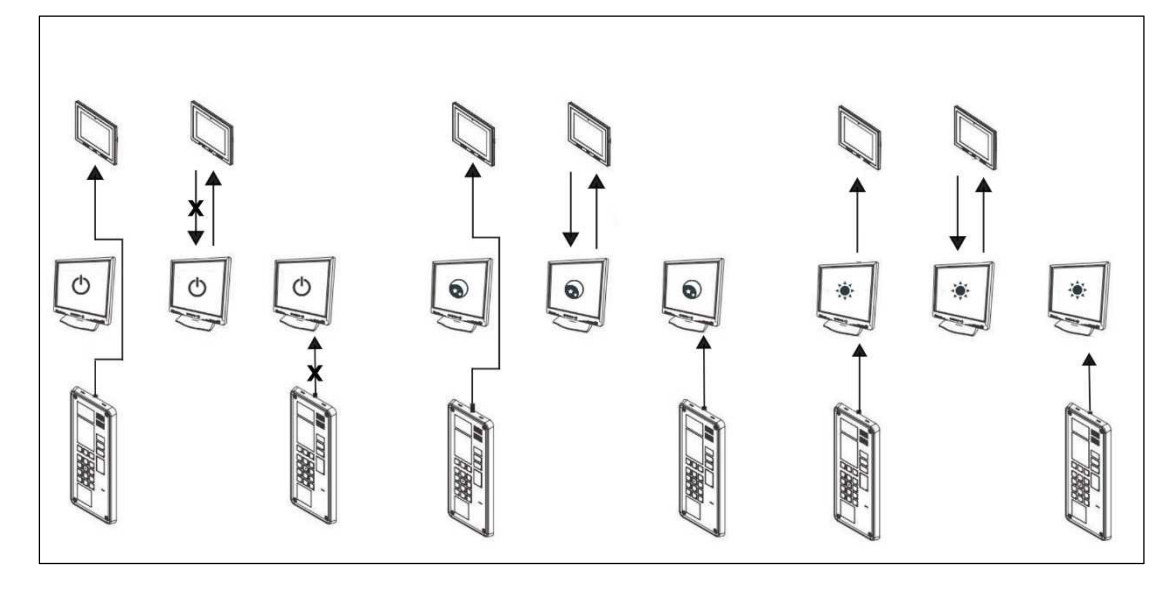

На рисунке ниже схематично отображены три режима работы пульта консьержа

Рис*21:* режимы работы пульта консьержа

### 5. ИСПОЛЬЗОВАНИЕ ПУЛЬТА КОНСЬЕРЖА

### 5.1 ПРИЕМ ЗВОНКОВ С ПАНЕЛЕЙ ВЫЗОВА

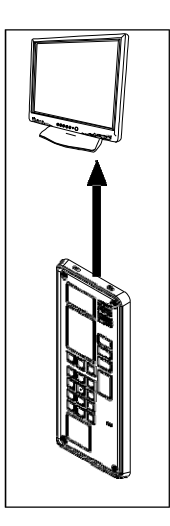

*Figure 22:* звонок панели вызова консьержу

Если панель вызова звонит пульту консьержа, когда он находится в дневном или ночном режиме, в приложении появляется следующее:

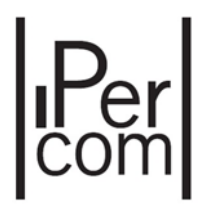

на информационном блоке (7) или (8) отображено название панели вызова

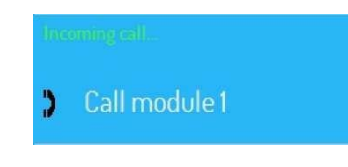

- Кнопка приема вызова (10)  $\left| \cdot \right|$  становится зеленой и начинает мигать
- В области видео (3) отображается видео с камеры панели вызова.

Оператор может установить аудиосвязь с посетителем, нажав на кнопку вызова (10) или сняв трубку 1060/41 Иконка перестанет мигать

Если оператор занят другим разговором, о новом вызове с вызывающей станции будет сообщено в области данных вызовов на свободной панели (7) или (8).

Оператор может ответить непосредственно, нажав кнопку принятия вызова, связанную с панелью области данных вызова, с которой поступает новый вызов (7) или (8);

Предыдущий разговор перейдет в состояние удержания

чтобы завершить разговор нажмите (4) **Поведят или (6) в соответствии с той панелью**, на которой был принять вызов. При использовании 106/41, достаточно положить трубку

Чтобы вернуться к вызову на удержании нажмите кнопку

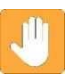

**Внимание: если обе линии вызова заняты, то на устройстве, с которого совершается вызов, отобразится сообщение "Занято"** 

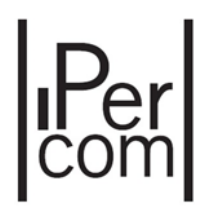

### 5.2 ПРИЕМ ВЫЗОВА С АБОНЕНТСКОГО УСТРОЙСТВА

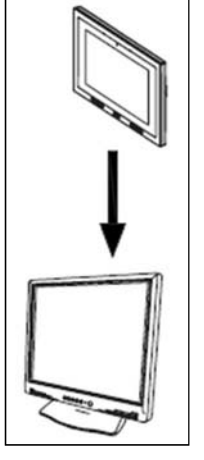

Рис *23:* вызов с абонентского устройства на пульт консьержа

Если абонентское устройство звонит пульту консьержа, когда он находится в дневном или ночном режиме, в приложении появляется следующее:

на информационном блоке (7) или (8) отображено название абонентского устройства

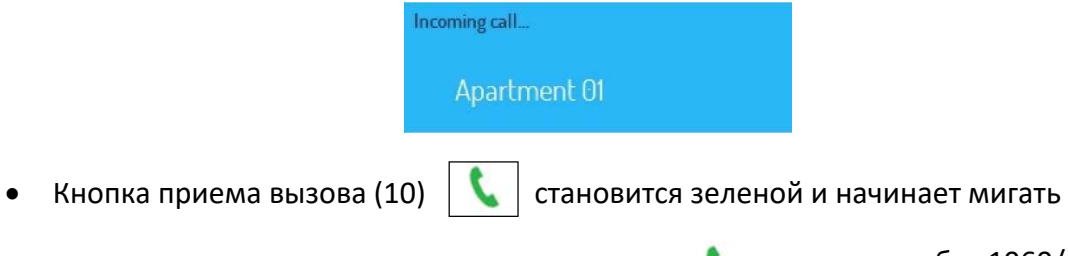

Оператор может принять аудиозвонок нажав эту кнопку. **[** или сняв трубку 1060/41

**Внимание: если в приложении настроена подключенная к ПК консьержа веб‐камера, то после ответа будет транслироваться изображение вызывающей стороне.** 

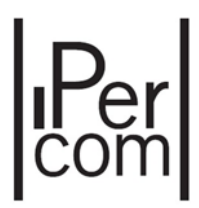

**Внимание: если монитор пользователя вызывающего консьержа оснащен камерой, то консьерж увидит картинку с камеры пользователя, только если пользователь разрешит ее трансляцию нажатием кнопки на своем мониторе.**

Если оператор занят другим разговором, о новом вызове с вызывающей станции будет сообщено в области данных вызовов на свободной панели (7) или (8). Оператор может ответить непосредственно, нажав кнопку принятия вызова, связанную с панелью области данных вызова, с которой поступает новый вызов (7) или (8); Предыдущий разговор перейдет в состояние удержания

Чтобы завершить разговор нажмите (4) **[40]** или (6) в соответствии, с той панелью на которой был принять вызов. При использовании 106/41, достаточно положить трубку

Чтобы вернуться к вызову на удержании нажмите кнопку

#### 5.3 Вызов пользователя по коду

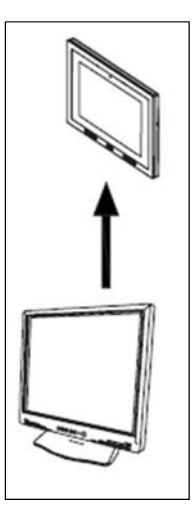

Рис 24: звонок с пульта консьержа на абонентское устройство

Если номер вызываемого пользователя известен, то:

- Выберите панель с линии которой хотите звонить (7) или (8)
- введите номер абонента на клавиатуре;

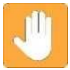

**Внимание: для ввода буквенно‐цифрового номера необходима подключенная к ПК клавиатура.** 

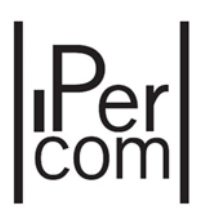

Веденный номер отображается на панели (7) или (8):

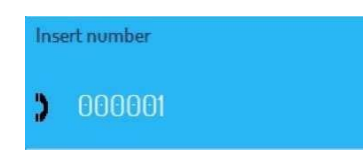

- если введен неверный знак, нажмите C (11) чтобы удалить введенные символы;
- После ввода кода нажмите на кнопку  $\vert \mathbf{C}(10) \rangle$
- Квартирный домофон начинает звонить, если он не занят, в противном случае на коммутаторе появляется следующее сообщение:

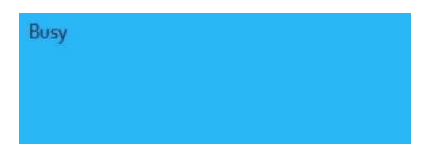

**Предупреждение: если введенный код неверен, приложение Пульт консьержа показывает, что пользователь не найден.** 

- Если пользователь отвечает на вызов, устанавливается звуковая связь с коммутатором;
- В этом случае в области данных вызова отображается «Подключено», а в области видеоизображения (3) отображается то же изображение, которое отображается на дисплее монитора.

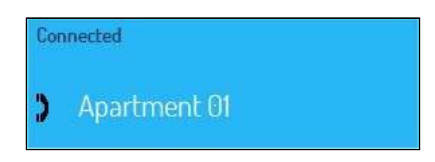

- Чтобы закрыть связь, нажмите кнопку  $\boxed{\bullet}$  (4) или (6) (в зависимости от панели, на которую был принят вызов) или повесьте трубку устройства. 1060/41.
- Когда пользователь закрывает диалог, Пульт консьержа возвращается в предыдущее состояние;
- Чтобы повторить последний звонок, нажмите кнопку  $\mathsf{RP}\!\!\!\!\!/$  (13).

Относительно полученного или отправленного потокового видео:

**Предупреждение: если приложение Switchboard снабжено веб‐камерой, оно отправляет потоковое видео на дисплей монитора перед ответом; для отправки потокового видео (в приложение Switchboard) см. что написано в предыдущем абзаце.** 

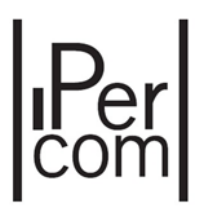

### 5.4 ВЫЗОВ ПОЛЬЗОВАТЕЛЯ ИЗ АДРЕСНОЙ КНИГИ

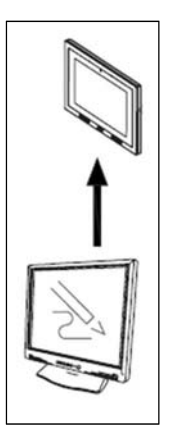

*Рис. 25: звонок с Пульта консьержа пользователю из адресной книги* 

Если код пользователя неизвестен, действуйте следующим образом:

- Выберите мышкой панель области данных о вызовах (7) или (8), из которой осуществляется вызов;
- Нажмите на кнопку **| В =** Показать адресную книгу.

Появится следующее окно:

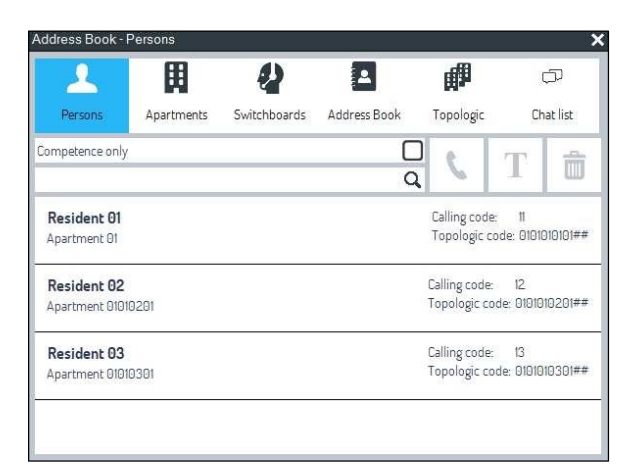

*Рис. 26: адресная книга* 

Можно искать пользователя, чтобы позвонить по имени, квартире или топологическому коду. Эти 3 режима поиска будут кратко описаны ниже.

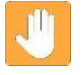

 **Внимание: для заполнения адресной книги см. Техническое руководство по установке.** 

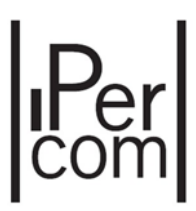

#### 5.4.1. Поиск пользователя по имени

Кнопка **«Персона»** (см. Рисунок 26) позволяет:

- отображение имени, квартиры, телефонного и топологического кода всех пользователей системы;
- вызов кнопкой выбранного пользователя (кнопка активируется, когда пользователь выбран);
- отправка сообщения чата с кнопкой  $\|\mathbf{T}\|$  выбранному пользователю (кнопка активируется, когда пользователь выбран).

**Предупреждение: звонок пользователю вызывает все мониторы квартиры пользователя; Таким же образом, сообщение чата пользователю отправляется на все мониторы квартиры пользователя.** 

На рисунке 26 пункт «Только компетенция», если он выбран, позволяет сократить адресную книгу только для пользователей, входящих в компетенцию коммутатора (этот пункт работает и для кнопки «Квартиры»).

Для быстрого поиска пользователя, которому необходимо позвонить, введите в белое текстовое поле имя пользователя или его часть: таким образом, будут отображаться только пользователи, имена которых состоят из введенных символов. То же самое касается кнопок квартир, распределительных щитов и адресной книги, которые будут описаны ниже.

#### 5.4.2. Поиск пользователя по квартире

Кнопка **«квартиры»** позволяет:

- отображение названия, телефонного номера и топологического кода всех квартир системы;
- вызов кнопкой  $\|\cdot\|$  выбранной квартиры (кнопка активируется, когда квартира выбрана);
- отправка сообщения чата с кнопкой  $\|\cdot\|$  в выбранную квартиру (кнопка активируется, когда квартира выбрана).

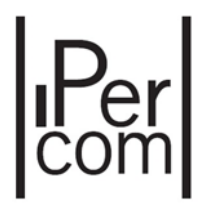

**Предупреждение: звонок в квартиру вызывает все мониторы квартиры; таким же образом, сообщение чата в квартиру отправляется всем мониторам квартиры.** 

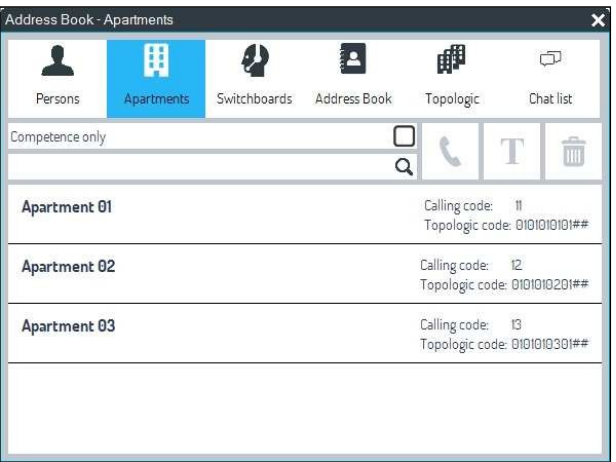

*Рис. 27: адресная книга квартир* 

#### 5.4.3. Поиск пользователя по топологическому коду

Кнопка **«топология»** позволяет:

- выбор квартиры или одного монитора, просмотр топологии системы (блок, лестница и этаж);
- • вызов с помощью кнопки **•** выбранного ранее объекта (кнопка активируется, когда выбрана квартира или отдельный монитор);
- • отправка сообщения чата с кнопкой  $\|\cdot\|$  (всегда включенной) на один монитор, на все мониторы квартиры, на все мониторы (или на их часть) системы.

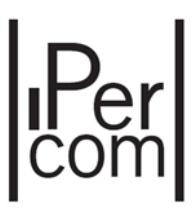

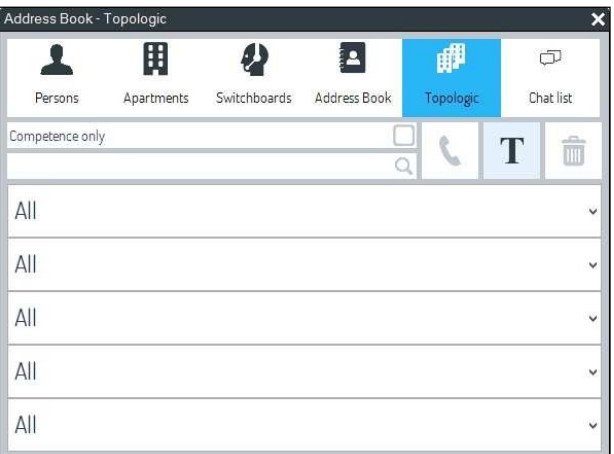

*Рис. 28: топологическая адресная книга* 

#### Например, возможный выбор показан ниже:

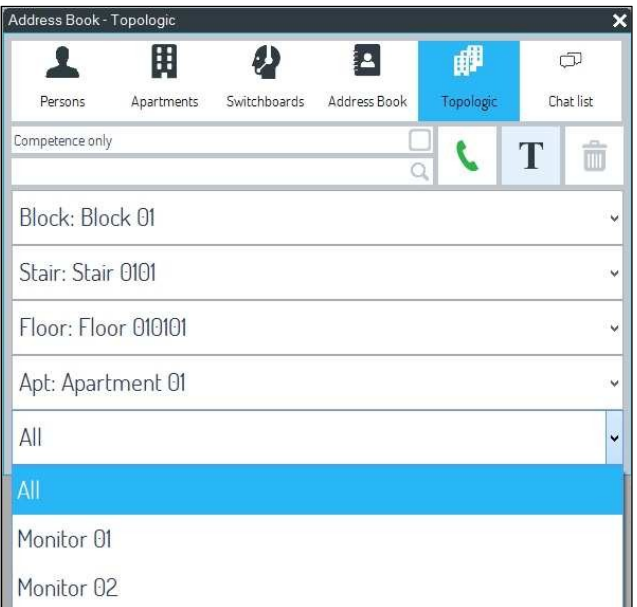

*Рис. 29: выбор квартиры* 

Выбрав пункта **«Все»,** можно:

- $\bullet$  вызывать все мониторы квартиры кнопкой  $\left\lceil \left\langle \cdot \right\rceil \right\rceil$  (кнопка активируется, когда выбран объект для вызова);
- отправить сообщение в чат всем мониторам квартиры кнопкой .

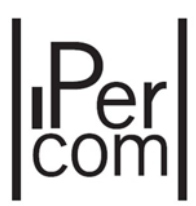

Напротив, при выборе пунктов «Монитор 01» или «Монитор 02» можно позвонить или отправить сообщение чата только на выбранный монитор.

#### 5.4.4. Звонок пользователю из адресной книги

После выбора пользователя, квартиры или одного монитора для вызова в одном из трех режимов, описанных выше, нажмите кнопку  $\|\mathbf{C}\|$  в соответствующем окне.

Название вызываемой квартиры отображается на панели области данных вызова:

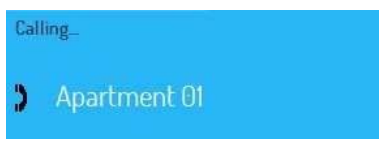

Если не занят, домофон квартиры начинает звонить; в противном случае, если он занят другим разговором, появляется следующее сообщение:

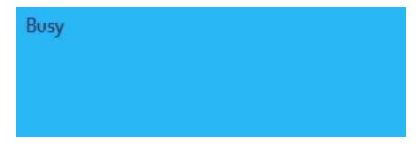

Если на Пульте консьержа установлена веб‐камера, вызываемый пользователь, прежде чем ответить, может видеть на дисплее монитора видео с веб‐камеры Пульта консьержа, если в квартире есть только один монитор.

Когда пользователь закрывает диалог, коммутатор возвращается в предыдущее состояние. Чтобы повторить последний звонок, нажмите на кнопку  $\left| \mathsf{RP} \right|$ 

#### 5.4.5. Отправление сообщения чата

После выбора пользователя для вызова в окне Персоны или квартиры для вызова в окне Квартиры, кнопка  $\|T\|$  позволяет отправить сообщение чата выбранному пользователю или квартире: в обоих случаях сообщение чата отправляется всем мониторам квартиры. Появится следующее окно:

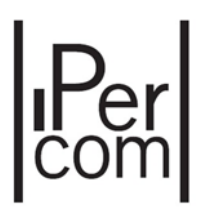

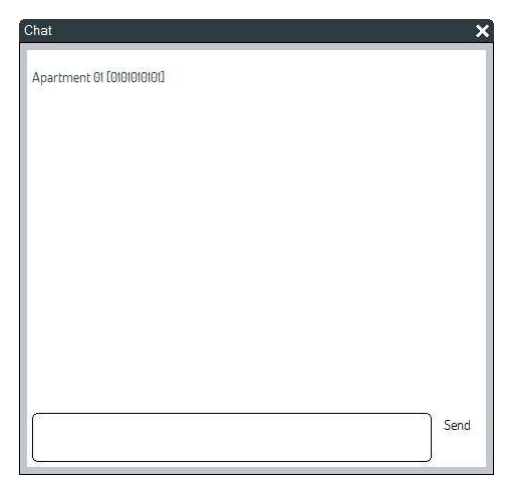

*Рис. 30: окно чата* 

Чтобы отправить сообщение, напишите сообщение в белом текстовом поле и нажмите кнопку «Отправить».

Окно Топология позволяет отправлять сообщения чата на несколько мониторов системы или на один монитор квартиры.

Например, при выборе одного блока, одной лестницы или одного этажа, сообщение чата отправляется всем мониторам выбранного блока, лестницы или этажа; если ничего не выбрано, сообщение чата отправляется всем мониторам системы; если выбран только один монитор из одной квартиры, чат‐сообщение отправляется только на этот монитор. Эти функции исключают кнопку Топология.

#### 5.4.6. Поиск Пульта консьержа

Кнопка Пульта консьержа позволяет:

- отображение названия и топологического кода всех коммутаторов системы;
- вызов кнопкой  $\|\bullet\|$  выбранного Пульта консьержа (кнопка активируется при выборе коммутатора);
- отправка сообщения чата с кнопкой  $\| \mathbf{T} \|$  на выбранный Пульт консьержа (кнопка активируется при выборе коммутатора).

Кнопки  $\| \cdot \|$ и  $\| \cdot \|$  работают так же, как описано выше.

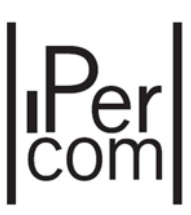

|                 | 田                            |              |                              | 睥                            |           |  |
|-----------------|------------------------------|--------------|------------------------------|------------------------------|-----------|--|
| Persons         | Apartments                   | Switchboards | Address Book                 | Topologic                    | Chat list |  |
| Competence only |                              |              | Q                            |                              | T<br>H    |  |
| Switchboard 1   | Topologic code: 010101####03 |              |                              |                              |           |  |
| Switchboard 2   |                              |              | Topologic code: 010101####04 |                              |           |  |
| Switchboard 3   |                              |              |                              | Topologic code: 010101####05 |           |  |
|                 |                              |              |                              |                              |           |  |
|                 |                              |              |                              |                              |           |  |

*Рис. 31: адресная книга Пульта консьержа* 

#### 5.4.7. Поиск контакта

Кнопка **В** адресной книги позволяет:

- отображение имени и топологического кода всех контактов, добавленных во все адресные книги (дополнительную информацию см. В техническом руководстве по установке);
- • вызов кнопкой  $\|\cdot\|$  выбранного контакта (кнопка активируется при выборе контакта);
- отправка сообщения чата с кнопкой  $\|\mathbf{T}\|$  выбранному контакту (кнопка активируется при выборе контакта).

Кнопки  $\| \cdot \|$ и  $\|$  работают так же, как описано выше.

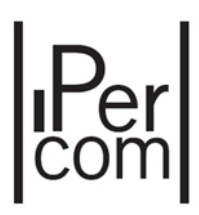

|                 | Address Book - Address Book | ×                            |                              |                              |              |  |  |
|-----------------|-----------------------------|------------------------------|------------------------------|------------------------------|--------------|--|--|
|                 | H                           |                              |                              | 岬                            |              |  |  |
| Persons         | Apartments                  | Switchboards                 | <b>Address Book</b>          | Topologic                    | Chat list    |  |  |
| Competence only |                             |                              | Q                            |                              | ÷<br>T<br>HH |  |  |
| Cinema          |                             | Topologic code: 01010101##00 |                              |                              |              |  |  |
| Solarium        |                             |                              |                              | Topologic code: 01010103##00 |              |  |  |
| Swimming pool   |                             |                              | Topologic code: 01010102##00 |                              |              |  |  |
|                 |                             |                              |                              |                              |              |  |  |
|                 |                             |                              |                              |                              |              |  |  |
|                 |                             |                              |                              |                              |              |  |  |

*Рис. 32: адресная книга Пульта консьержа* 

#### 5.4.8. Список чатов

консьержа:

Кнопка списка чатов  $\begin{array}{|c|c|c|}\hline \multimap&\text{no}3\text{Bo}$ ляет отображать список всех активных чатов с Пультом

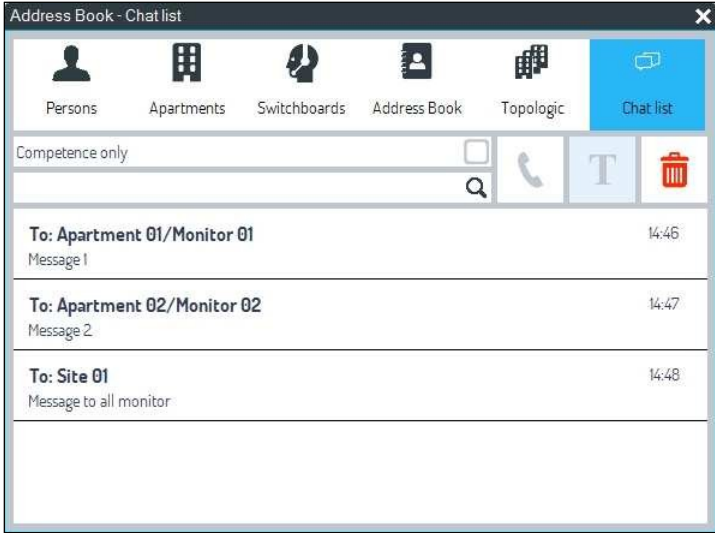

*Рис. 33: список чатов* 

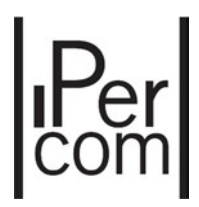

При выборе одного чата кнопка  $\|T\|$ включена: нажав на эту кнопку, можно продолжить текущий чат.

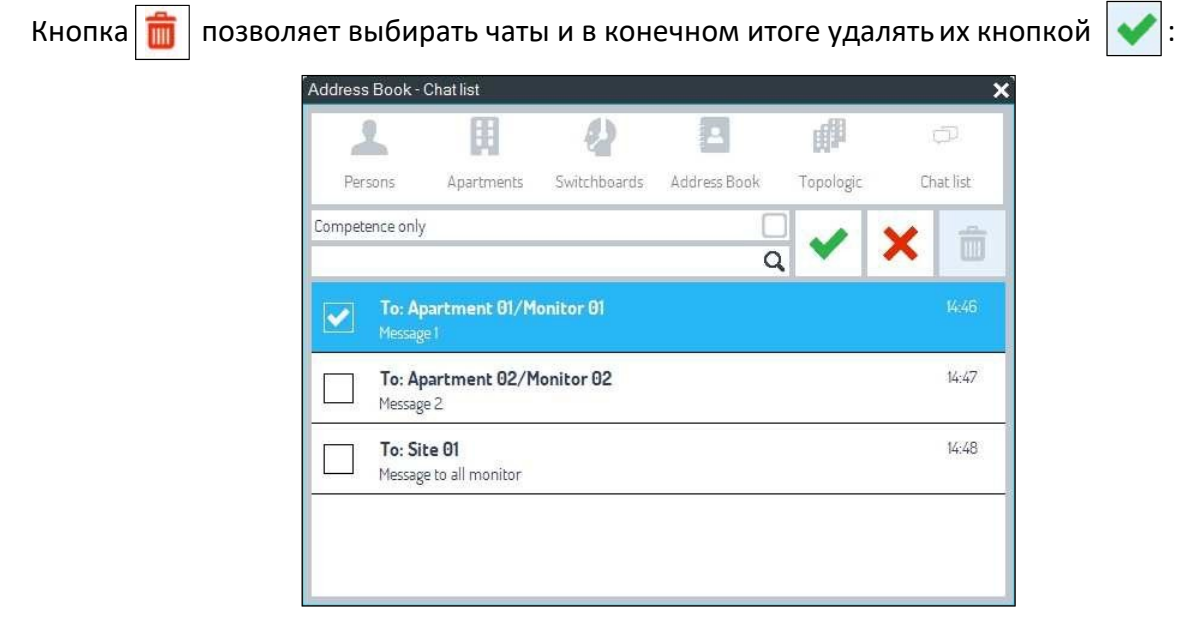

*Рис.34: чаты, которые будут удалены* 

Кнопка **X** позволяет вернуться в предыдущее окно со всем списком чатов.

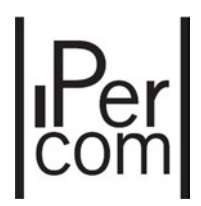

### 5.5 ПОЛУЧЕНИЕ ВЫЗОВА С ПАНЕЛИ ВЫЗОВА И ПЕРЕАДРЕСАЦИЯ ПОЛЬЗОВАТЕЛЮ (КОНСЬЕРЖ-СЕРВИС)

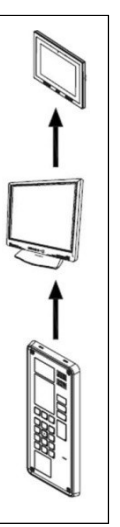

*Рис.35: Перехват звонка коммутатором с панели вызова на домофон*

Если вызов отправляется с панели вызова пользователю, входящему в область компетенции, когда коммутатор находится в дневном режиме, приложение «Пульт консьержа» отображает следующую информацию:

Область данных вызова (7) или (8) показывает название панели вызова:

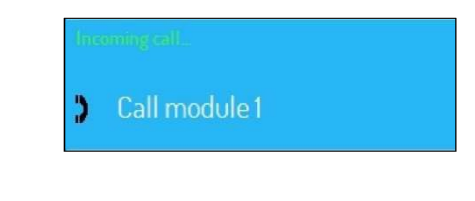

- Кнопка переадресации (10)  $\left| \right|$  становится зеленой и начинает мигать;
- В области видеоизображения (3) отображаются изображения, поступающие с камеры панели вызова.

Оператор может установить аудиосвязь с посетителем нажатием кнопки переадресации (10) (если используется гарнитура) или снятием трубки устройства 1060/41 (в этом случае значок переадресации звонков заморожен и не мигает).
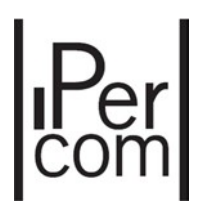

Чтобы позвонить пользователю в квартиру, оператор должен действовать следующим образом:

- выбрать панель области данных второго вызова;
- Введите код нужного пользователя и нажмите кнопку  $\|\cdot\|$ или выберите имя из адресной книги (см. Пункт «Вызов пользователя с адресной книгой») и нажмите кнопку
- На этом этапе панель вызова будет переведена в режим ожидания:

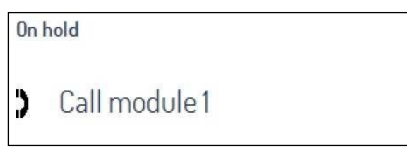

- Когда пользователь отвечает с монитора, устанавливается связь с оператором пульта консьержа;
- В этом случае в соответствующей области данных о вызовах отображается «Подключено», а в области видеоизображения (3) появляется статическое изображение, в правом нижнем углу присутствует небольшое изображение с тем же потоковым видео, которое пользователь может видеть на дисплее монитора (если пульт консьержа оснащен веб‐камерой), в противном случае будет отображаться статичное изображение:

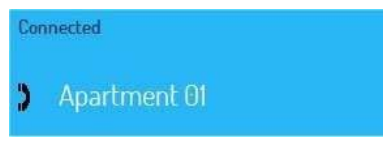

Чтобы установить связь между панелью вызова и пользователем, нажмите на кнопк

# 5.6 ПОЛУЧЕНИЕ ВЫЗОВА ОТ ПОЛЬЗОВАТЕЛЯ И ПЕРЕАДРЕСАЦИЯ ДРУГОМУ ПОЛЬЗОВАТЕЛЮ (КОНСЬЕРЖ-СЕРВИС)

Если пользователь вызывает пульт консьержа, и он не находится в режиме ожидания, приложение пульта консьержа отображает следующую информацию:

Зона данных вызова (7) или (8) показывает название квартиры:

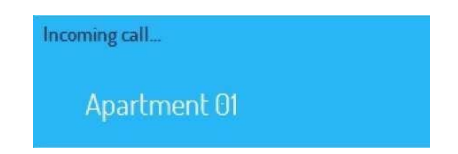

Кнопка переадресации (10) становится зеленой и начинает мигать;

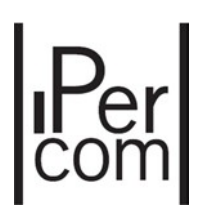

Оператор может установить аудиосвязь, когда пользователь нажимает кнопку переадресации (10) (если используется гарнитура) или снимает трубку устройства 1060/41 (в этом случае значок переадресации звонков заморожен и не мигает).

Чтобы переадресовать звонок второму пользователю, оператор должен действовать следующим образом:

- Выберите область данных второго вызова;
- Введите код нужного пользователя и нажмите кнопку  $\| \cdot \|$ или выберите имя из адресной книги (см. Пункт «Вызов пользователя с адресной книгой») и нажмите кнопку;
- На этом этапе первый пользователь будет переведен в режим ожидания:

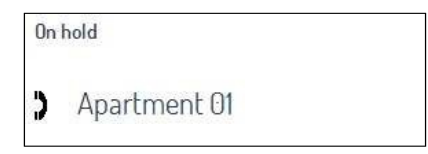

- Когда пользователь отвечает с монитора, устанавливается связь с коммутатором;
- В этом случае на соответствующей панели области данных о вызовах отображается «Подключено», а в области видеоизображения (3) появляется статическое изображение, справа внизу присутствует небольшое изображение с тем же потоковым видео, которое пользователь может видеть на дисплее монитора (если пульт консьержа оснащен веб‐ камерой), в противном случае будет отображаться статичное изображение:

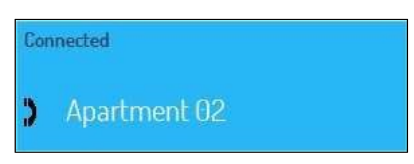

Чтобы установить связь между панелью вызова и пользователем, нажмите на кнопку

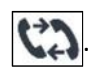

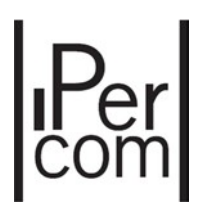

# 5.7 КОМАНДЫ ОТКРЫВАНИЯ ЗАМКА ДВЕРИ

### 5.4.9. Открытие двери

Системные электрические замки можно активировать из интерфейса приложения Пульт консьержа, нажав на кнопку  $||\cdot||$  (14) открыть пешеходную дверь и кнопкой  $||\cdot||$  (15) открыть ворота.

Активация этих электрических замков обычно разрешается только во время фазы вызова от вызывающей станции к коммутатору (подробно во время звонка и времени связи): оператор может активировать только электрические замки вызывающей станции, которая вызвала коммутатор.

Чтобы активировать электрические замки вне фазы вызова, см. Параграф «Устройство открывания двери».

Интерфейс коммутатора может также отображать состояние двери с помощью значка  $\|\mathbf{I}\|$  (19): этот значок начинает мигать, если дверь остается открытой со времени, превышающего время, установленное в конфигураторе (дополнительную информацию см. В техническом руководстве по установке).

При нажатии на этот значок появляется следующее окно, в котором отображается информация об открытых дверях:

| Pedestrian door 2            | 15/1/2018 16:25  |
|------------------------------|------------------|
| Topologic code: 010101####06 |                  |
| Device name: Call module 2   |                  |
| Device type: Call Module     |                  |
| Pedestrian door 1            | 15/11/2018 14:55 |
| Topologic code: 010101####00 |                  |
| Device name: Call module 1   |                  |
| Device type: Call Module     |                  |
|                              |                  |
|                              |                  |
|                              |                  |
|                              |                  |
|                              |                  |
|                              | Watch&Lst        |

*Рис.36: Окно открытой двери* 

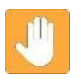

**Предупреждение: состояние дверей, управляемых модулями вызова (Ref. 1060/12‐13‐17‐ 18), видеодомофоном (Ref. 1060/21‐71‐74‐75) и считывателями IP‐ключей (Ref. 1060/82), будет отображаться только, если конкретный Датчик двери был подключен к их контактам(магнитные микроконтакты или аналогичные).** 

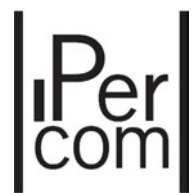

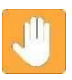

**Предупреждение: состояние открытых дверей отображается на всех пультах консьержей, а также на распределительных щитах, которые не имеют полномочий для вызывных модулей, дверных блоков и считывателей ключей.** 

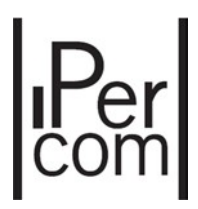

# 6. ВЫПАДАЮЩИЕ МЕНЮ

Внизу слева в окне приложения Switchboard присутствуют следующие выпадающие меню:

View Tools Settings Info

- Выпадающее меню View (Вид) включает в себя следующие пункты:
	- Address book Alarms Calls memory Test camera Opened doors Hide keypad Map Configuration distribution status
- Выпадающее меню Tools (Инструменты) включает в себя следующие пункты:

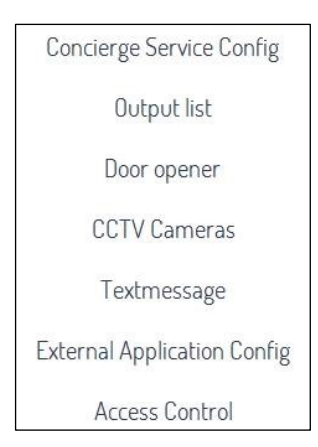

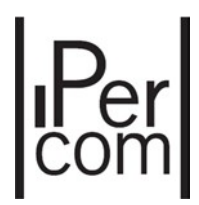

Выпадающее меню Setting (Настройки включает) в себя следующие пункты:

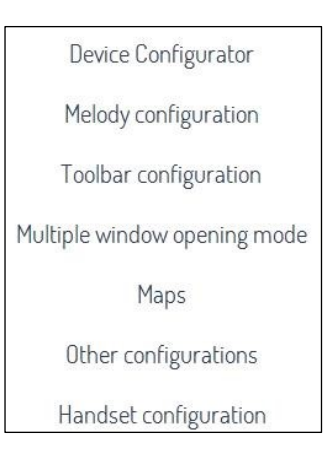

 Меню Info (Информация) показывает окно с информацией о приложении Пульт консьержа.

Элементы, доступные в выпадающих меню, описаны на следующих страницах.

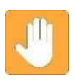

**Предупреждение: два пункта, которые относятся к картам подробно описаны в отдельном параграфе «Карта».** 

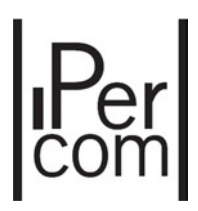

# 6.1. МЕНЮ ВИД

### 6.1.1. Адресная книга

Как уже описано в пункте 5.4, вызовы пользователей можно выполнять, выбирая имя из соответствующего списка. Чтобы отобразить список, нужно нажать кнопку  $\boxed{\mathbf{a}}$  - на левой панели или пункт Адресная книга в меню Вид.

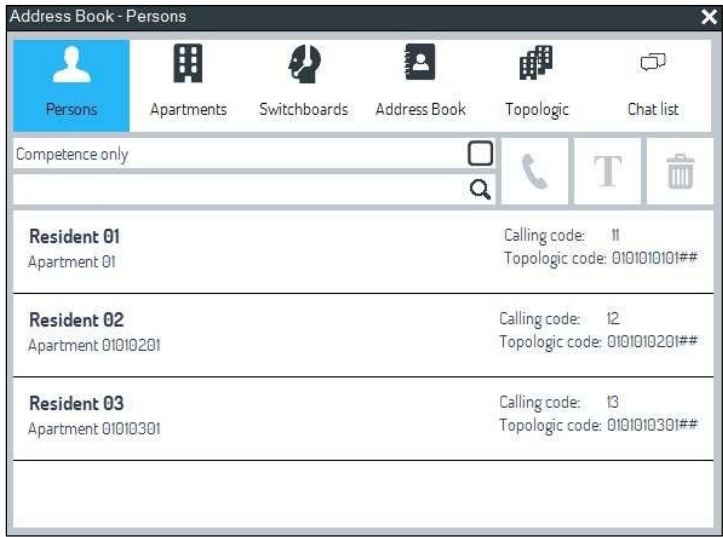

*Рис.37: Адресная книга* 

Чтобы найти пользователя, можно написать имя или его часть в белом текстовом поле выше или просмотреть список в средней части рисунка выше.

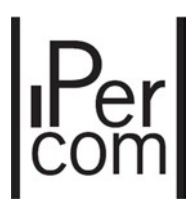

После выбора пользователя для вызова достаточно нажать кнопку  $\|\bullet\|$ , чтобы начать вызов (кнопка активируется при выборе контакта).

Таким же образом кнопки **«Квартиры»**, **«Коммутаторы»**, **«Адресная книга»**, **«Топология»**  позволяют вызывать конкретную квартиру, коммутатор, контакт или монитор/мониторы, как описано выше в соответствующем параграфе.

### 6.1.2. Тревоги

Если настроено для этой цели, система разрешает отправку оператору (Приложение Пульт консьержа) следующие звуковые и мигающие предупреждения тревоги:

- Паника (сигнал тревоги от мониторов или домофонов),
- Проход по принуждению (сигнал тревоги от панели вызова),
- Взлом двери (сигнал тревоги от панели вызова и считывателя ключей),
- Вскрытие модуля (сигнал тревоги от панели вызова и считывателя ключей).

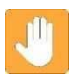

**Предупреждение: начиная с версии 1.3 IPerCom можно отправлять сигналы тревоги на пульты консьержей, связанные с входами декодеров спецфункций 1060/84 с версии 3.04. Сигнал будет отправлен, после того как сработает датчик, подключенный ко входу 1060/84, выполнив запрограммированное условие. Сигналы могут быть разных типов: пожар, газ, протечка и т.д.** 

Все предупреждения можно отобразить, щелкнув пункт «Тревоги» в меню «Вид» или нажав соответствующую кнопку  $\left\lbrack\!\left\lbrack\bullet\right\rbrack\!\right\rbrack$ , в этом списке сигналы тревоги будут мигать красным.

На рисунке ниже отображены два примера: паника и проход по принуждению.

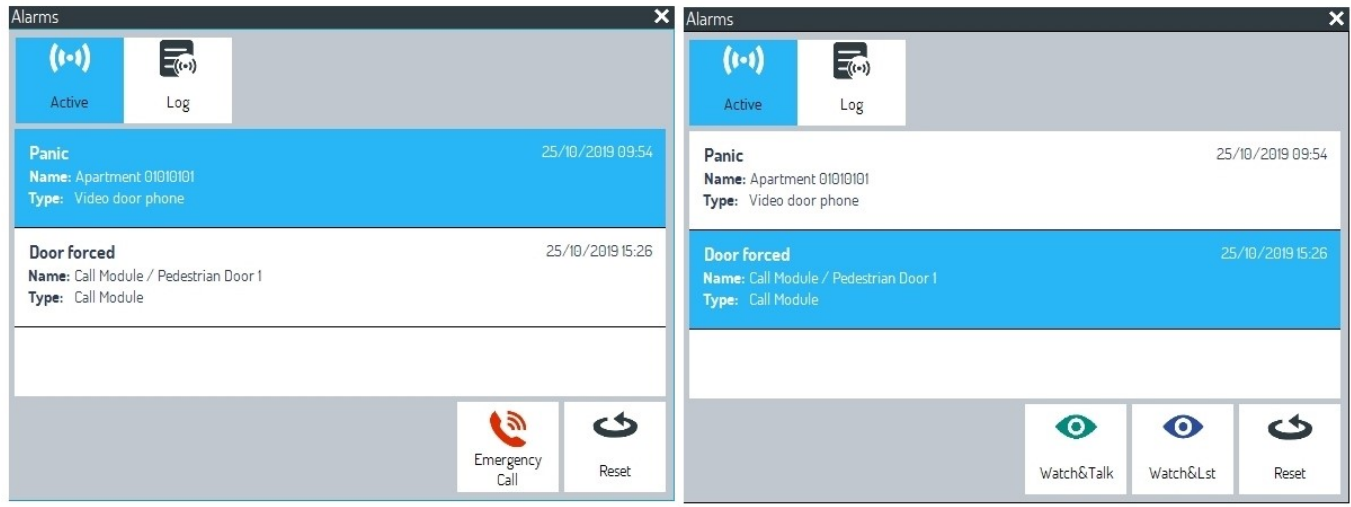

 На вкладке активные отобразятся активные не сброшенные тревоги, с подробным описанием: тип тревоги и источник срабатывания. Некоторые команды, будут доступны в зависимости от типа выбранного аварийного сигнала:

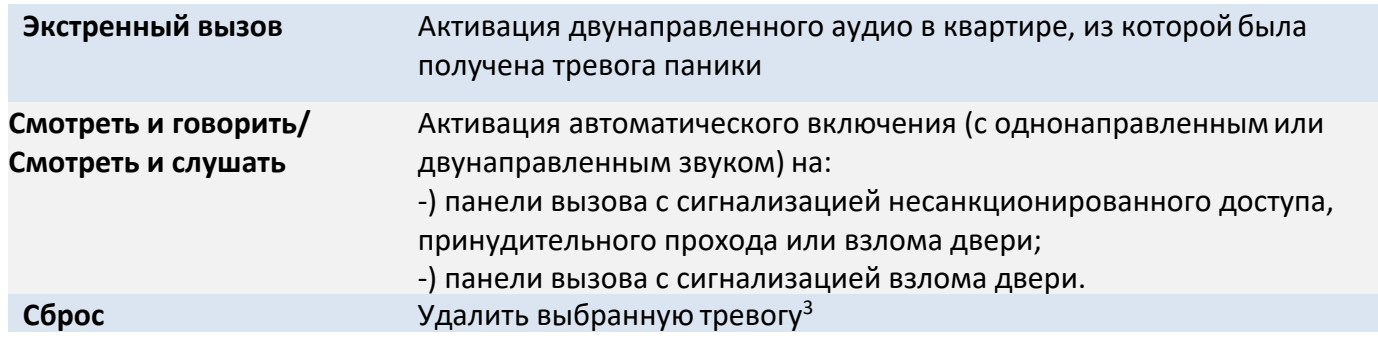

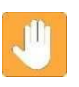

**Предупреждение: каждый аварийный сигнал будет доведён до всех пультов консьержей системы (в дневном или ночном режиме), даже если пульт консьержа не имеет полномочий на устройствах, которые сгенерировали аварийный сигнал.** 

<sup>&</sup>lt;sup>3</sup> Команда сброса тревоги действует на всем устройстве. Следовательно, если от одного и того же устройства поступает больше аварийных сигналов (например, аварийная сигнализация несанкционированного доступа и взлом двери, сгенерированы одним и тем же модулем вызова), команда сбросит все тревоги.

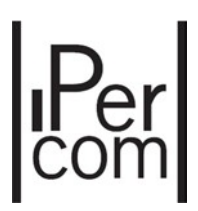

На вкладке «Журнал» отображается следующая информация:

- Время срабатывания тревоги
- Время сброса тревоги

Пример журнала приведен ниже:

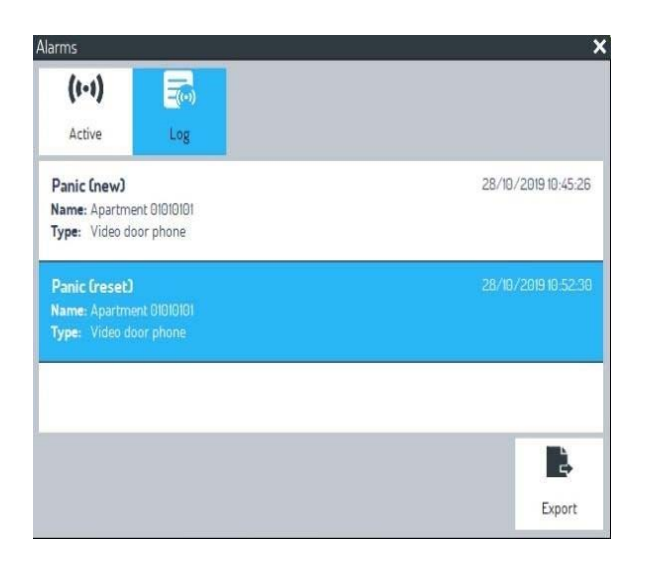

С помощью кнопки «Экспорт» можно выгрузить журнал в формате .csv

#### Управление тревогой Паника в системе с более чем одним Пультом консьержа

Если в системе имеется более одного пульта консьержа, то сигналы тревоги будут отправляться всем пультам. Первый пульт консьержа, который принял тревожный вызов, это означает, что на нем выключается звуковой сигнал тревоги (пульт, который принял вызов больше не звонит). «Взятие на себя» тревоги отображается в окне:

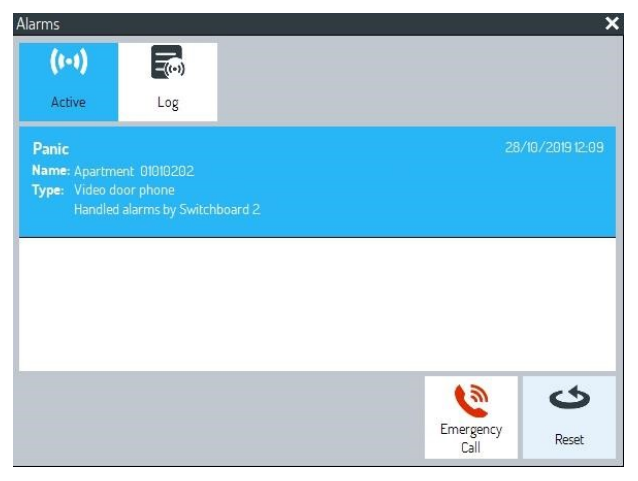

В зависимости от того какой пульт консьержа принял сигнал тревоги, цвет иконки будет либо желтый, либо красный.

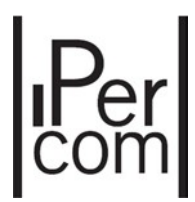

Сброс тревоги с пульта консьержа (с экстренным вызовом или без него) приведет к сбросу тревоги на всех других пультах.

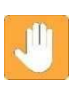

**Предупреждение: Взяв на себя сигнализацию, можно передать ее другим пультам, если сама сигнализация не сброшена и экстренный вызов не завершен.** 

**Предупреждение: В журнале тревожных событий будет отражено какой пульт взял на себя ответственность за тревогу и когда это произошло.** 

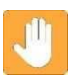

**Предупреждение: Экстренная активация вызова отключает прием и отправку вызовов (на Пульте консьержа и мониторе) на все время, в течение которого активен экстренный вызов.** 

### 6.1.3. Память звонков

Если оператор коммутатора не отвечает на вызов, он сохраняется в списке, и значок начинает мигать. При нажатии на пункт «Память звонков» из меню «Просмотр» или при нажатии по связанному значку отображается окно, в котором можно просмотреть список всех неотвеченных вызовов. В нижней части окна доступны следующие команды:

### **Вызов**  Используется для вызова пользователя

**Удалить**  Используется для удаления неотвеченного звонка из списка

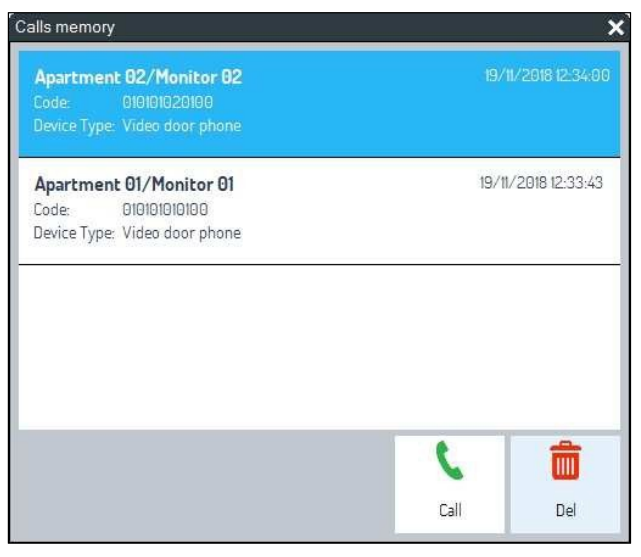

*Рис.40: Список пропущенных вызовов* 

Информация которая отображается для каждого пропущенного вызова:

Общий список пропущенных вызовов (Всего вызовов), полученное квартирой от

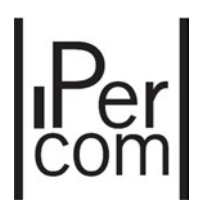

пульта.

• Количество необработанных вызовов. Это число будет сброшено после установления вызова между пультом и квартирой. И снова появится при возникновении нового пропущенного вызова.

К примеру, из квартиры пять раз вызывали консьержа без его ответа:

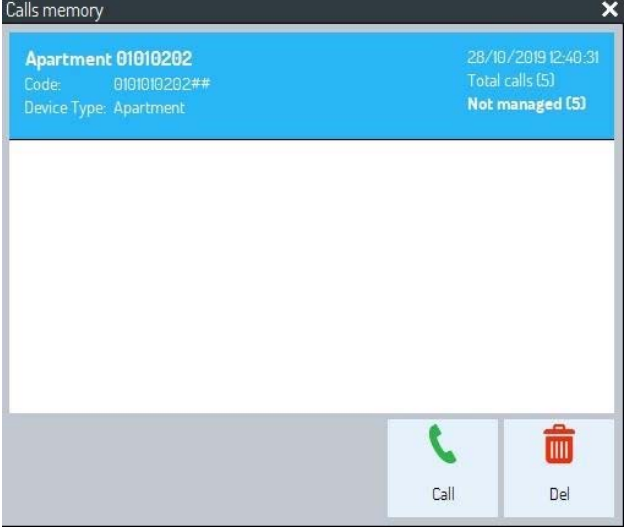

Если консьерж вызовет соответствующую квартиру, то счетчик необработанных вызовов будет сброшен:

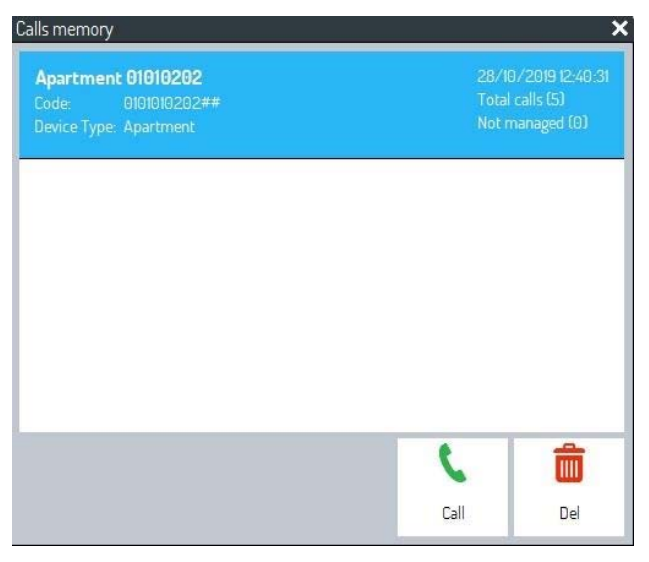

Если из квартиры снова позвонят и не получат ответа, то снова появится пропущенный необработанный вызов:

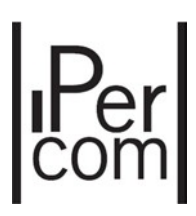

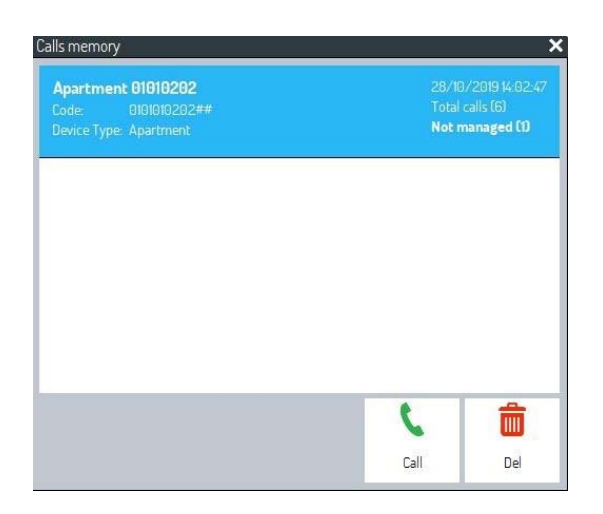

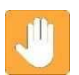

**Предупреждение:** вызовы с панелей вызова не сохраняются в этом списке**.** 

**Предупреждение:** если пульт консьержа в режиме «standby», то пропущенные вызовы не будут зафиксированы.

#### Управление пропущенными вызовами в системе с более чем одним пультом консьержа

Если в системе несколько пультов консьержей, то работа со списками пропущенных вызовов централизована и происходит следующим образом:

- Если из квартиры звонили больше, чем одному консьержу и не один не ответил, то в списке необработанных вызовов будет один вызов.
- Если один из консьержей позвонил в соответствующую квартиру и повторил (или наоборот), список необработанных вызовов сбросится на всех пультах консьержей

Таким образом, все пульты будут проинформированы о успешном вызове в соответствующую квартиру.

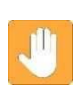

**Предупреждение:** Уведомления о пропущенных вызовах не будут отображаться на пультах, которые находились в режиме «standby» или если его компетенции были переданы другому пульту консьержа.

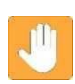

**Предупреждение:** если пульт консьержа в режиме «standby», то пропущенные вызовы не будут зафиксированы.

### 6.1.4. Тест камеры

Нажав на этот пункт, можно активировать окно для отображения потокового видео с локальной веб‐ камеры Пульта консьержа и проверить его качество.

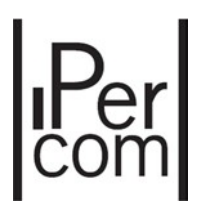

### 6.1.5. Открытые двери

Можно отобразить состояние двери устройства (только главная дверь для вызывающих станций), если установлен датчик двери. В меню «Вид» нажмите на элемент «Открытые двери» или на соответствующий значок , чтобы увидеть список оставленных открытыми дверей:

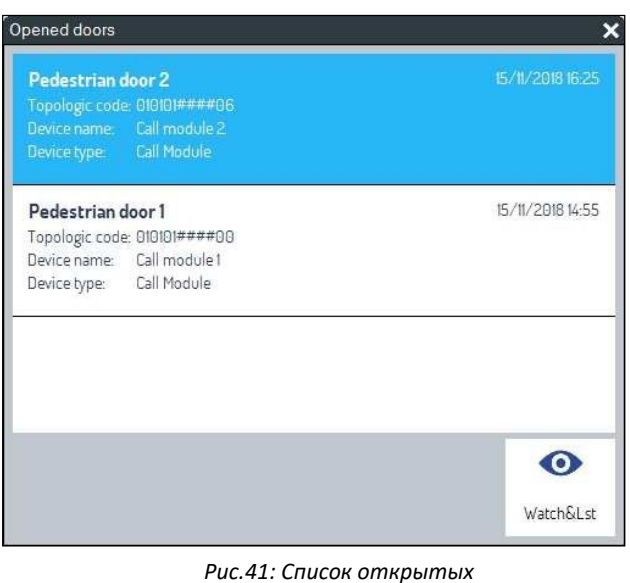

*дверей* 

Значок мигает каждый раз, когда дверь остается открытой. В нижней части окна доступна следующая команда:

**Смотреть&прослушивать** Активация автоматического включения (с однонаправленным звуком) на панели вызова, дверь которой осталась открытой Тревога при открытой двери исчезает, как только соответствующий датчик закрывается.

### 6.1.6. Скрыть/показать клавиатуру

При нажатии на элемент «Скрыть клавиатуру» клавиатура скрыта, и поэтому область видеоизображения увеличивается. Наоборот, если щелкнуть элемент. Показать клавиатуру, клавиатура снова отображается, и приложение Пульт диспетчера работает нормально.

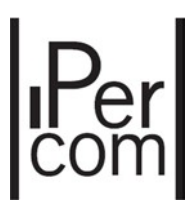

### 6.1.7. Состояние распространения конфигурации

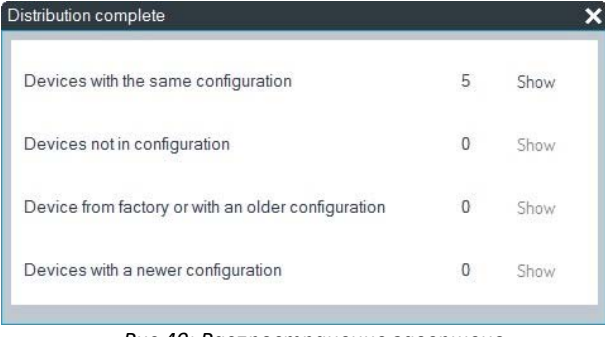

При нажатии на пункт Состояние распространения конфигурации появляется следующее окно:

*Рис.49: Распространение завершено* 

Это же окно открывается автоматически, если:

- изменены разделы Пользователи или Контроль доступа (в окне Контроль доступа);
- эти изменения распространяются на все устройства системы с помощью кнопки «Применить» в разделе Проект.

Появится следующее окно:

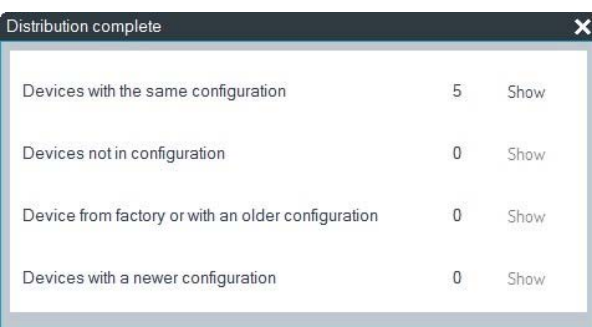

Необходимо убедиться, что все устройства в системе получили новую конфигурацию. Это видно по проверке того, что пункт Устройства с одинаковой конфигурацией показывает количество устройств, присутствующих в системе, кроме Пульта консьержа. Также убедитесь, что элементы Устройства с заводской конфигурацией или с более старой конфигурацией и Устройства с более новой конфигурацией показывают ноль.

Кнопка Показать открывает окно со списком устройств, которые находятся в том же режиме, связанном с конфигурацией: если устройство выбрано, можно отправить команду перезагрузки.

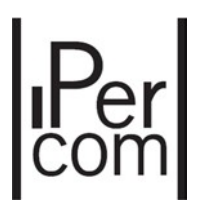

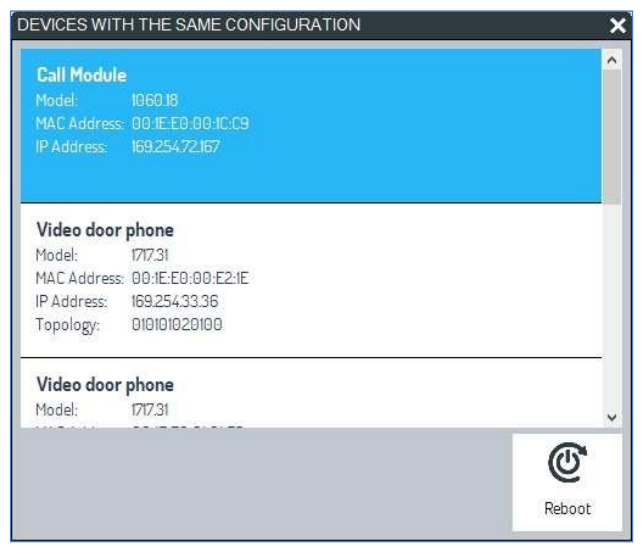

*Рис.50: Список устройств с той же конфигурацией* 

# 6.2. МЕНЮ ИНСТРУМЕНТОВ

### 6.2.1. Конфигурация Консьерж-сервиса

В меню Сервис выберите пункт Конфигурация службы консьержа или соответствующую Появится следующее окно: **КНОПКУ 401** 

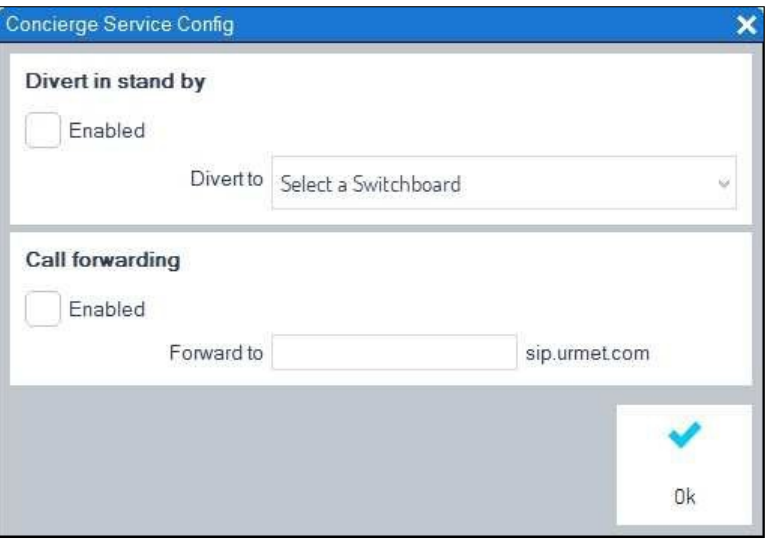

*Рис.42: Конфигурация консьерж‐ сервиса* 

В разделе «Перевести в режим ожидания» можно переместить зону компетенции Пульта консьержа в режиме ожидания на другой Пульт консьержа следующим образом:

- установите флажок Включено,
- выбрать из выпадающего меню другой Пульт консьержа системы,
- нажмите на кнопку  $\left|\blacklozenge\right|$ чтобы подтвердить выбор, сделанный ранее.

Таким образом, все вызовы на Пульт консьержа в режиме ожидания перенаправляются на Пульт, выбранный в предыдущем окне. В этом состоянии на Пульте консьержа в режиме ожидания отображается следующая иконка (1):  $\left\langle \cdot\right\rangle \rightarrow \left\langle \cdot\right\rangle$ .

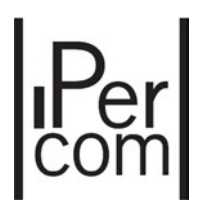

В разделе Переадресация вызовов, направленный на коммутатор, можно переадресовать на мобильное устройство, если коммутатор находится в дневном или ночном режиме. Для правильной настройки функции необходимо:

- установите флажок Включено,
- введите имя пользователя, с которым зарегистрированы на SIP‐сервере в приложении CallMe,
- нажмите на кнопку  $\sqrt{\sqrt{2}}$ чтобы подтвердить выбор, сделанный ранее.

Настройка функции отображается значком  $\left( \cdot \right) \rightarrow$  (2).

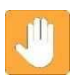

### **Предупреждение! Для включения переадресации необходимо также:**

- правильно настроить функцию в конфигураторе IPerCom (дополнительную информацию см. В техническом руководстве по установке);
- установите приложение CallMe на свой смартфон / планшет и зарегистрируйтесь с действительным именем пользователя;
- убедитесь, что смартфон / планшет имеет доступ к Интернету.

### 6.2.2. Список выходов

При щелчке по пункту «Список выходов» или по соответствующей кнопке  $\frac{1}{8}$  появляется окно, в котором отображаются все доступные команды реле, связанные с устройством Ref. 1060/84. Каждое устройство имеет 2 независимых реле, которые могут быть запрограммированы как моностабильные или бистабильные (дополнительную информацию см. В техническом руководстве по установке).

Если выход был запрограммирован как бистабильный, этот выход можно включить или отключить с помощью кнопки, показанной на рисунке ниже:

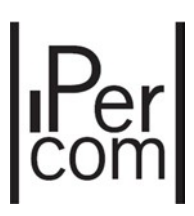

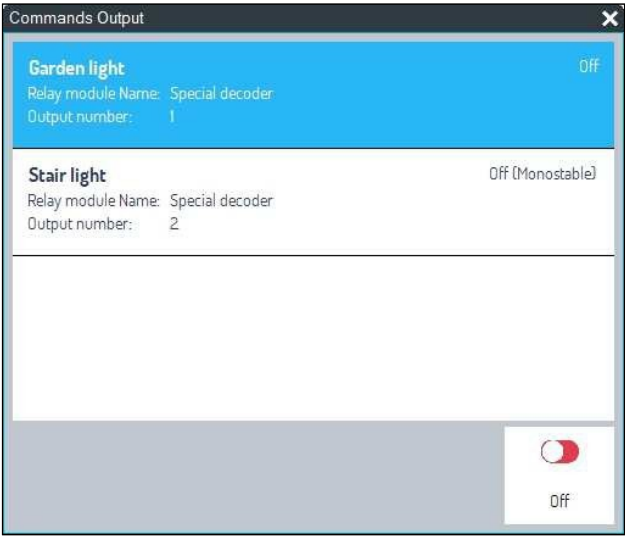

*Рис.43: Список релейных выходов* 

Если выход был запрограммирован как моностабильный, соответствующая кнопка активирует выход на запрограммированное время. Для получения дополнительной информации см. Техническое руководство по установке.

### 6.2.3. Открытие двери

Нажав на элемент открывания двери в меню Инструменты или на соответствующую кнопку можно отобразить список всех электрических замков, управляемых системой. Чтобы активировать замок, выберите одну дверь и нажмите кнопку Открыть.

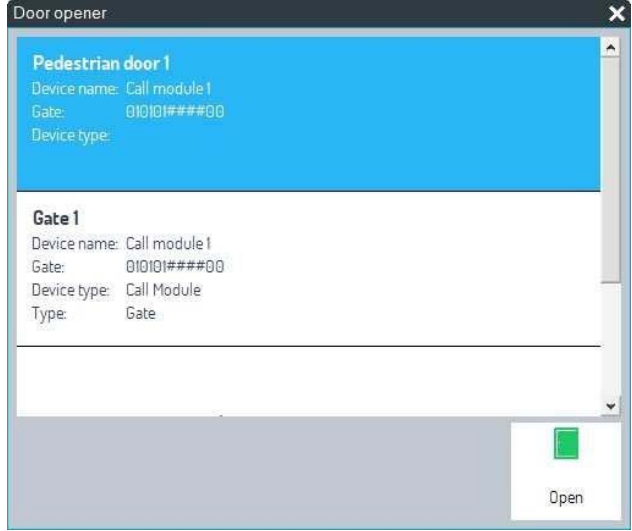

*Рис.44: Список замков (двери и ворота)* 

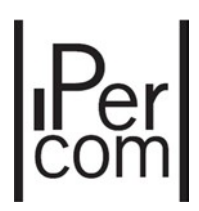

## 6.2.4. CCTV

При нажатии на элемент CCTV или на соответствующую кнопку отображаются все камеры устройств, присутствующих в системе. Эти камеры представляют собой камеры, встроенные в модули вызова (Ref. 1060 / 13‐18) или в видеодомофоны (Ref. 1060/74).

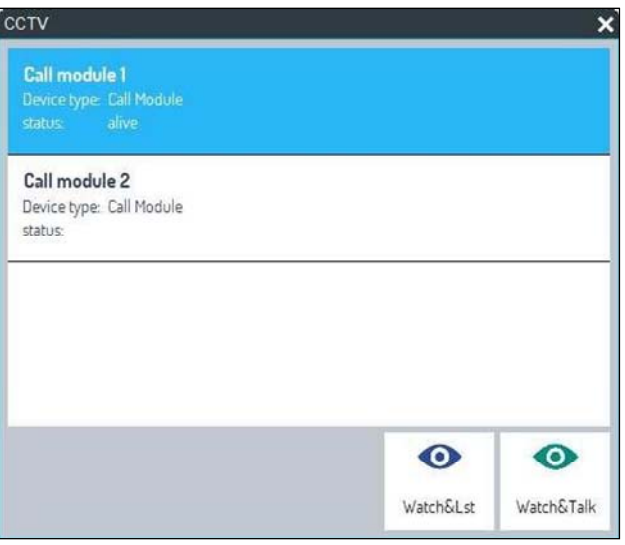

*Рис.45: Список камер* 

Чтобы отобразить изображения с одной из этих камер, выполните следующие действия:

- Выберите желаемое устройство с камерой;
- Нажмите кнопку **Смотреть и говорить**, чтобы просмотреть изображения и установить двунаправленную аудиосвязь с устройством, или кнопку **Смотреть и слушать**, чтобы увидеть изображения и услышать звуки, принимаемые устройством, без установления связи.

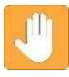

**Предупреждение: в первом случае включатся светодиоды камеры, во втором случае они останутся выключенными, чтобы сохранить в тайне управление аудио‐видео.** 

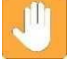

**Внимание: приложение Пульт консьержа позволяет одновременно отображать изображения, поступающие со второй камеры.** 

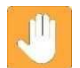

**Предупреждение: статус Alive означает, что устройство работает правильно, напротив, статус Unreachable означает, что устройство не работает должным образом.** 

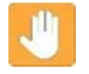

**Предупреждение: Приложение Пульт консьержа не может отображать изображения, поступающие с камер RTSP.** 

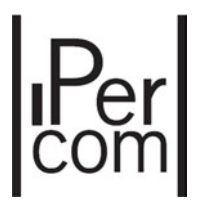

 В области видеоизображения (3) будут отображаться изображения, поступающие с камеры устройства, а в соответствующей области данных вызова (6) или (7) будет отображаться имя камеры устройства:

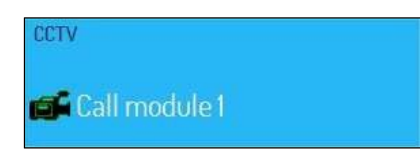

 Чтобы отключить отображение изображений с камеры, нажмите на кнопку  $\sqrt{2}$ 

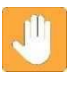

**Нажав на кнопку «смотреть и говорить» и «смотреть и слушать», можно также активировать дверь и/или ворота панели вызова, на которой активировано видеонаблюдение.** 

### 6.2.5. Текстовое сообщение

При щелчке по пункту «Текстовое сообщение» в меню «Инструменты» или при нажатии соответствующей кнопки  $\Box$  открывается следующее окно:

|                 | H                           |              | 12           | 瞷         | $\Box$           |
|-----------------|-----------------------------|--------------|--------------|-----------|------------------|
| Persons         | Apartments                  | Switchboards | Address Book | Topologic | <b>Chat list</b> |
| Competence only |                             |              | Q            |           | T<br>TH          |
| Message I       | To: Apartment 01/Monitor 01 |              |              |           | 14:46            |
| Message 2       | To: Apartment 02/Monitor 02 |              |              |           | 14.47            |
| To: Site 01     | Message to all monitor      |              |              |           | 14:48            |

*Рис.46: Окно текстового сообщения* 

где можно отобразить все активные чаты с Пультами консьержа. Эта функциональность уже была объяснена в пункте «Список чата».

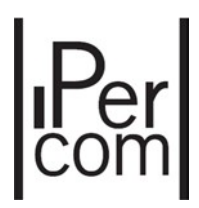

### 6.2.6. Настройка внешнего приложения

Эта функция позволяет выбрать приложение на вашем ПК и запустить его из приложения Пульт консьержа с помощью кнопки  $\|\mathbf{F}\|$  (если она включена на панели инструментов, см. параграф «Конфигурация панели инструментов») При щелчке в меню «Инструменты» «Настройка внешнего приложения» появляется следующее окно:

| <b>External Application Configuration</b> |               |              |  |
|-------------------------------------------|---------------|--------------|--|
| File Name                                 |               |              |  |
| $\overline{a}$                            |               |              |  |
|                                           |               |              |  |
|                                           |               | Ш÷           |  |
|                                           | <b>BROWSE</b> | <b>CLEAR</b> |  |

*Рис.47: Настройка внешнего приложения* 

Кнопка **Обзор** позволяет выбрать путь для запуска приложения (обычно это исполняемый файл). Во втором текстовом поле можно ввести путь к файлу, который будет открыт в ранее выбранном приложении.

Кнопка **ОК** позволяет сохранить выбранные пути.

Кнопка **Очистить** позволяет удалить то, что было выбрано ранее.

Таким образом, нажав на кнопку  $\|\mathbf{F}\|$ на панели значков приложения Пульт консьержа (если она включена), будет выполнено выбранное приложение или откроется соответствующий файл вместе с выбранным приложением.

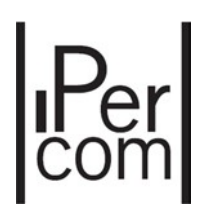

### 6.2.7. Контроль доступа

Нажав на пункт «Контроль доступа» из меню «Инструменты» или на соответствующую кнопку , можно управлять системой контроля доступа IPerCom. Подробно можно:

- создавать/изменять пользователей и группы пользователей (резиденты, а не резиденты и пользователи Пульта консьержа);
- создавать/изменять правила доступа для пользователей или групп пользователей системы.

| $ \mathbb{B}_n$                                             |     | Urmet IperCom Configurator |               |                       | $\qquad \qquad \Box$<br>$\overline{a}$<br>$\mathbf{x}$ |        |
|-------------------------------------------------------------|-----|----------------------------|---------------|-----------------------|--------------------------------------------------------|--------|
| Project                                                     |     | Users                      |               | <b>Access Control</b> |                                                        |        |
| <b>NAVIGATION</b>                                           |     | Residents                  | Not Residents | Groups                | Switchboards                                           |        |
| Stair<br>01<br>Floor 010101<br>Floor 010102<br>Floor 010103 | Apt | Name                       | Key Code      | Door Code             | Edit                                                   | Delete |
|                                                             |     |                            |               |                       |                                                        |        |

*Рис.48: Управление пользователями* 

Для создания новых резидентов, новых нерезидентов, групп пользователей и пользователей Пульта консьержа см. Техническое руководство по установке для получения дополнительной информации.

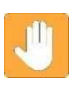

**Предупреждение: после запуска приложения Пульт консьержа необходимо подождать 5 минут, прежде чем запускать описанную выше функцию.** 

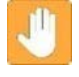

**Предупреждение: если монитор системы находится в режиме конфигурации или Пульт консьержа уже запустил функцию контроля доступа, запустить эту же функцию с другого пульта консьержа невозможно.** 

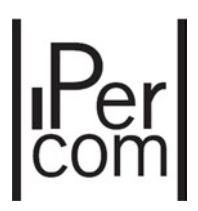

# 6.3. МЕНЮ НАСТРОЕК

# 6.3.1. Настройка приложения Пульт консьержа

Открыв это окно с помощью пункта Конфигурация Пульта консьержа, можно изменить аудио или видео периферийные устройства (среди установленных на ПК), которые обмениваются данными с приложением Пультом консьержа:

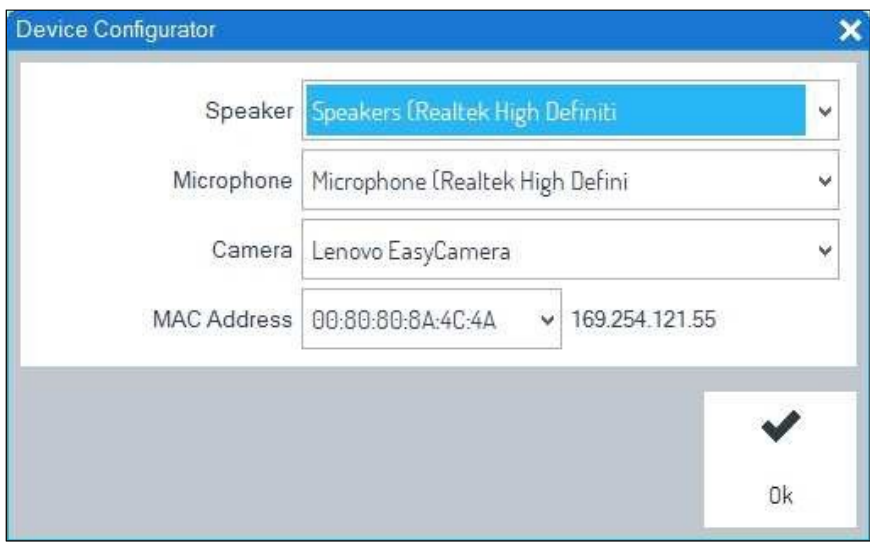

*Рис.51: Настройки аудио‐видео* 

С помощью кнопки ОК можно подтвердить изменения. Для внесения эффективных изменений необходимо перезапустить приложение

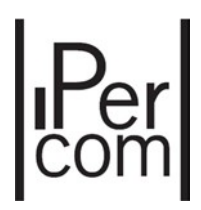

# 6.3.2. Настройка мелодии

Чтобы изменить мелодии, воспроизводимые приложением Пульт консьержа, в соответствии с типами вызовов или событиями, необходимо получить доступ к следующему окну с помощью команды Настройка мелодии:

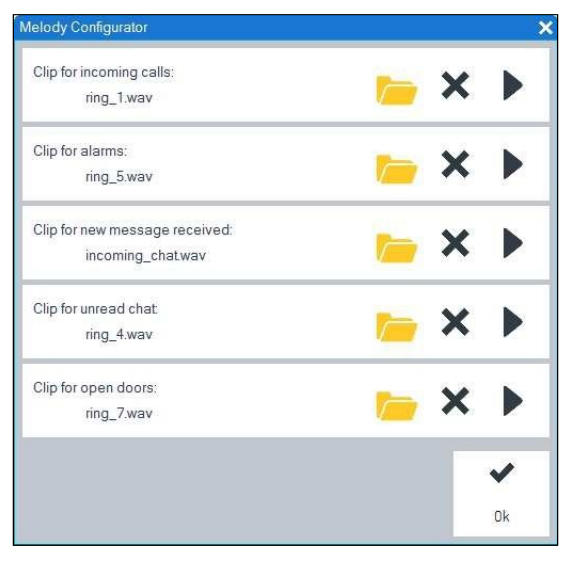

*Рис.52: Настройка мелодии* 

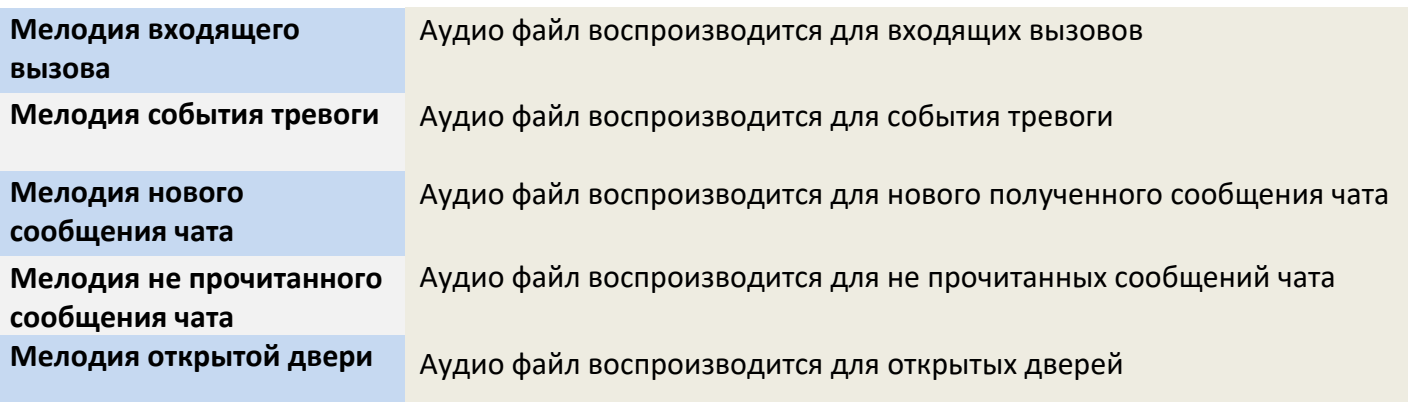

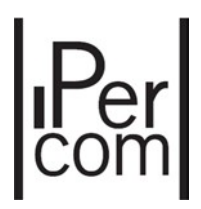

# 6.3.3. Настройка панели инструментов

С помощью этого пункта можно настроить панель кнопок справа от графического пользовательского интерфейса приложения: настроить означает добавление или удаление кнопок. Открывается следующее окно:

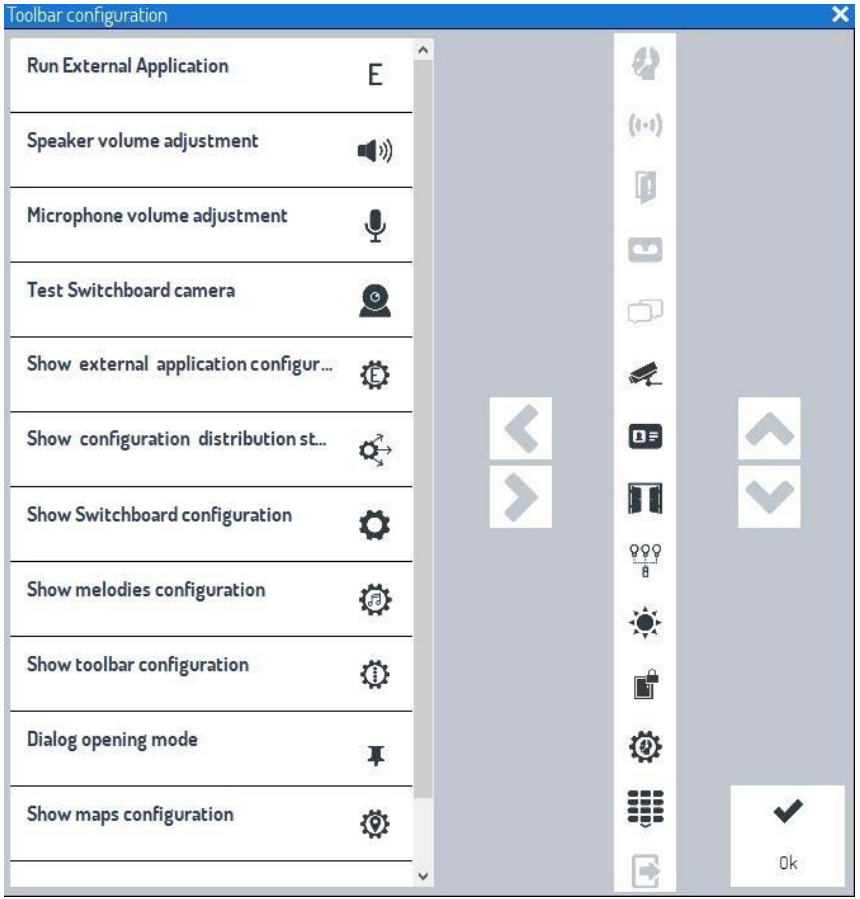

*Рис.53: Настройка кнопок* 

**Предупреждение: расположение первых 5 кнопок (серым цветом) изменить нельзя.** 

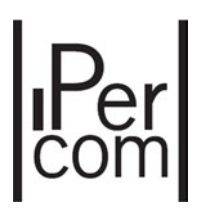

Для добавления кнопки:

- выберите кнопку из списка слева: стрелка  $\sum$  включена;
- в правой панели выберите положение, в которое перемещается кнопка: стрелки включены;
- нажмите на стрелку  $\blacktriangleright$  , чтобы добавить кнопку (она активируется к выбранной кнопке);
- нажмите на кнопку ОК, чтобы подтвердить выбор.

### Для удаления кнопки:

- выберите кнопку на левой панели;
- нажмите на стрелку  $\vert \vert \vert$ , чтобы удалить кнопку;
- нажмите на кнопку ОК, чтобы подтвердить выбор.

### 6.3.4. Другие функции приложения Пульт консьержа

Ниже перечислены другие функции приложения Switchboard: эти функции отсутствуют в раскрывающихся меню или кнопках, описанных ранее.

### **Регулировка громкости динамика / микрофона /**

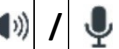

Эти кнопки позволяют настроить уровень громкости динамика и микрофона, включая уровень исключения.

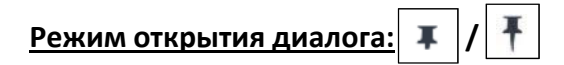

Эта функция, если она включена, позволяет открывать более одного окна приложения (несколько окон), чтобы они все были доступны на дисплее вашего ПК. Если отключено, наоборот, можно отображать только одно окно.

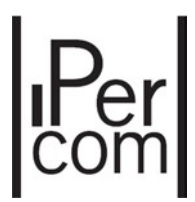

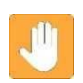

**Предупреждение: режим «нескольких окон» не работает с модальным окном, то есть с окном настройки мелодии, окном периферийного устройства, окном настройки панели инструментов, службой консьержа окно конфигурации и окно внешнего приложения.** 

### **Скрыть / Показать клавиатуру**: **/**

m

Функция, если она включена, позволяет скрыть клавиатуру, увеличивая область видеоизображения. Если отключено, клавиатура отображается нормально.

 $\boldsymbol{\psi}$ 

### **Открытая панель консьержа**:

Функция, если она включена, позволяет отображать только правую панель инструментов. Если отключено, приложение Пульт консьержа отображается в обычном режиме.

### **Закрыть приложение**:

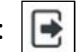

Функция позволяет закрыть приложение.

Другие значки со связанными элементами уже подробно описаны в разделах:

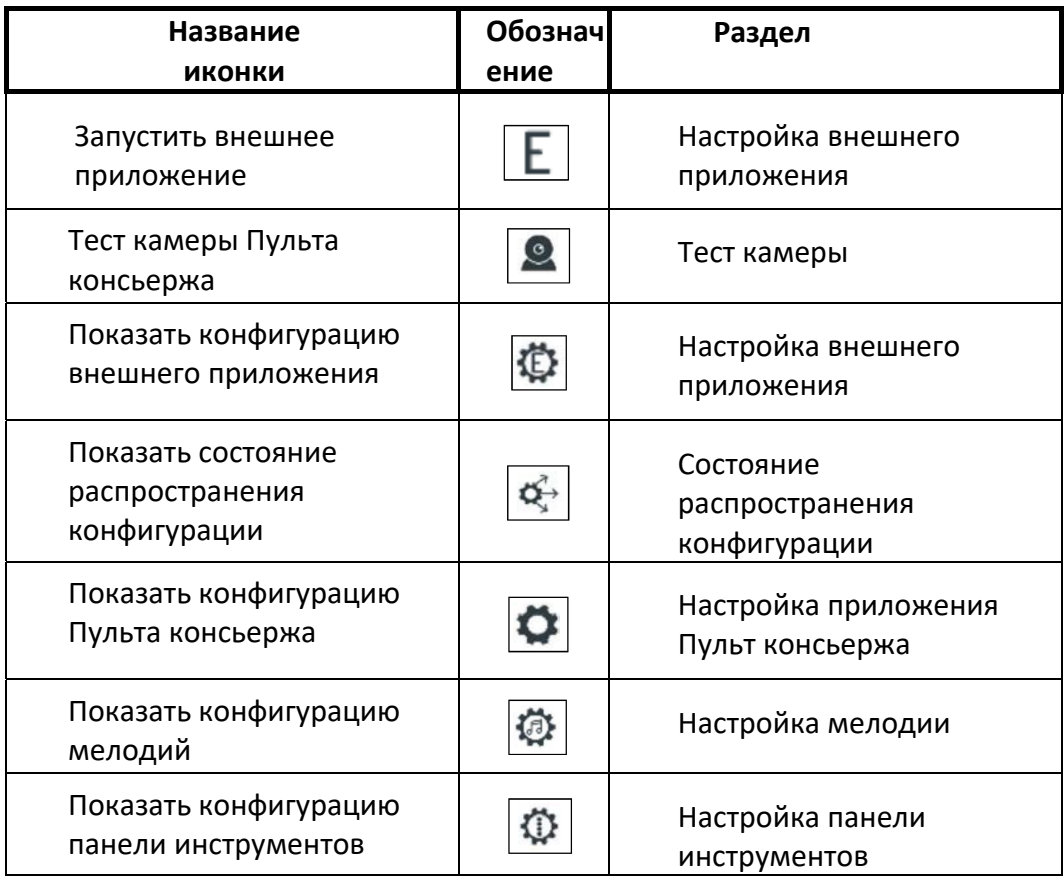

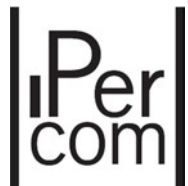

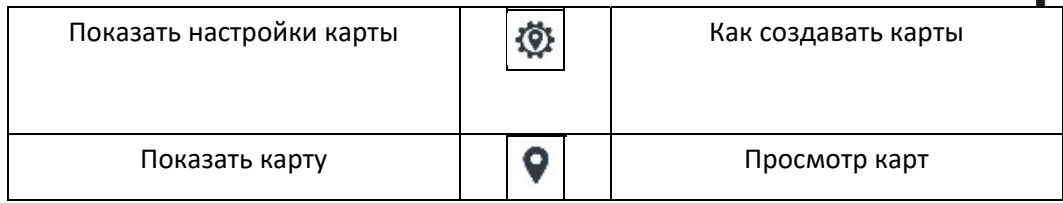

### 6.3.5. Многооконный режим работы

Если эта функция включена, то можно запускать более одного окна приложения, иначе возможно открытие только одного окна.

## 6.3.6. Прочие настройки

Этот пункт можно использовать для настройки способа удаления пропущенных вызовов. Появится следующий экран:

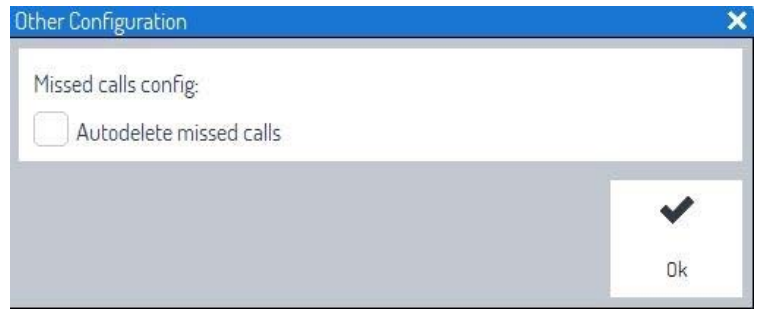

Если автоудаление не выбрано (по умолчанию), то пропущенные вызовы удаляются только нажатием соответствующей кнопки в списке пропущенных вызовов. Если автоудаление включено, то вызовы будут удалены, как только консьерж свяжется с квартирой, из которой поступал пропущенный вызов.

## 6.3.7. Настройки трубки

Этот пункт можно использовать для настройки трех дополнительных кнопок на трубке пульта консьержа 1060/41. Настройки будут отображены в следующем окне:

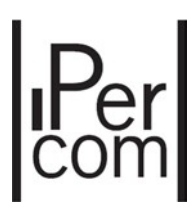

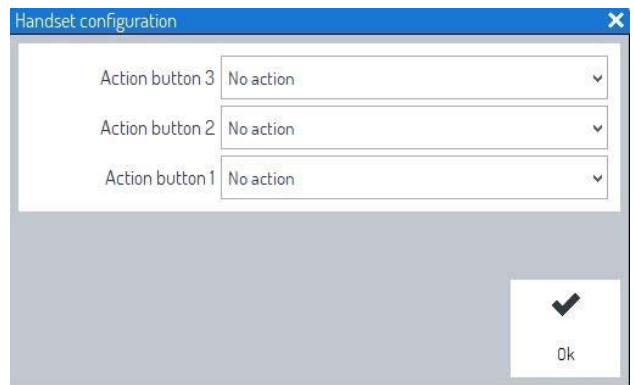

Для каждой кнопки можно назначить определенное действие из выпадающего списка.

Для подтверждения своего выбора, нажмите ОК.

Эти кнопки по ум

# 6.4. МЕНЮ ИНФОРМАЦИИ

# 6.4.1. Информация о приложении

Чтобы отобразить информацию об IP‐адресе и MAC‐адресе приложения и версии программного обеспечения Пульт консьержа, выберите меню «Информация». Появится следующее окно:

|                                              | Network interface   |                         |
|----------------------------------------------|---------------------|-------------------------|
|                                              | <b>IP Address</b>   | 169.254.121.55          |
|                                              | <b>MAC Address</b>  | 00:80:80:8A:4C:4A       |
|                                              | Version             |                         |
| IF YOU LOVE YOUR BUILDING                    | Switchboard         | 1.1.0-78                |
|                                              | Connection service  | 1.56.0.0 - UPTK: 04.253 |
| Topology: 010101 01                          | Connection client   | 1.56.0.0 - UPTK: 04.253 |
| Site 01<br>Block <sub>01</sub><br>Stair 0101 | Ipercom MUP version | 1.1.0 78                |

*Рис.54: информация о сетевом интерфейсе и версии программного обеспечения* 

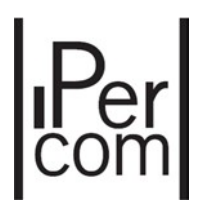

# 6.5. КАРТЫ

Начиная с версии IPerCom 1.3, для пульта консьержа доступна новая функция **КАРТЫ**. Используя план объекта, с расположенными на нем устройствами, возможно:

- 1. Перемещаться по топологической структуре (участок, блоки, секции, этажи и квартиры);
- 2. Просматривать какие устройства и квартиры передают различные сигналы тревоги или наличие оставленных открытыми дверей. Совершать экстренные вызовы в квартиры (если это разрешено системой);
- 3. Сбрасывать сигналы тревоги;
- 4. Открывать двери (ворота, калитки);
- 5. Использовать функции «Смотреть и разговаривать» и «Смотреть и слушать» на тех устройствах, которые это позволяют;
- 6. Звонить или начинать чат с устройствами, которые это позволяют;
- 7. Активировать выходы релейных модулей;
- 8. Просматривать входы релейных модулей, на которых были сгенерированы аварийные сигналы.

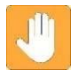

 **Предупреждение**: Последняя функция будет доступна в IperCom v2.0.

В приложении 1, составлена таблица, показывающая действия, которые консьерж может выполнять на карте в соответствии с настройками системы IPerCom.

### 6.5.1. Как создать карту

Для построения карты необходимо выполнить следующее (этапы создания):

- 1. Импортировать изображение объекта;
- 2. Нарисовать активные области, при нажатии на которые можно быстро переключатся между блоками, секциями, этажами, квартирами

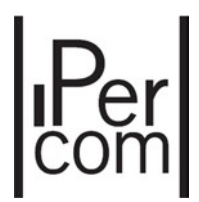

- 3. Разместить устройства с соответствующими дверями (если таковые имеются) на планах;
- 4. Назначить одно или несколько действий, которые нужно выполнить при нажатии на устройство;

Первые четыре шага создания карты располагаются: **Настройки ‐‐> Карты ‐‐>** 

#### **Редактировать**

Или нажатием кнопки  $\left|\bigoplus_{k=0}^{\infty} \right|$  (если она включена в настройках панели кнопок). Помимо пункта **Редактировать**, в меню **Настройки ‐‐> Карты** также находятся пункты:

- **Экспорт**, для экспорта созданной карты;
- **Импорт**, для импорта созданной ранее карты.

Элемент **Экспорт** полезен для создания резервных копий. А пункт **Импорт** позволяет использовать уже созданную карту на еще одном пульте консьержа.

Карты экспортируются и импортируются в формате .zip.

### 6.5.2. Пример создания карты

Для примера возьмем систему, состоящую из пяти корпусов, с семью секциями в каждом, пятью этажами в каждой секции и четырьмя квартирами на каждом этаже. В каждом корпусе имеется панель вызова 1060/12‐13‐17‐18, в каждой секции панель 1060/71‐74‐75. В каждой квартире установлен монитор MAX 1717/31‐32‐33‐34‐41.

Чтобы начать построение карты нажмите **Настройки ‐‐> Карты ‐‐> Редактировать**. Появится следующее окно:

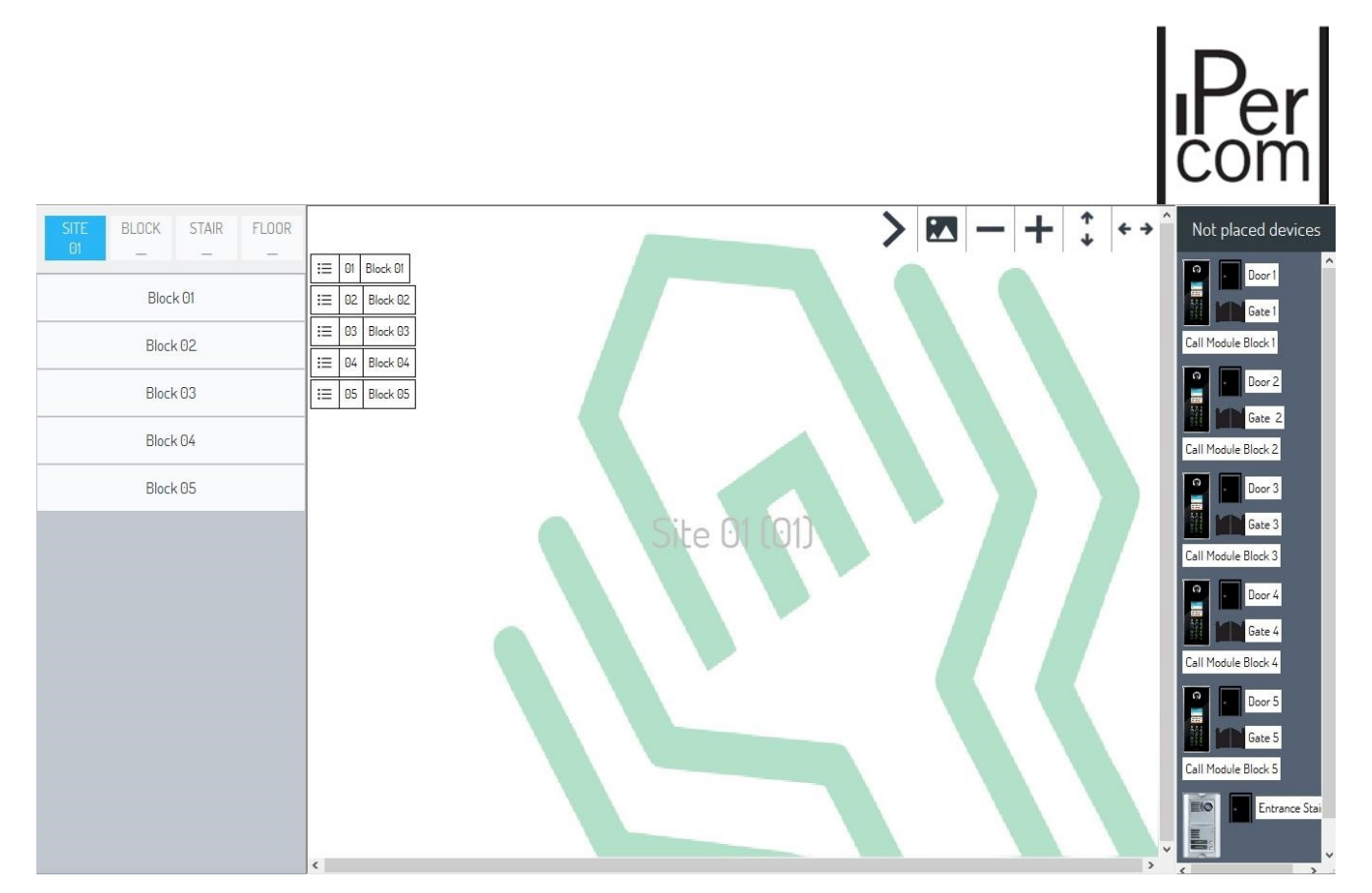

Здесь можно выделить три основных раздела:

- В левой части экрана находится модуль навигации для быстрого перемещения между топологическими узлами: корпусами, секциями, этажами, квартирами;
- Посередине находится область для отображения схемы объекта и расположенном на них активных областях;
- Справа есть область, в которой вы можете выбрать устройства.

 **Предупреждение**: Видеомониторы MAX и аудиоабонентские устройства, располагаемые в квартирах, это единственный тип устройств, который не может быть размещен на карте и не отображается справа на экране.

Подробное описание этих разделов последует ниже.

#### **Модуль навигации**

Отображает топологию системы. Узел в начале создания карты является узлом, на котором будут отображены блоки

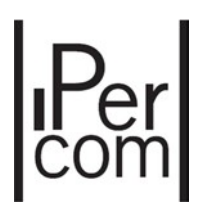

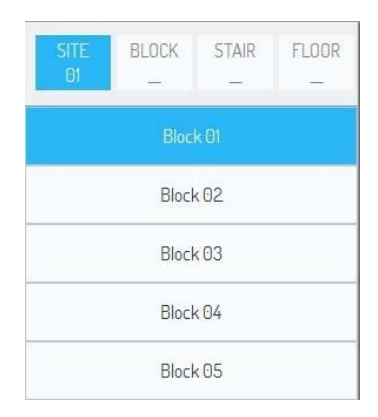

Нажмите правой кнопкой мыши на одном из пяти корпусов, чтобы увидеть восемь секций:

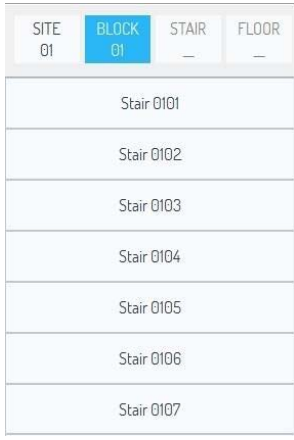

L

Вы точно также можете просматривать этажи и квартиры.

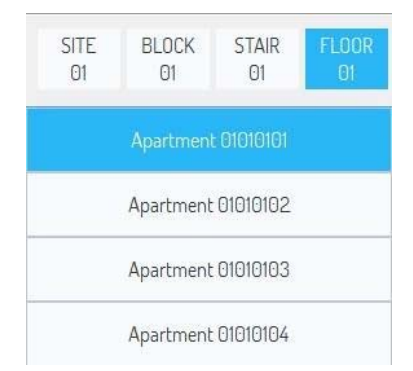

Верхняя часть этого модуля может быть использована для быстрого перехода обратно к корпусам, секциям, этажам:

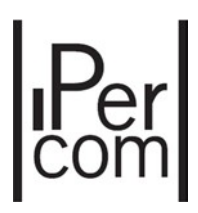

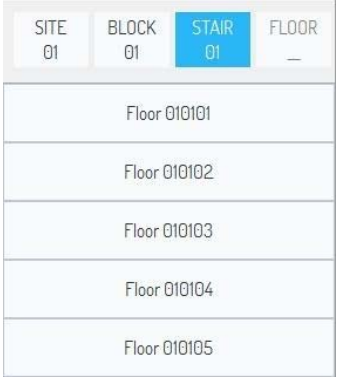

#### **Отображение карты**

Планы объекта загружаются начиная с генерального плана, а затем для остальных узлов (корпуса, секции, этажи). Выбирая соответствующие узлы, можно импортировать для него соответствующие схемы. Используйте кнопки в правом верхнем углу экрана:

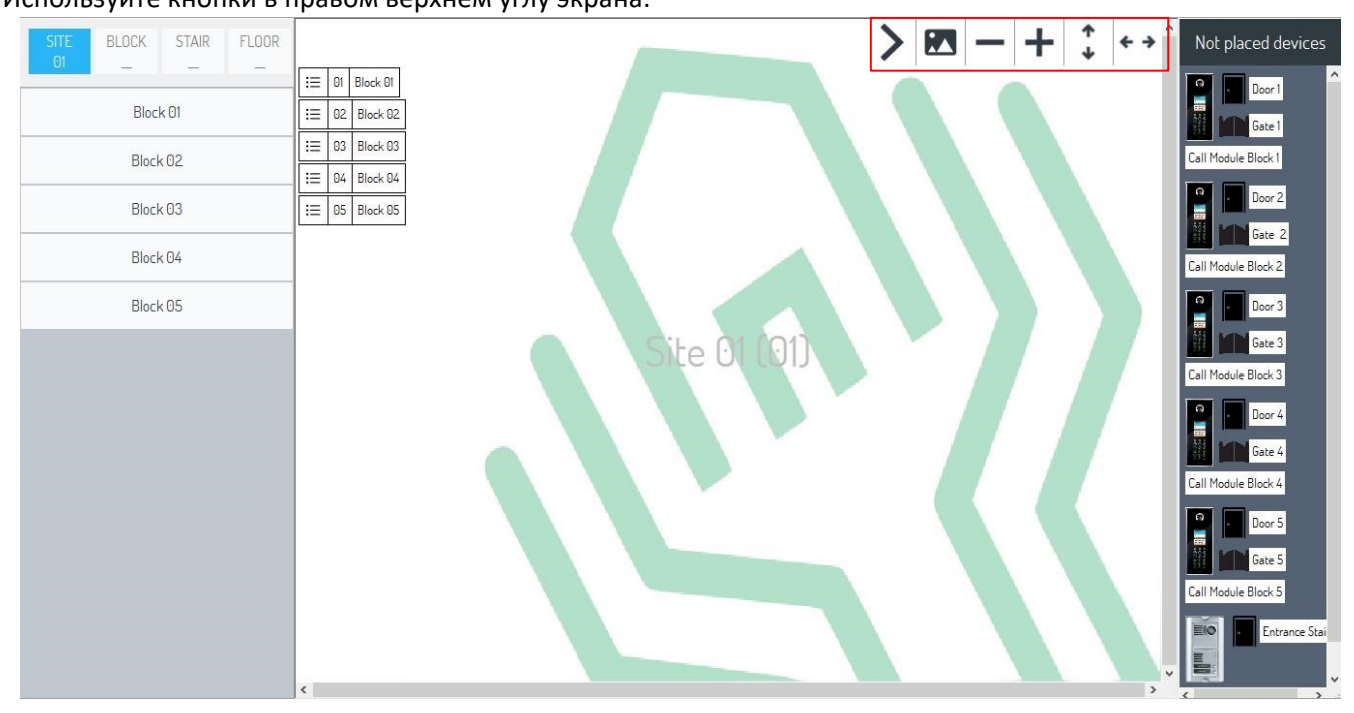

Используйте кнопки в правом верхнем углу, для импорта схем из сторонних файлов.

*:*

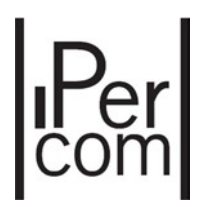

• Кнопка может использоваться для загрузки карты (или плана этажа), выбора файла на ПК или удаления ранее выбранной карты, через соответствующее диалоговое окно;

 $\begin{pmatrix} 1 \\ 1 \end{pmatrix}$  и  $\begin{pmatrix} 1 \\ 1 \end{pmatrix}$  используются для адаптации карты по вертикали и горизонтали

### Нажмите кнопку и выберите файл, откроется экран корневого топологического узла

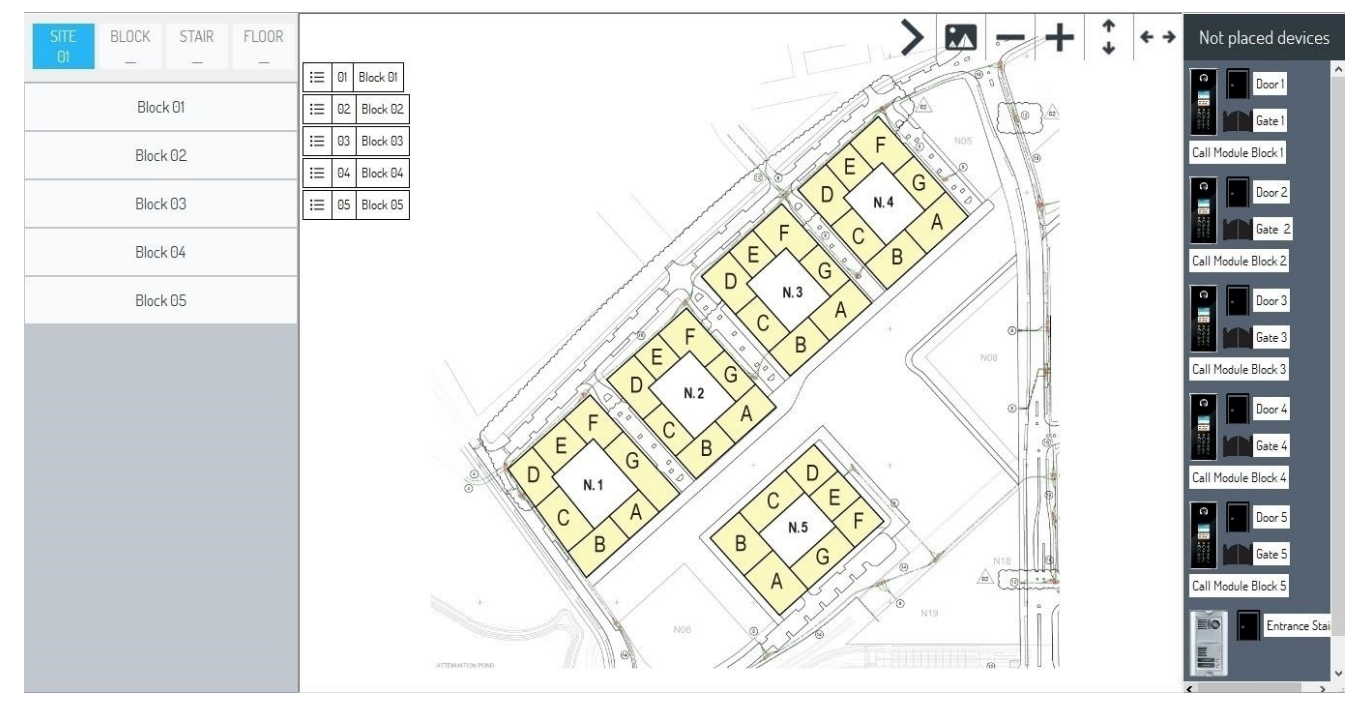

Корпуса обозначены номерами от 1 до 5. Секции обозначены буквами от A до H. Каждая секция имеет по пять этажей, на каждом этаже по четыре квартиры.

На этом этапе, такую же процедуру добавления схемы следует выполнить и для других топологических узлов, чтобы у каждого из них была своя собственная карта.

Например, карта корпуса 1 будет следующей (после импорта соответствующего файла):
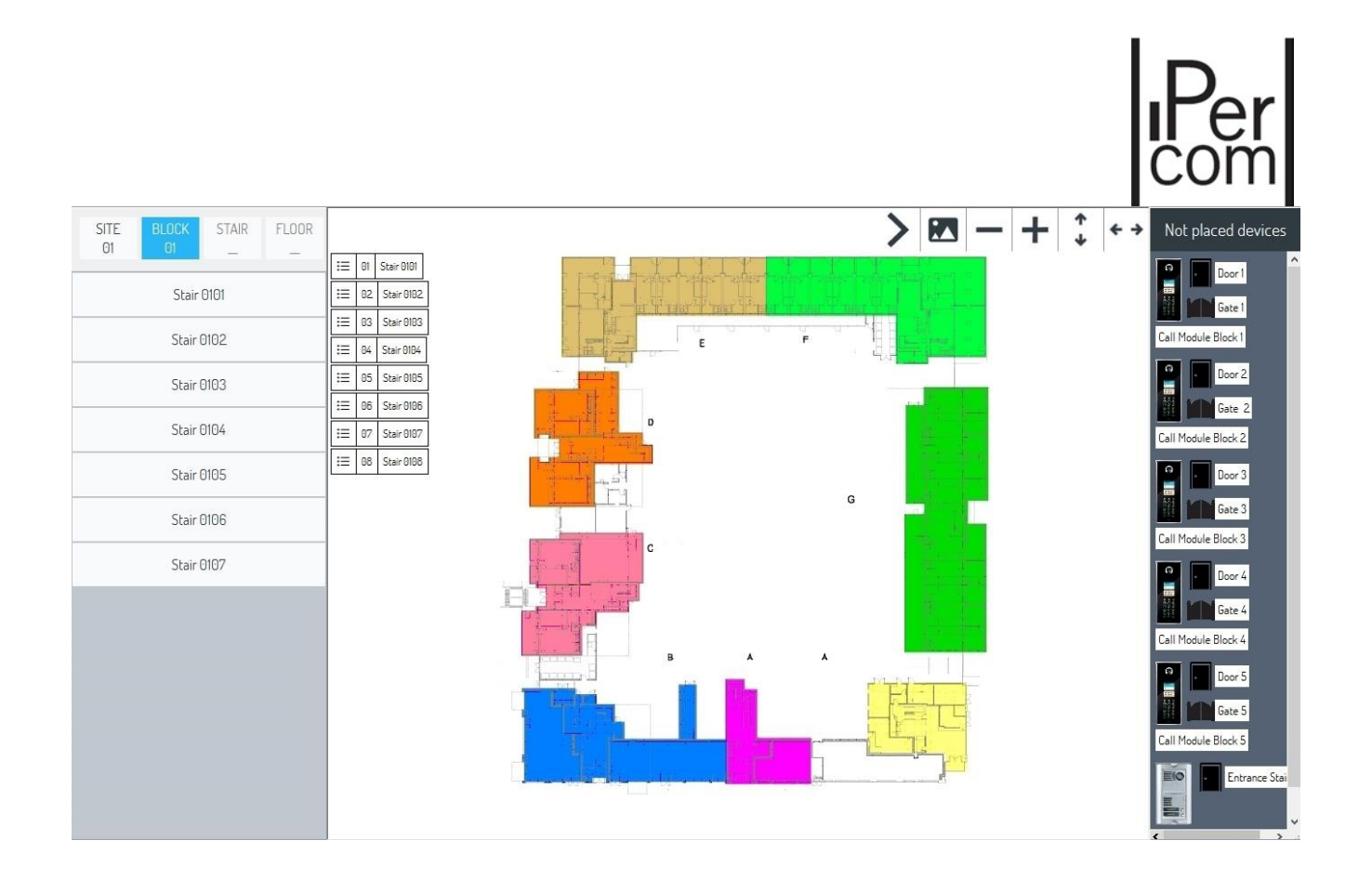

Топологическая структура системы с картами и отмеченными «Активными областями». «Активная область» может использоваться для переключения с плана одного узла на план другого ниже расположенного узла.

 **Важно**: Перемещение по топологии с помощью активных зон, возможно только из пункта меню Вид‐ Карты. На рассматриваемом этапе зоны можно только построить и определить.

### Создание активных зон

В качестве средства перехода на карте, нужно отрисовать на плане пять областей, связанных с соответствующими корпусами. Чтобы нарисовать активную зону:

- Наведите указатель мыши на элемент ''Block 01'';
- **Выбранный элемент изменит цвет:**  $\frac{1}{\sqrt{2}}$

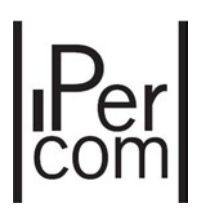

• Затем нажмите левой кнопкой мыши на блок;

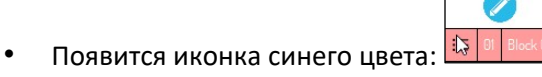

• Нажмите на иконку .

На этом этапе вы можете нарисовать активную зону, разместив на соответствующем блоке, как показано на карте:

• Наведите указатель мыши на одну из четырех вершин изображения корпуса и щелкните левой кнопкой мыши один раз:

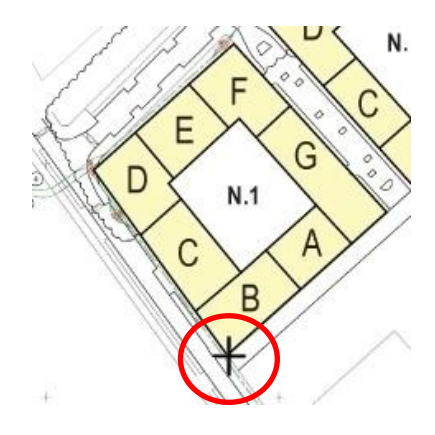

• Наведите курсор на вторую вершину:

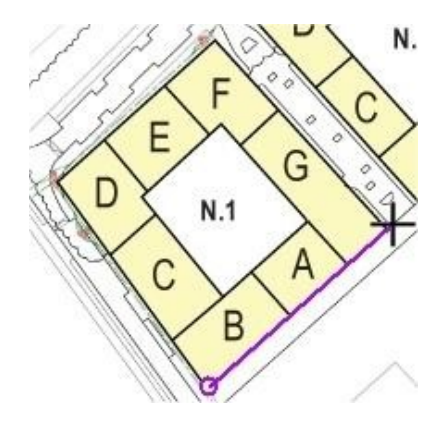

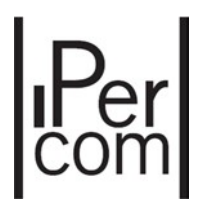

• Повторите такие же шаги для остальных вершин пока многоугольник не замкнется:

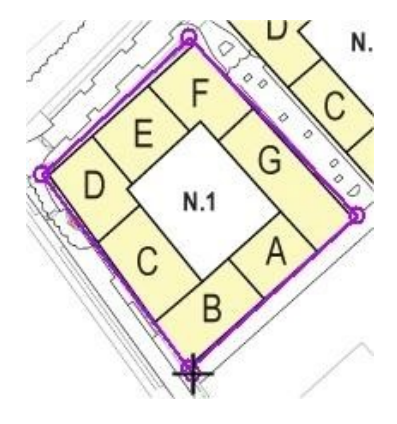

Сохранить созданный чертеж:

- Наведите мышь на кнопку в правом верхнем углу области импортирования;
- Однократно нажмите левую кнопку мыши.

Созданный многоугольник можно сохранить или удалить с помощью диалогового окна.

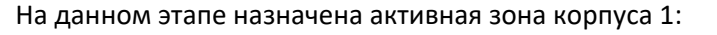

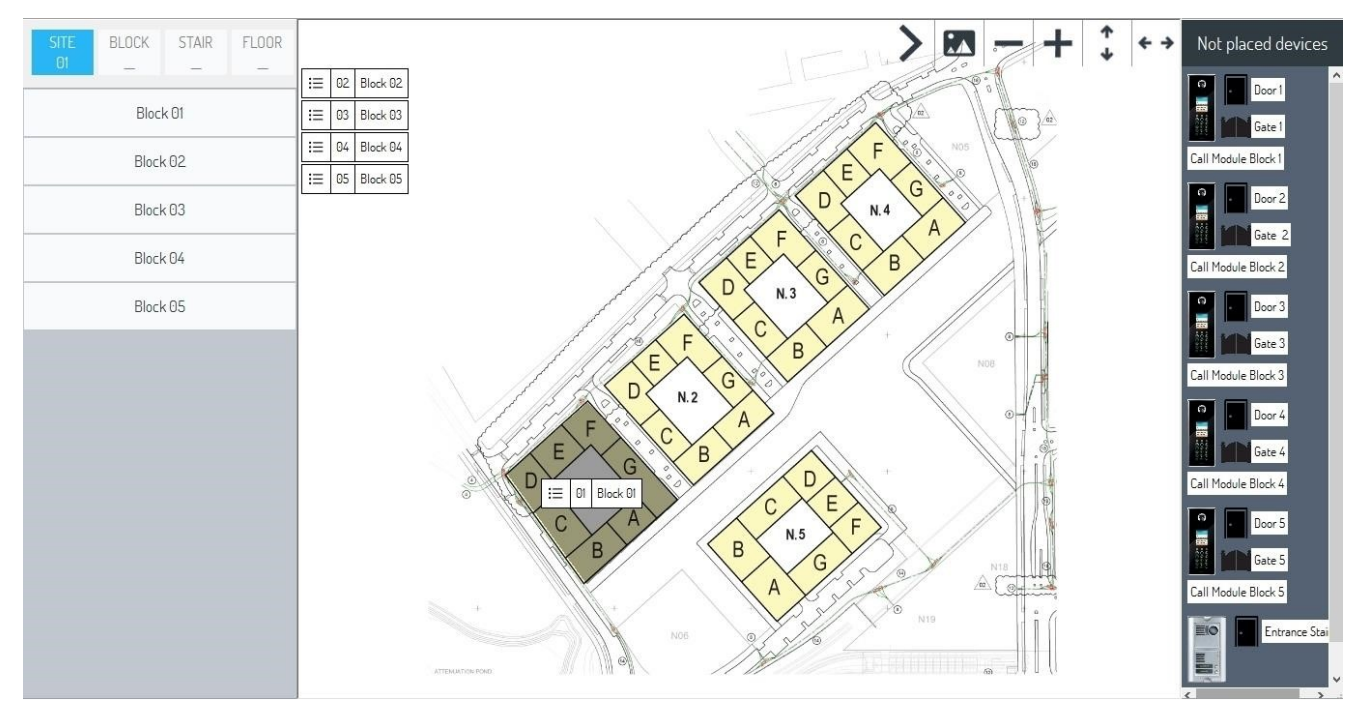

Только что созданная область изменит цвет, если навести на нее курсор мыши:

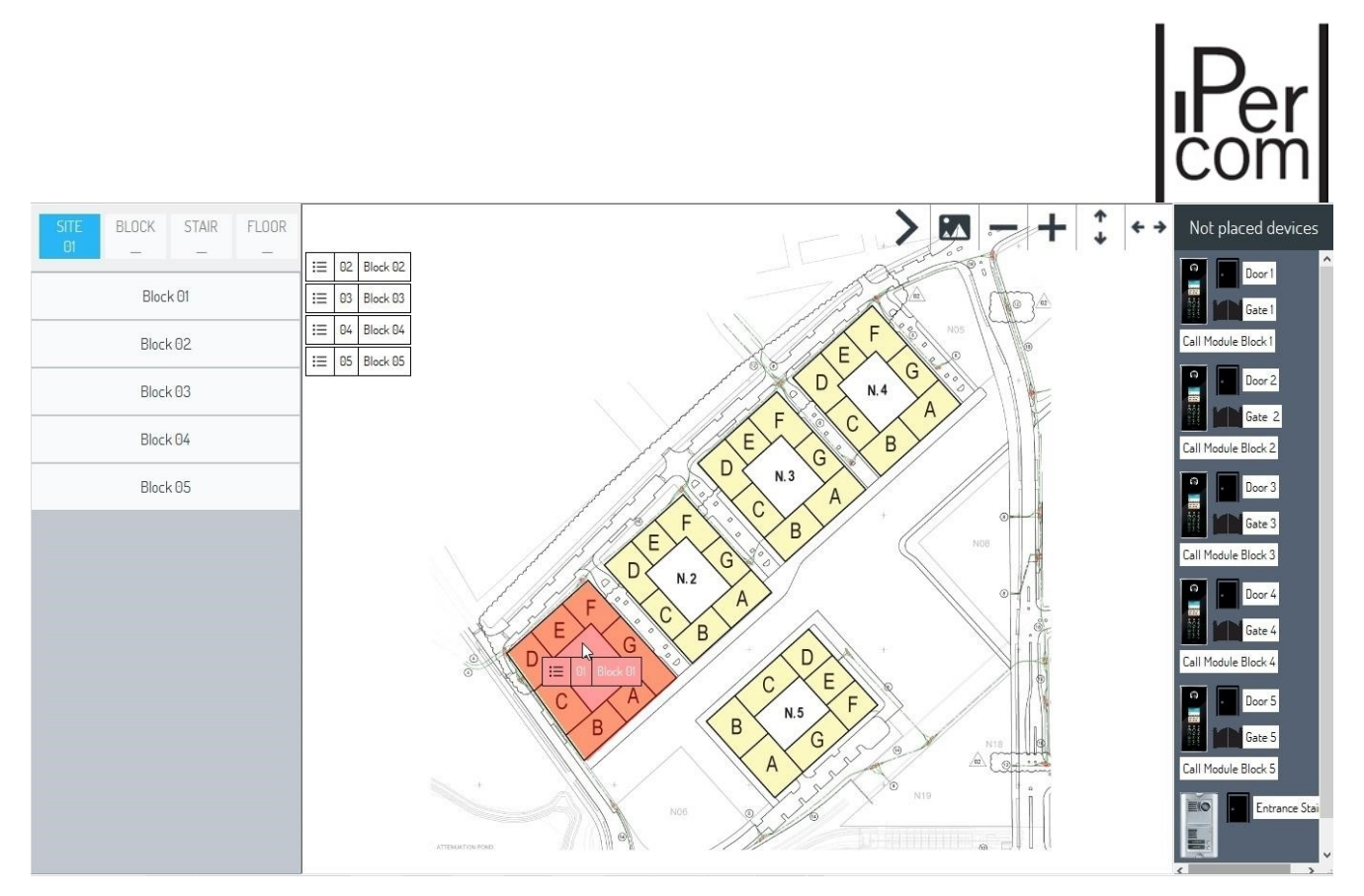

Повторите процедуру для остальных четырех блоков.

Нарисованные таким образом области становятся активными. Нажимая на эти области, вы будете переходить далее к следующим топологическим узлам.

Более подробный пример будет приведен далее в пункте «Просмотр карт».

После создания активной области, при необходимости ее можно удалить:

- Наведите мышь на корпус 1;
- Соответственно изменится цвет;
- Затем нажмите левой кнопкой мыши;

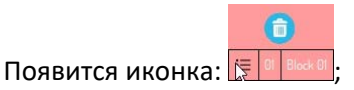

Нажмите иконку

Удалить рисунки можно через окно подтверждения.

Размещение устройств на карте

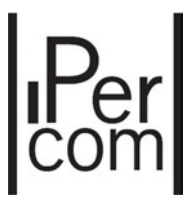

Чтобы расположить устройства на картах, просто найдите их на панели справа и дважды кликните на устройстве. Узел, в котором устройство фактически расположено, будет соответствовать тому узлу, где оно отобразится на карте.

На примере ниже: загружены карты для каждого узла и определены все активные области, можно начать располагать устройства на карте

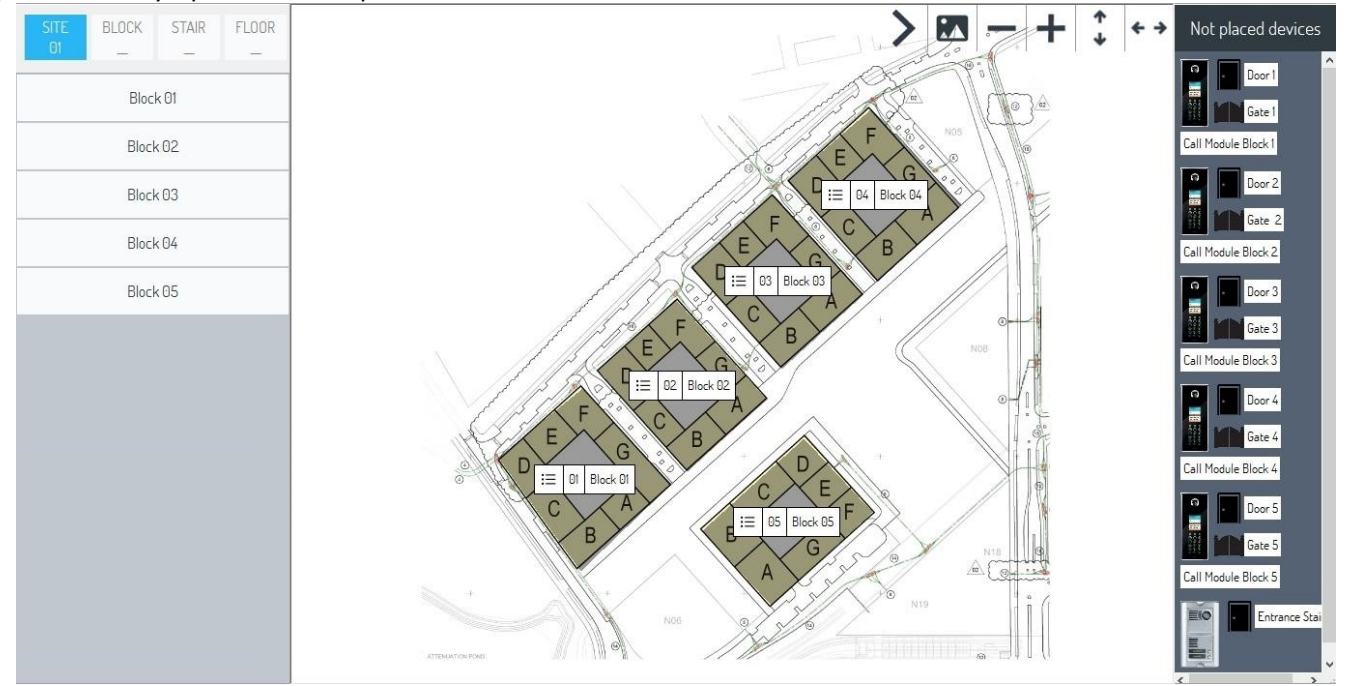

Например, дважды щелкнув иконку первого устройства, навигационный модуль перенесет нас в соответствующий узел для этого устройства и в центральной части появится соответствующая карта:

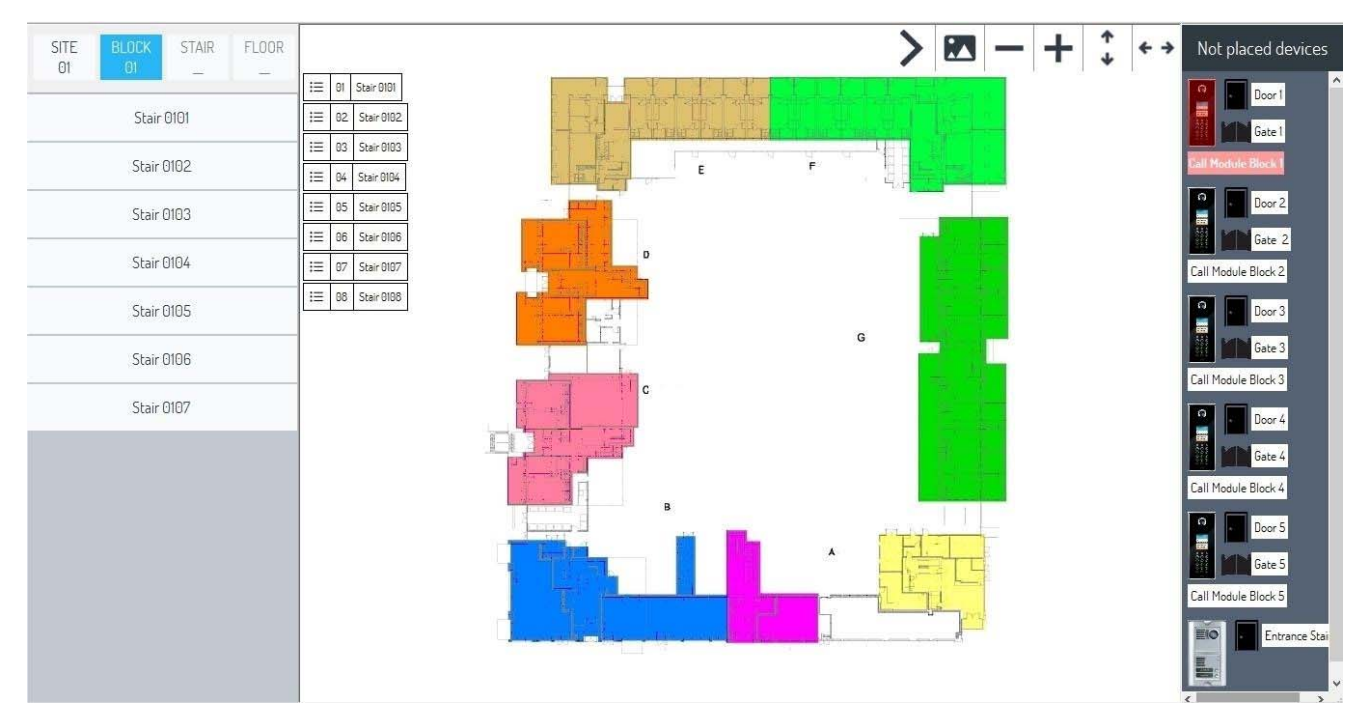

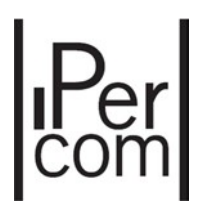

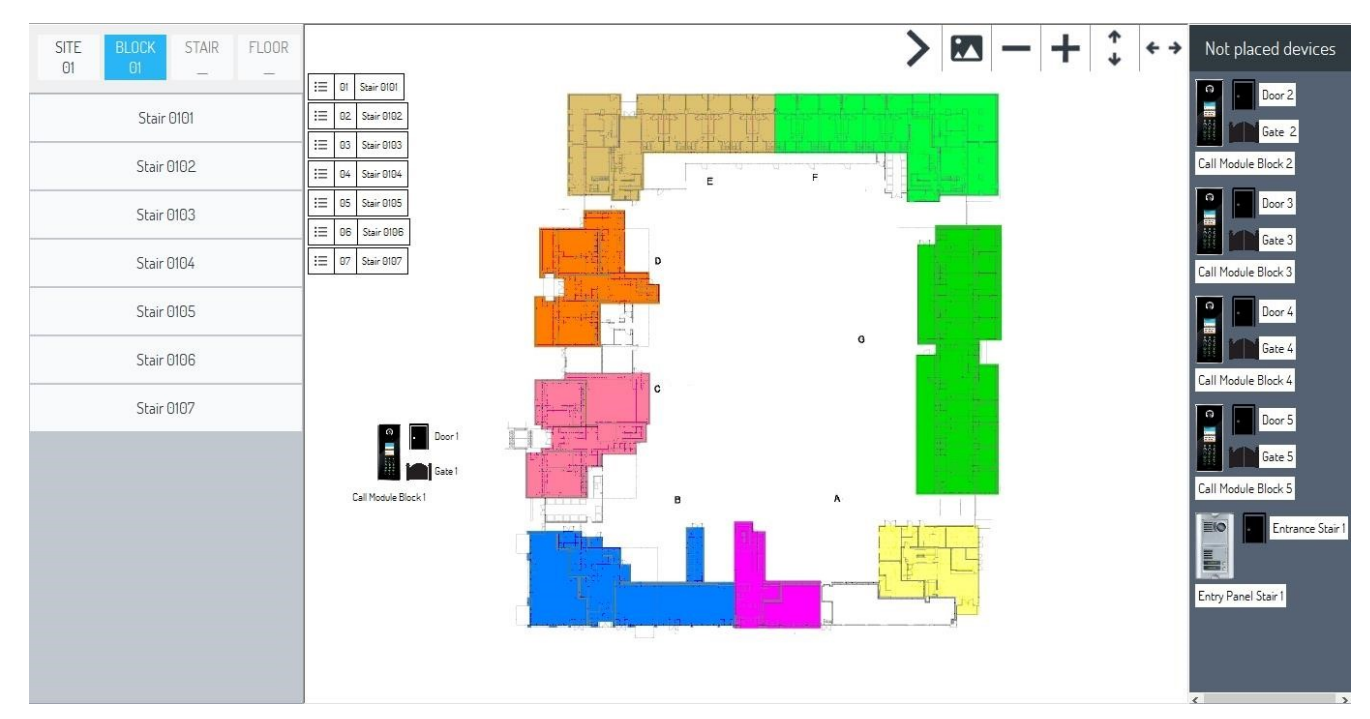

Точное позиционирование устройства на карте возможно его перемещением:

После размещения на карте, устройство пропадет из списка справа. Если кликнуть левой кнопкой мыши на новом устройстве, то появятся четыре иконки:

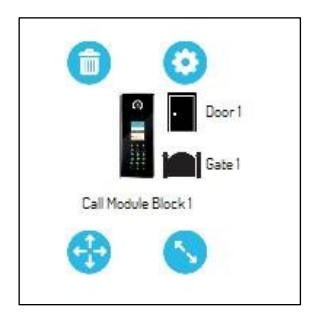

Нажатием этих кнопок могут быть выполнены:

- : удалить новое устройство после подтверждения. Оно снова вернется в список справа;
- •<br>• Переместить выбранное устройство или двери;
- : Увеличить или уменьшить размеры устройства на плане;
- •<br>• Настройка действий однократного или двойного клика на устройстве или дверях связанными с ним.

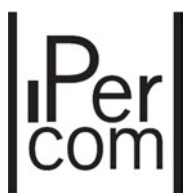

**Внимание**: Удаление двери устройства приведет к тому, что дверь вернется в исходное положение, если она была перемещена.

Следующий экран появится после выбора устройства и нажатия кнопки :

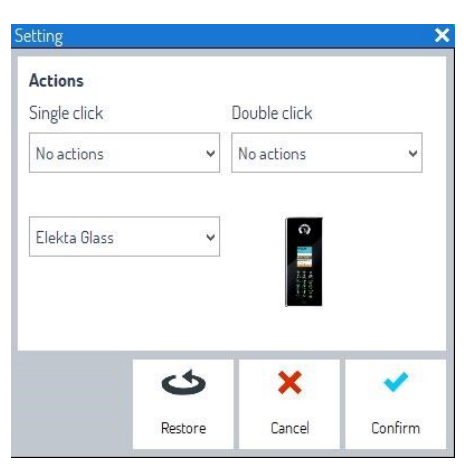

*Figure 78: Actions on the positioned device* 

Следующие действия могут быть связаны с одним или двойным щелчком мыши:

**Смотреть и говорить**, то есть включение двусторонней связи при подключении к панели

вызова,

**Смотреть и слушать**, то есть включение односторонней связи при подключении к панели.

Следующее выпадающее меню можно использовать для выбора типа панели вызова. (Elekta Glass 1060/12‐ 13 или Elekta Steel 1060/17‐18).

Для настроек действия двери вы можете выбрать, открывать дверь одним или двумя кликами.

В любом случае, используйте кнопки подтверждения и отмены. Кнопка сбросить вернет выпадающие меню в исходное состояние.

В соответствии с расположением устройств на картах, в следующей таблице показаны возможные действия, которые могут быть связаны с одним или двумя кликами мыши:

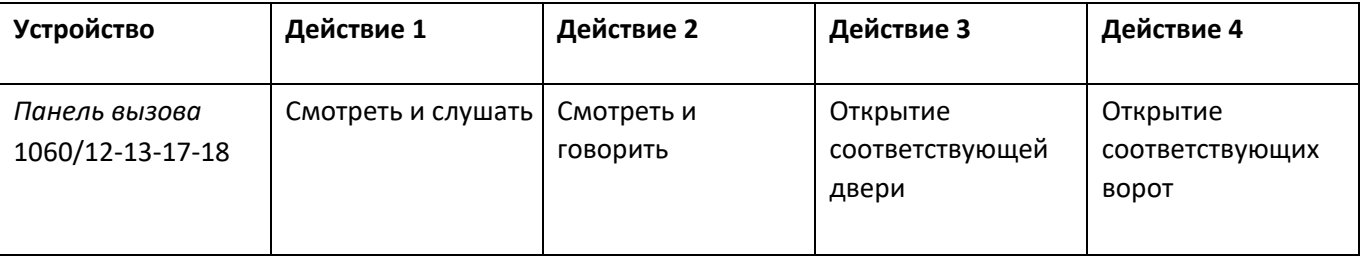

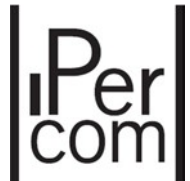

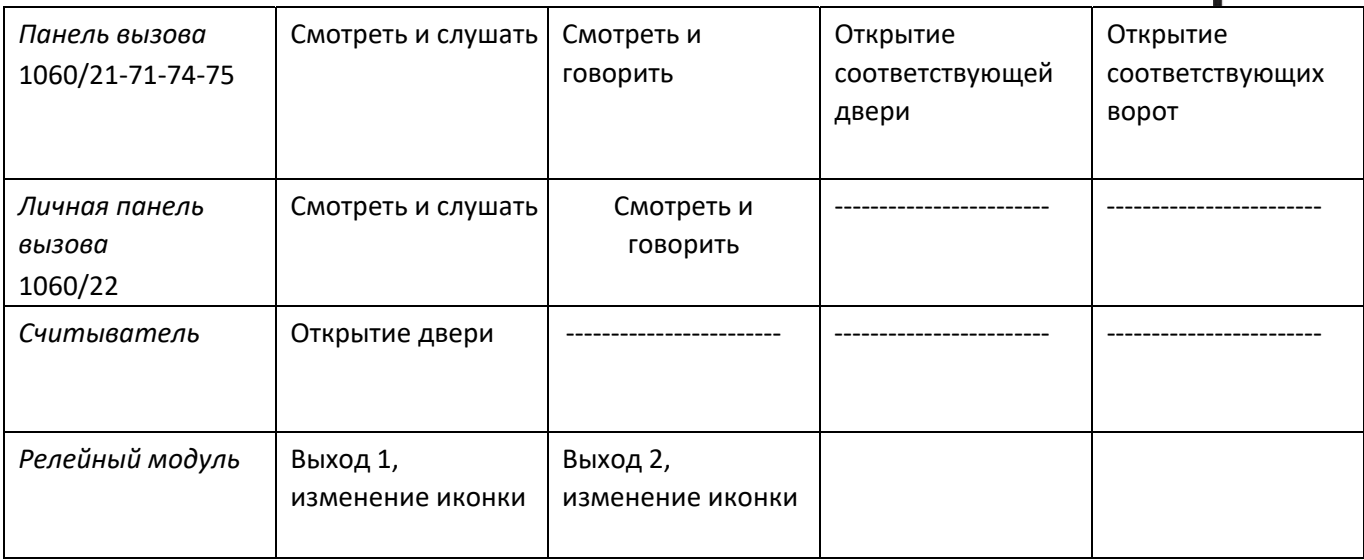

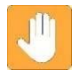

**Внимание**: не могут быть настроены никакие действия на пульте консьержа с помощью мыши на входах релейных модулей (функция доступна с IPerCom 2.0).

**Внимание**: Устройства (1060/71‐74‐75 или 1060/21) могут быть настроены как панели вызова на входах. Полную информацию можно получить в руководствах пользователя и инструкциях по монтажу.

Что бы сохранить созданную карту, нужно просто выйти из режима редактирования. Теперь можно переходить к следующему разделу.

### 6.5.3. Просмотр карты

Нажмите Вид ‐‐> **Карты** или кнопку (если отображается в панели) Отобразится следующий экран:

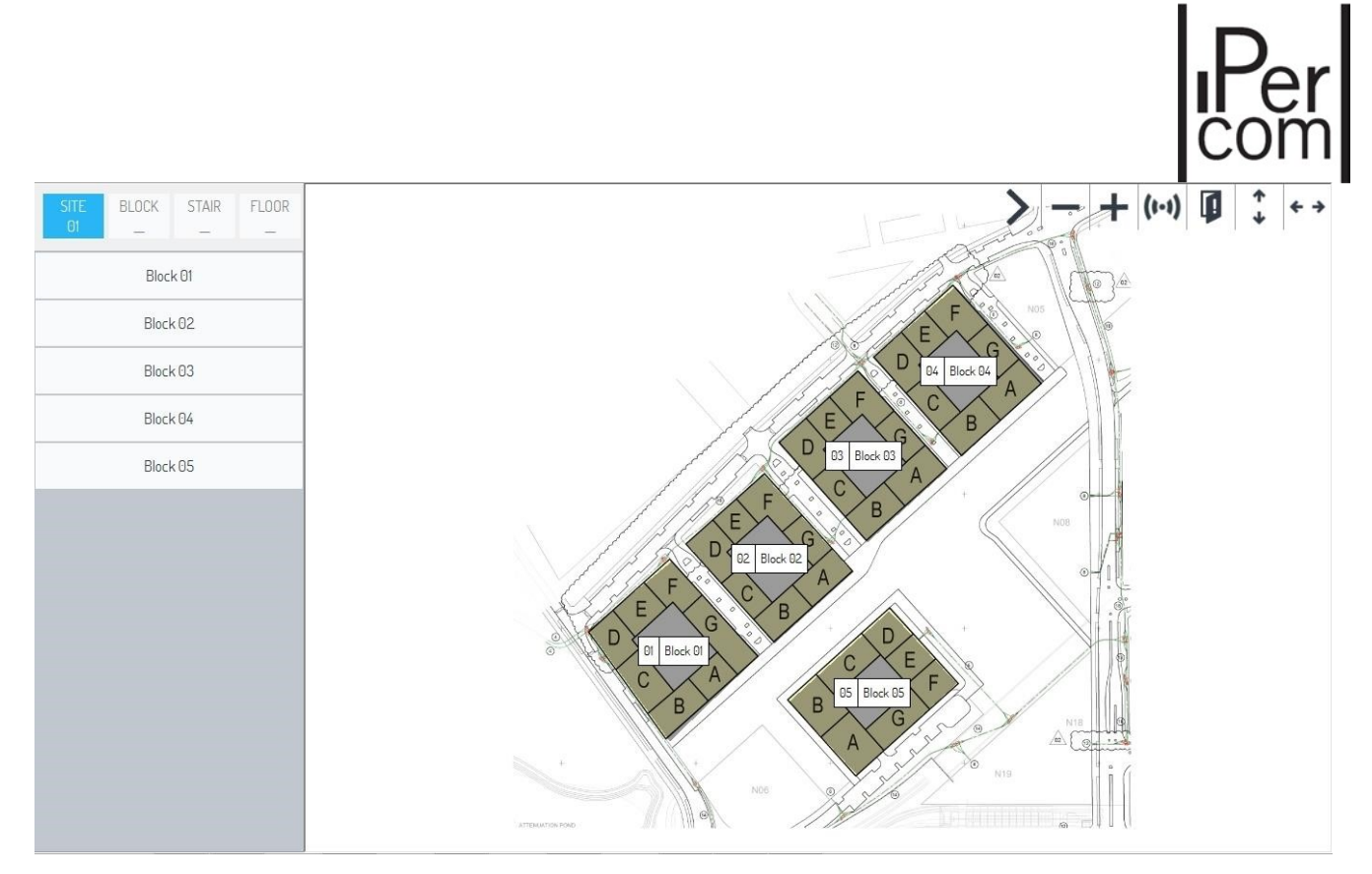

Модуль навигации находится слева, а планы с активными зонами присутствуют в центральной части каждого узла.

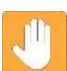

**Внимание:** Область со списком устройств, которые будут размещены на картах, отсутствует, так как они уже были размещены во время построения карты.

Кнопки расположенные справа сверху имеют следующее назначение:

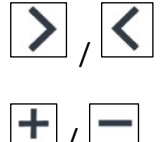

- Скрыть/показать панель кнопок;
- Увеличение/уменьшение масштаба на карте;

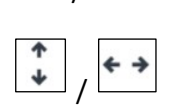

• Адаптировать карту по вертикали и горизонтали;

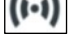

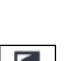

- Отображать тревожные события в выпадающем меню;
- Использовать выпадающее меню для просмотра незакрытых дверей;

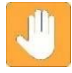

**Внимание:** когда поступают тревоги или тревожные сообщения, соответствующие кнопки мигают красным и оранжевым

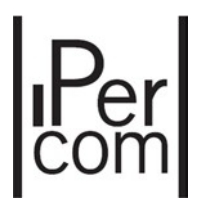

**Внимание:** если устройства не расположены на карте, то появится Нажав эту кнопку вы будете перенаправлены на страницу настройки карты для размещения этих устройств на карте.

Самые важные действия, которые может выполнять оператор на карте:

- Перемещение по топологии системы с помощью активных зон;
	- Просматривать и сбрасывать тревожные сообщения в системе;
- Просматривать состояние дверей;
- Использовать функции «Смотреть и слушать», «Смотреть и говорить»;
- Отрывать двери и ворота на объекте;
- Позвонить или отправить сообщение на устройства, которые это поддерживают;
- Активировать выходы на релейных модулях.

Отдельные пункты кратко описаны ниже:

#### **Перемещение по топологии с помощью активных зон**

Для навигации по топологическим узлам системы можно использовать карты и активные зоны на них. На рисунке ниже указаны пять корпусов с обозначениями:

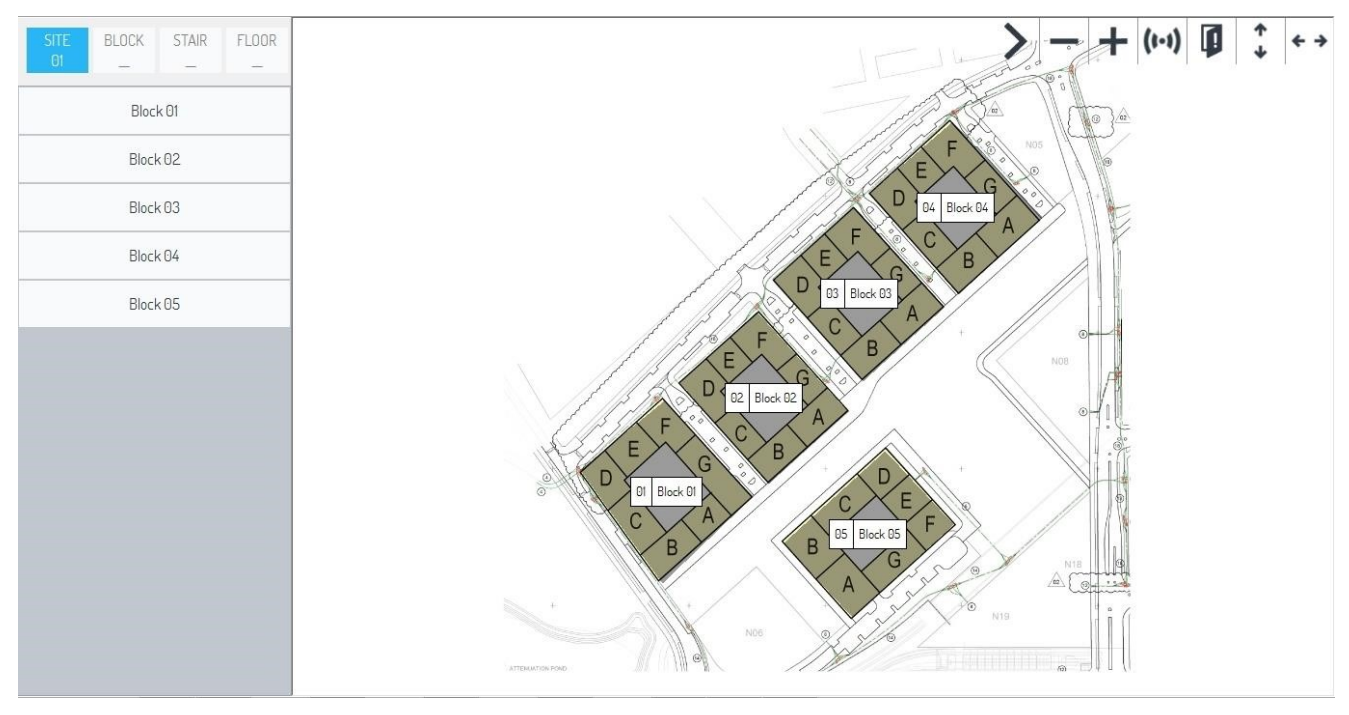

*Рисунок 80: План объекта с корпусами* 

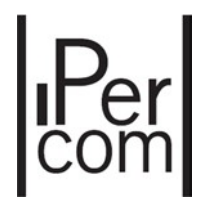

Нажмите на одну из областей, чтобы переместиться к следующему узлу, то есть на план корпуса:

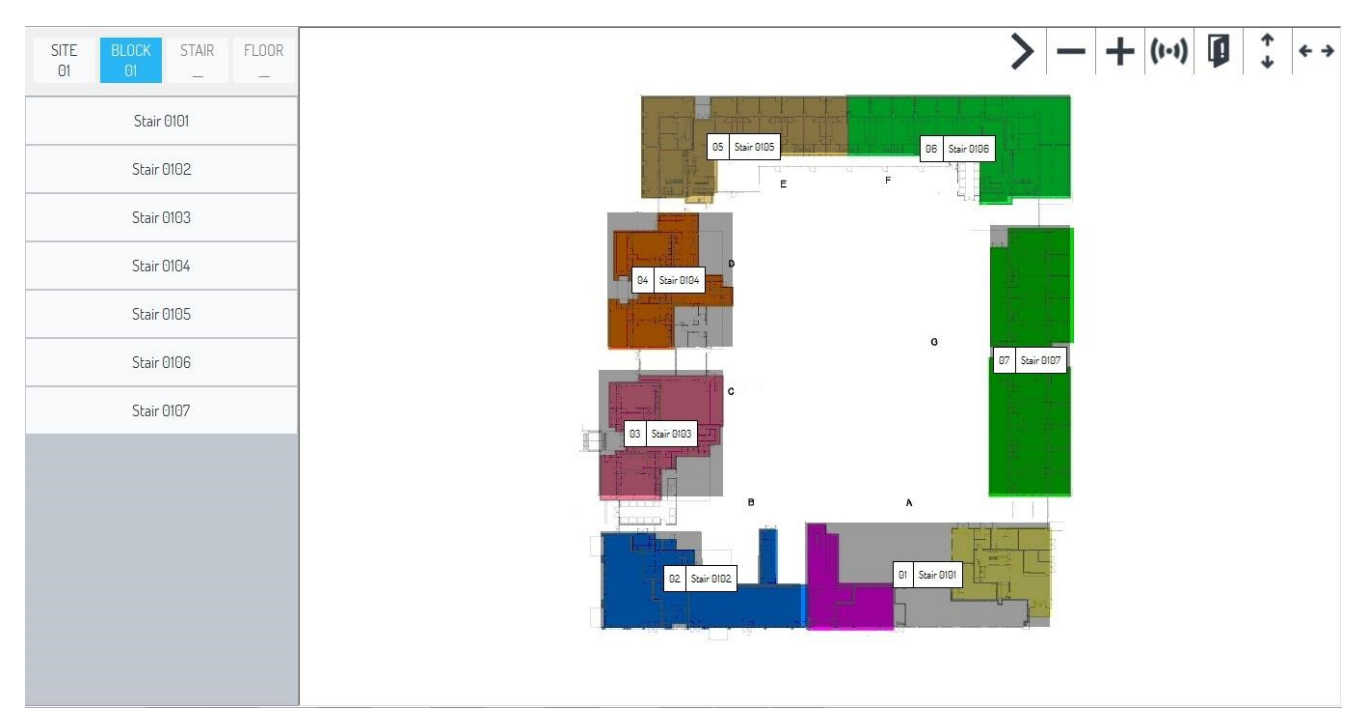

*Рисунок 81: План корпуса* 

Отрисовав активные области на плане корпуса, можно будет перемещаться на планы секций и этажей.

 **Внимание**: Навигация с использованием карт заканчивается на уровне этажа, соответственно на картах не размещаются устройства квартир.

### **Просмотр и сброс тревожных сообщений**

Если панель вызова корпуса 1, генерирует тревожный сигнал, то на карте появится оповещение:

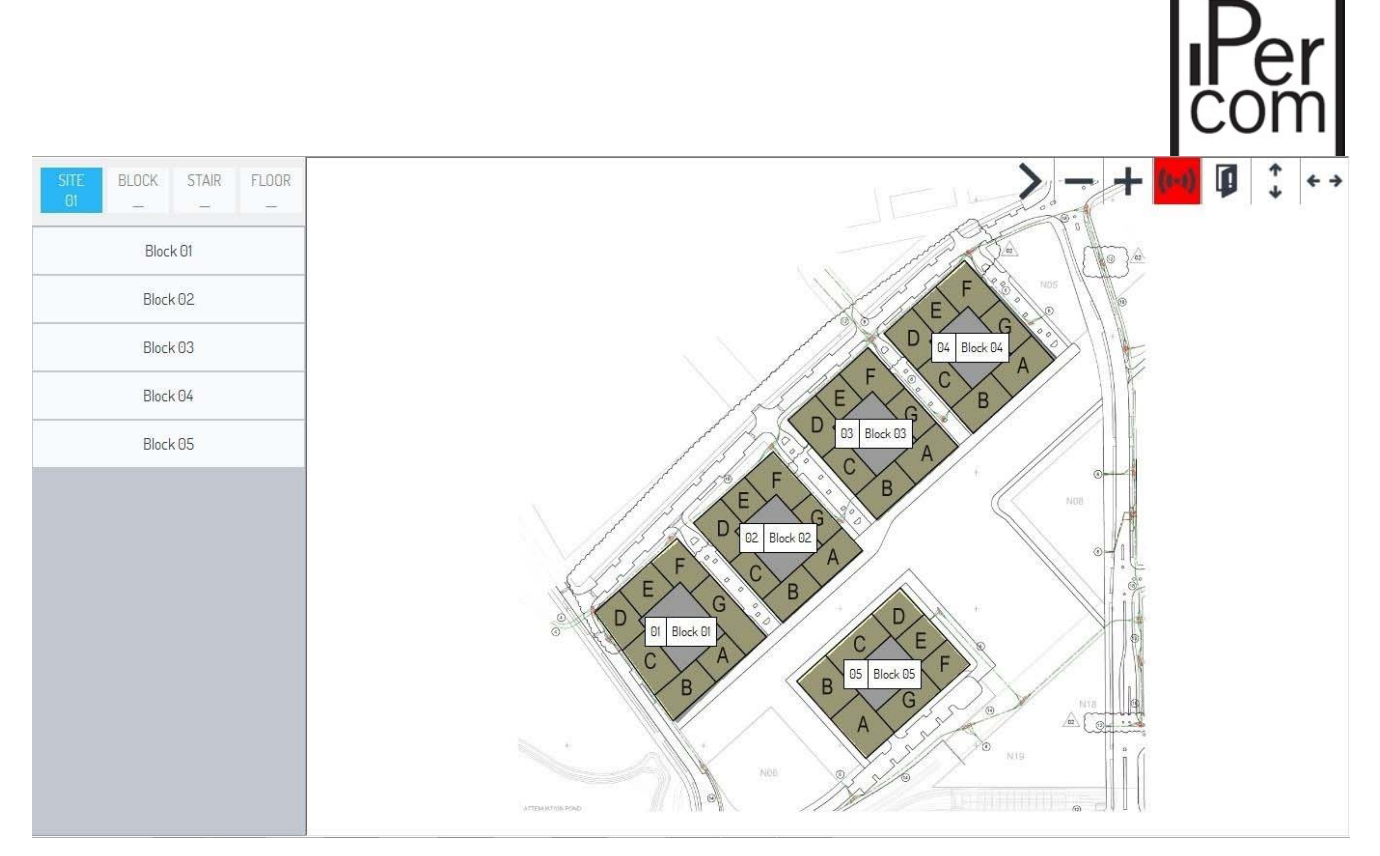

*Рисунок 82: Тревога на карте* 

В верхнем правом углу кнопка **(•••)** начнет гореть красным. Нажатие на эту иконку приведет к открытию меню:

- Иконка, обозначающая тип тревоги,
- Имя устройства или двери, на которой произошло тревожное событие.

Например, получен сигнал о проходе под принуждением:

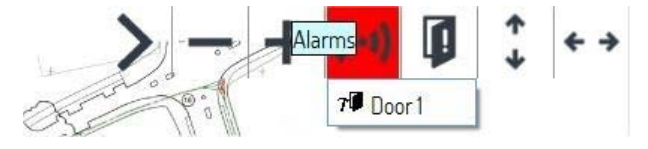

*Figure 83: Source which generated the alarm* 

Нажмите на ''Дверь B1'', вы попадете на карту, где находится соответствующая дверь:

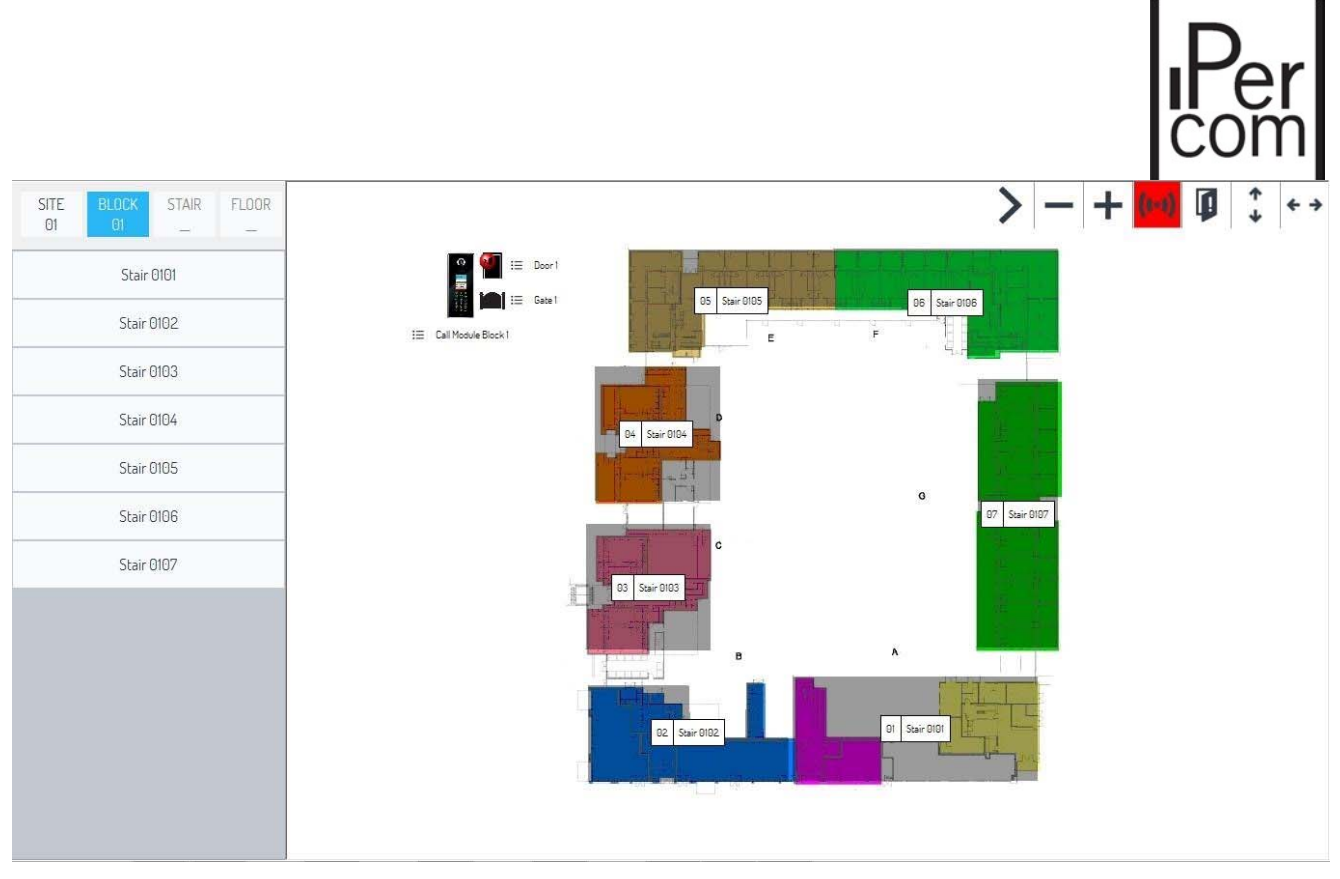

*Рисунок 84: Источник тревоги на карте* 

Функции «Смотреть и слушать» и «Смотреть и говорить», будут активированы, если устройства были настроены должным образом.

Эти операции можно выполнить с помощью меню нажав  $\Xi$  на устройстве. Тревога сбрасывается с помощью пункта **Сброс тревоги – Проход под принуждением** в меню двери:

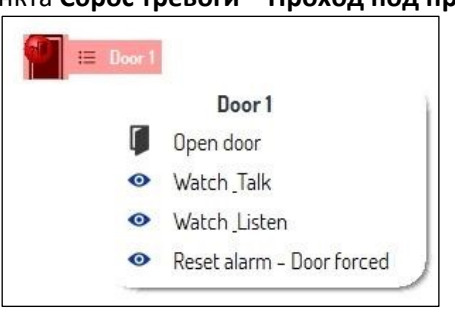

*Рисунок 85: Меню сброса тревоги для двери* 

Нажмите этот пункт для сброса тревоги:

- Значок  $($ (••) перестанет гореть на карте (если в системе не поступает других тревожных сигналов)
- Значок тревоги на двери исчезнет
- На карте перестанет гореть иконка двери.

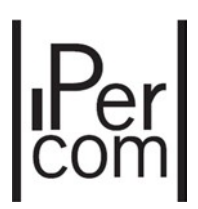

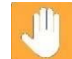

 **Внимание**: Пункт **Сброс тревоги – Проход под принуждением** сбрасывает сигнал тревоги на картах и в соответствующем разделе приложения.

Тоже самое относится и к другим типам тревог. В приложении A располагается таблица с описанием типов тревог.

 **Внимание**: Пункты «Смотреть и слушать», «Смотреть и говорить» всегда доступны, независимо от того поступает тревога или нет.

### **Просмотр состояния дверей**

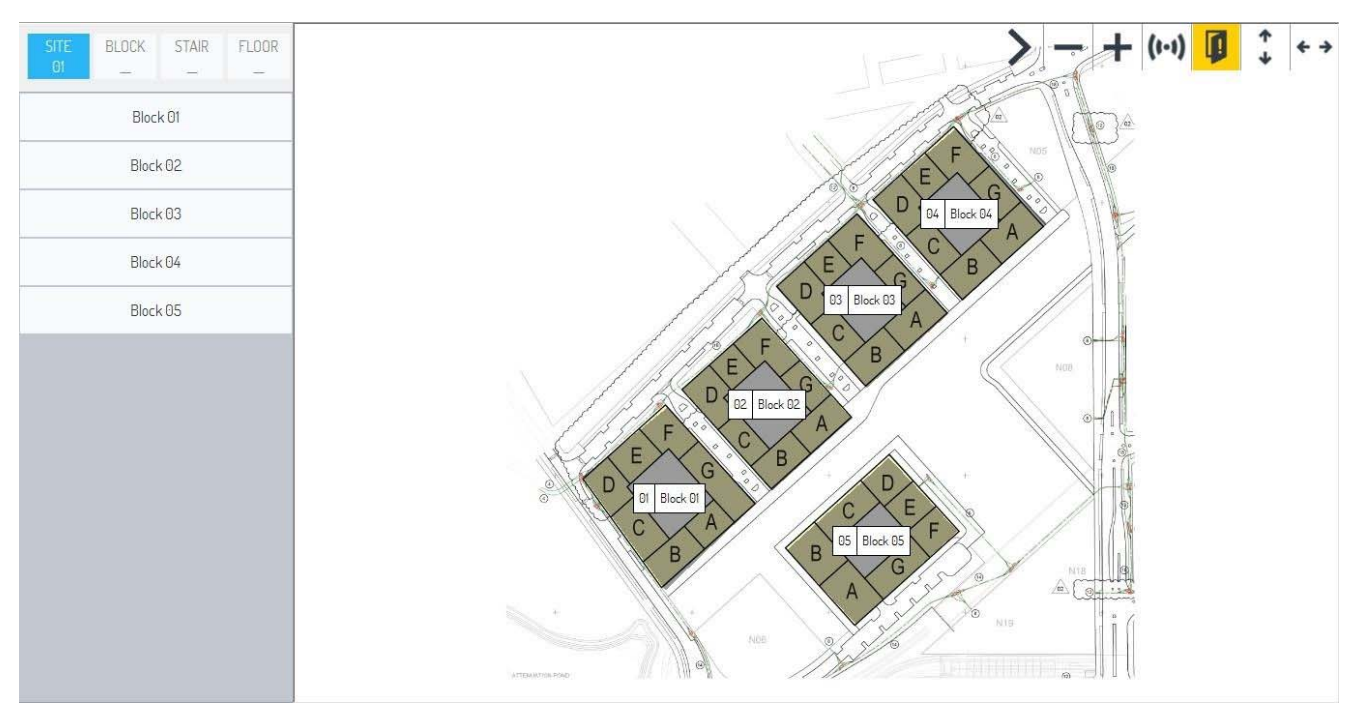

### В случае появления сигнала о незакрытой двери:

*Рисунок 86: Сигнал о незакрытой двери* 

Значок в верхнем правом углу, начинает гореть желтым. После нажатия на эту иконку появится окно описанием двери, с которой пришел сигнал,

Если незакрыта дверь в корпусе B1:

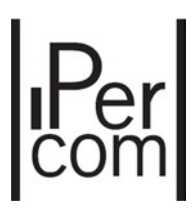

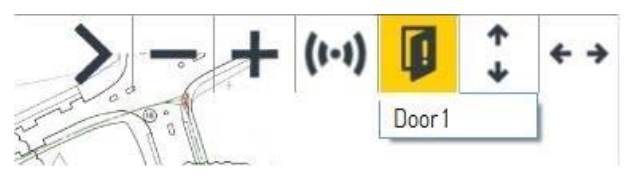

*Рисунок 87: Источник сигнала о незакрытой двери* 

#### Нажмите ''Дверь B1'' чтобы перейти к карте, на которой находится дверь, передавшая тревогу.

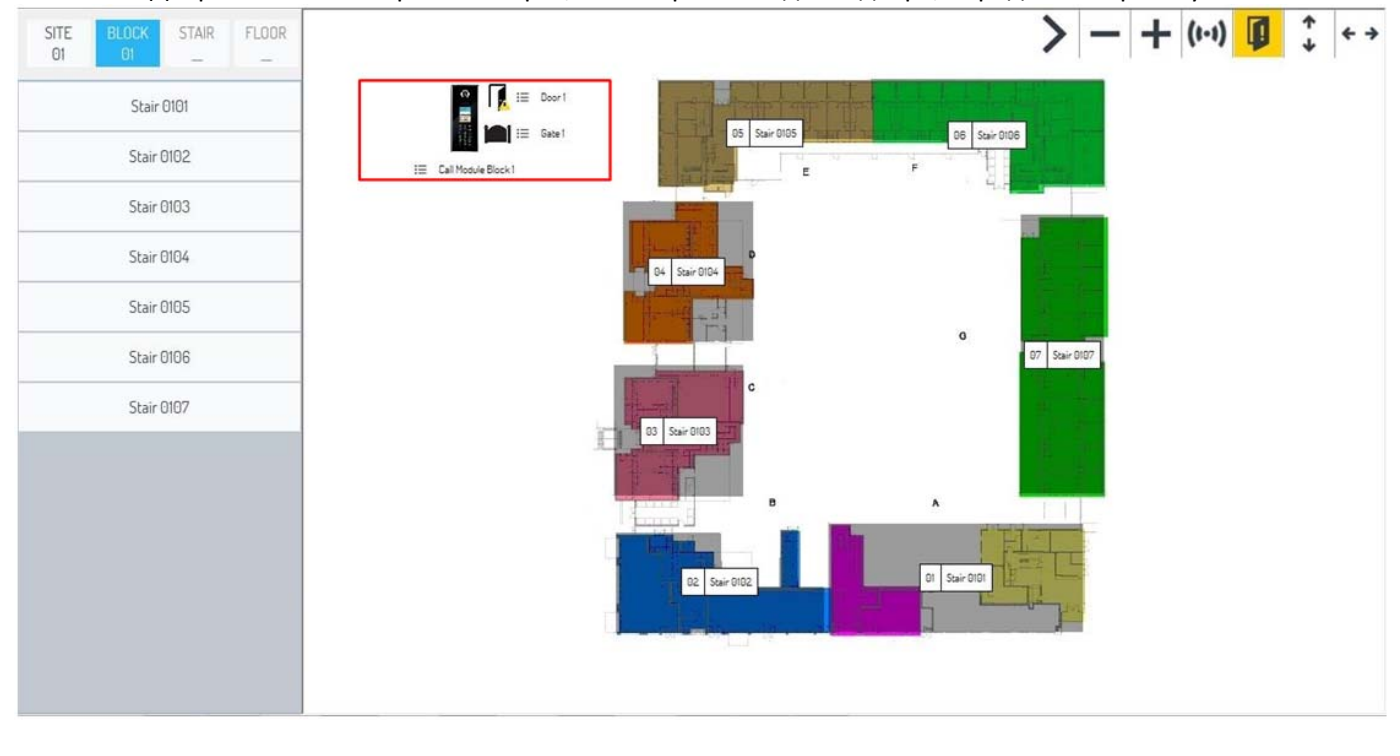

Выделенное красным выглядит так:

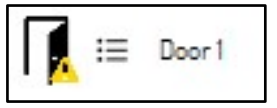

В этом случае сигнал не может быть сброшен оператором и пропадет автоматически, как только датчик двери зафиксирует закрытие двери. Также возможно включение режимов «Смотреть и слушать», «Слушать и говорить» если это было предусмотрено настройками системы или включение этих режимов с помощью раскрывающегося меню.

#### **Функция «Смотреть и слушать» и «Смотреть и говорить»**

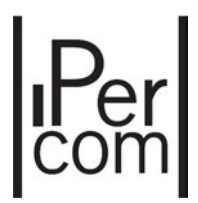

На устройствах, которые позволяют это, включение этой функции автоматически возможно на этапе позиционирования устройств.

Когда эти режимы запускаются автоматически, то окно с изображением появляется поверх всех окон.

#### **Позвонить или отправить сообщение**

Устройства, которые могут принимать вызовы или сообщения:

- *Монитор MAX* 1717/31‐32‐33‐34‐41,
- *Аудиоабонентские устройства* 1160/3 (только вызовы)
- Пульты консьержей.

Чтобы вызвать монитор MAX, перейдите на карту этажа, на которой квартиры определены активными областями. Возможный пример выглядит следующим образом:

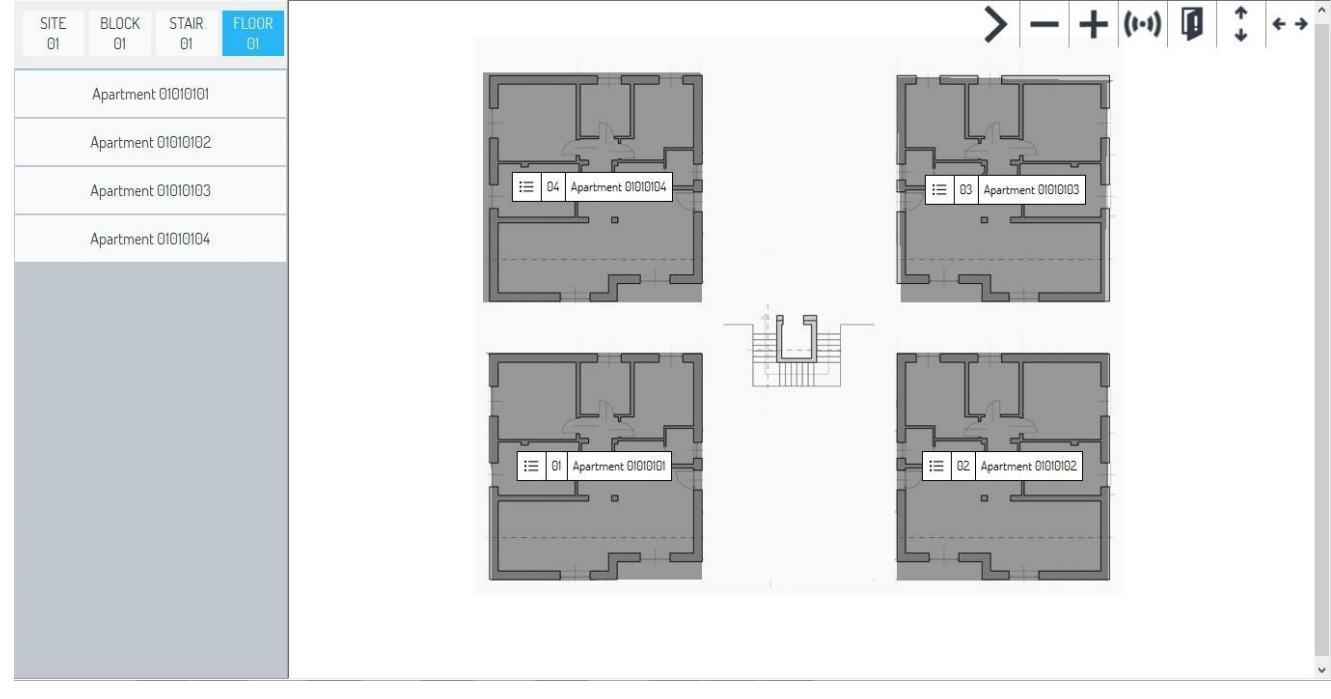

*Рисунок 89: План этажа* 

Наведите мышь на желаемую квартиру и нажмите иконку  $\bf \mathrel{\mathop:}=$  :

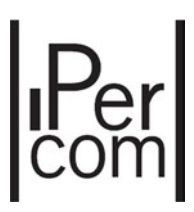

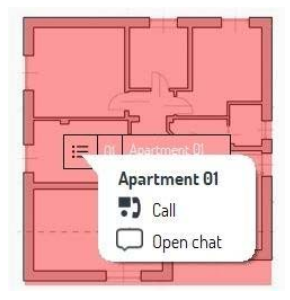

*Figure 90: Меню вызова квартиры или отправки сообщения на карте*

Пункт открыть чат можно использовать для начала чата и отправки сообщений на мониторы Max

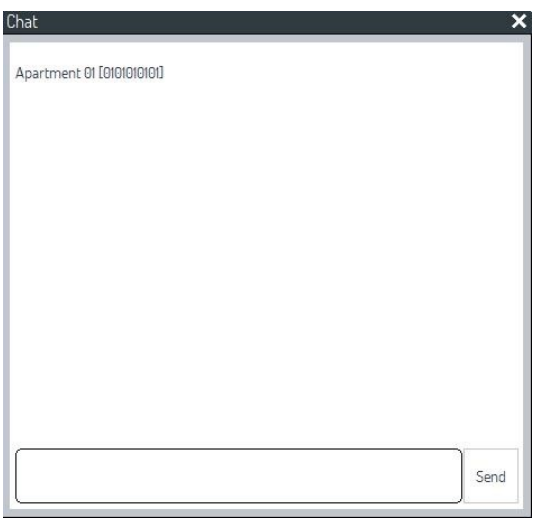

*Рисунок 91: Окно чата* 

Если в квартире активирована тревожная кнопка, то на карте начнет мигать активная область соответствующей квартиры и отобразится значок тревоги:

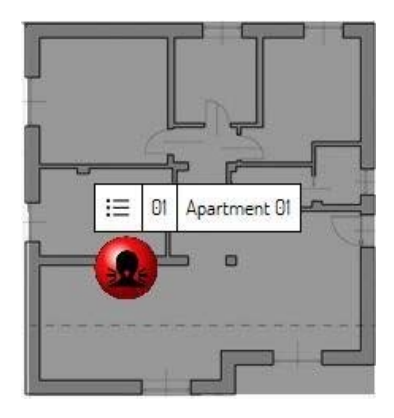

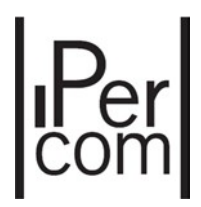

*Рисунок 92: Нажата тревожная кнопка в квартире* 

Выпадающее меню можно открыть, нажав в нем будут находится пункты:

- **Экстренный вызов** позволяет организовать бесшумный вызов в соответствующую квартиру
- **Сброс сигнализации Тревожная кнопка** для сброса тревоги.

### **Активация и дезактивация выходов релейных модулей**

Для активации и дезактивации выходов релейных модуле 1060/84, вам нужно перейти к карте, на которой находятся соответствующие устройства. Нажатие левой кнопки мыши на соответствующую иконку.

## 6.5.4. Удаление карт

Карты могут быть удалены при помощи окна авторизации в приложении. В разделе дополнительно будет кнопка для удаления карт. Эта кнопка позволяет удалить созданные ранее карты и активные зоны на них.

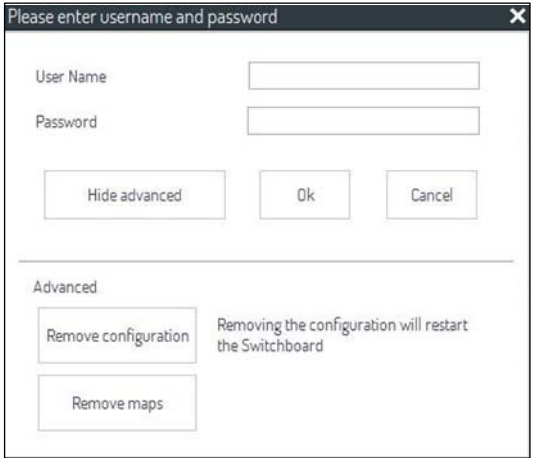

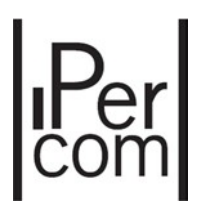

## 7. РЕШЕНИЕ ПРОБЛЕМ

## 7.1 НЕОДНОРОДНОСТЬ ВЕРСИЙ ПО НА УСТРОЙСТВАХ

О наличии неоднородности версий ПО в системе сообщает следующее окно:

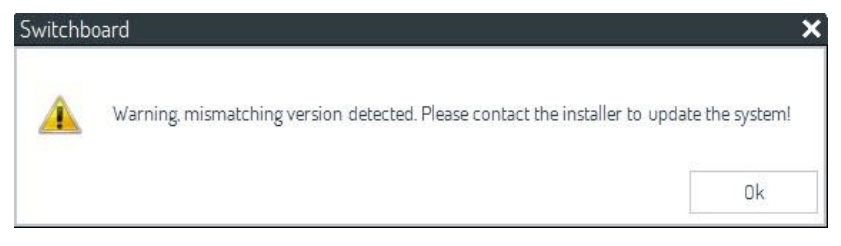

*Рисунок 94: Предупреждение о неоднородности версий ПО* 

Сообщение пропадет при нажатии кнопки ОК. Тем не менее, чтобы устройства работали правильно, все устройства в системе должны иметь одинаковую версию прошивки.

# 7.2 ЗАКРЫТИЕ ПРИЛОЖЕНИЯ ПУЛЬТ КОНСЬЕРЖА

Рекомендуется закрыть приложение «Пульт консьержа» левой нижней кнопкой  $\left\| \bullet \right\|$  до:

- удаления собственного ПК из системы, то есть отключения сетевого кабеля, соединяющего систему ПК IPerCom;
- выключения ПК.

## 7.3 УДАЛЕНИЕ ПРИЛОЖЕНИЯ ПУЛЬТ КОНСЬЕРЖА

Чтобы полностью удалить приложение Пульт консьержа, необходимо удалить 3 следующих приложения:

- Приложение Пульт консьержа из программ и компонентов ОС Windows,
- Приложение UPTKConnection из программ и компонентов ОС Windows,
- Приложение IPerCom Configurator из программ и компонентов ОС Windows.

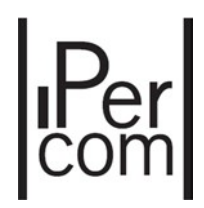

## 7.4 ИЗМЕНЕНИЕ СЕТЕВЫХ НАСТРОЕК ПРИЛОЖЕНИЯ ПУЛЬТ КОНСЬЕРЖА

Необходимо определить 4 случая в зависимости от того, что установлено в Конфигураторе в разделе «Сетевые настройки» (дополнительную информацию см. В техническом руководстве по установке). Сетевые настройки могут быть двух типов: ручные или автоматические.

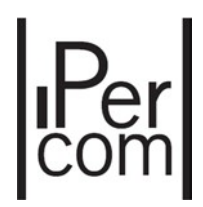

### 7.4.1 Случай 1: настройки сети вручную (предыдущая настройка: автоматическая)

В этом случае необходимо вручную настроить параметры сети приложения Пульт консьержа: IP‐ адрес, маску подсети, шлюз по умолчанию и DNS‐сервер. Приложение отображает следующее всплывающее окно через 5 минут после изменения настроек сети:

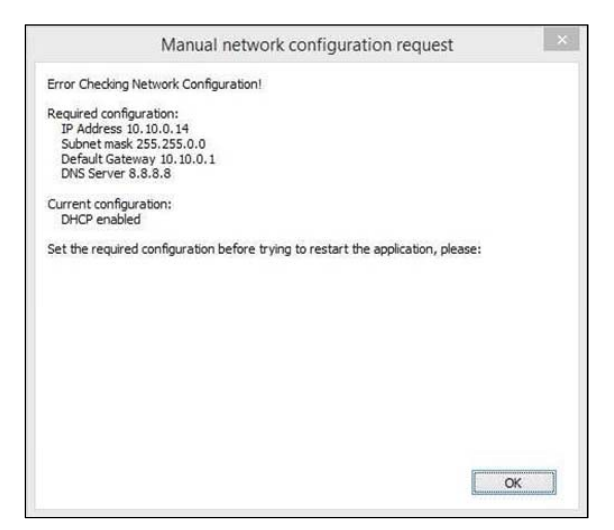

*Рис.55: Переход от автоматической к ручной настройки сети* 

Согласно изображению выше:

- пункт Требуемая конфигурация показывает параметры сети, которые необходимо установить вручную;
- пункт Текущая конфигурация показывает, что предыдущая конфигурация сети имела автоматическую адресацию с DHCP.

Чтобы правильно установить значения, показанные выше (как пример):

 щелкните правой кнопкой мыши на значке Центр управления сетями и общим доступом (значок **Воле** в правом нижнем углу на вашем ПК). Появится окно со всеми доступными сетями:

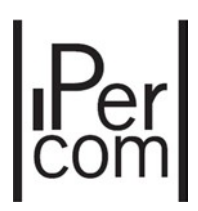

| Visualizza reti attive                |                                                                                    |
|---------------------------------------|------------------------------------------------------------------------------------|
| grpud.net<br>Rete di dominio          | Tipo di accesso:<br>Internet<br>Connessioni:<br>Ethernet                           |
| Unidentified network<br>Rete pubblica | Nessun accesso a Internet<br>Tipo di accesso:<br>Connessioni:<br>Ethernet 2<br>EJ. |

*Рис.56: Список сетей* 

- щелкните левой кнопкой мыши на названии сети, с помощью которой ваш компьютер подключается к системе IPerCom;
- в следующем окне нажмите на кнопку Свойства;
- в следующем окне выберите пункт Протокол Интернета версии 4 (TCP / IPv4) и дважды щелкните левой кнопкой мыши;
- выберите пункт Использовать следующий IP‐адрес и Использовать следующие адреса DNS‐серверов и введите значения, показанные в первом окне, затем подтвердите выбор кнопкой ОК.;

Последовательность окон показана ниже:

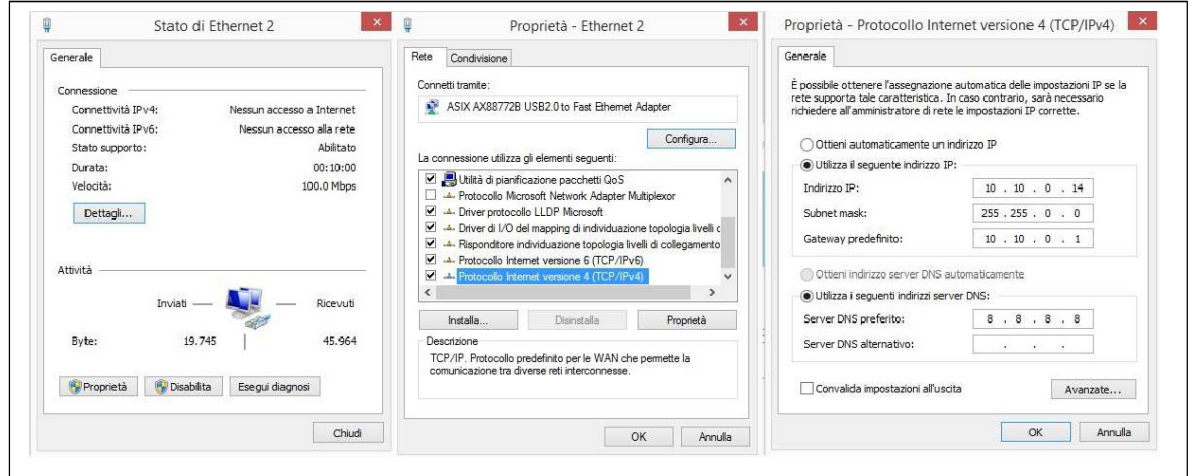

*Рис.57: Изменение IP‐адресации вручную* 

Закрыть и запустить приложение.

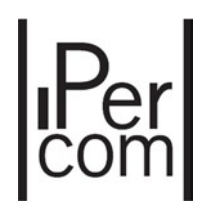

### 7.4.2 Случай 2: настройки сети вручную (предыдущая настройка: вручную)

В этом случае необходимо вручную настроить параметры сети приложения Пульт консьержа: IP‐ адрес, маску подсети, шлюз по умолчанию и DNS‐сервер. Приложение отображает следующее всплывающее окно через 5 минут после изменения настроек сети:

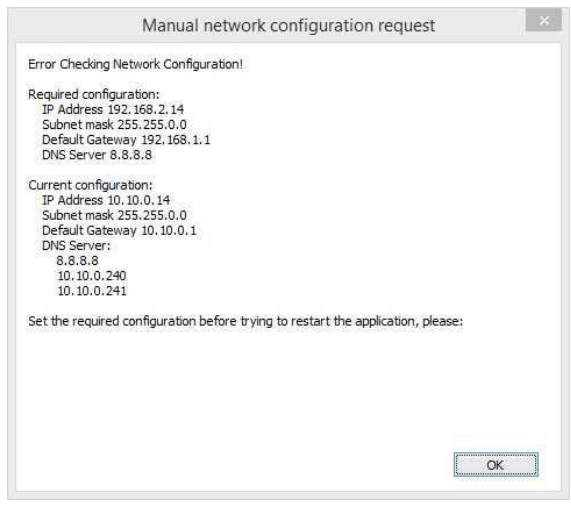

*Рис.58: Изменение сетевого адреса вручную* 

Согласно изображению выше:

- пункт Требуемая конфигурация показывает параметры сети, которые необходимо установить вручную;
- пункт Текущая конфигурация показывает, что предыдущая конфигурация сети имела IP‐ адресацию вручную, т.е. без DHCP.

Для изменения параметров сети см. предыдущий абзац.

### 7.4.3 Случай 3: автоматическая настройки сети (предыдущая настройка: вручную)

В этом случае приложение Пульт консьержа должно автоматически принимать настройки сети: IP‐ адрес, маску подсети, шлюз по умолчанию и DNS‐сервер. Приложение отображает следующее всплывающее окно через 5 минут после изменения настроек сети:

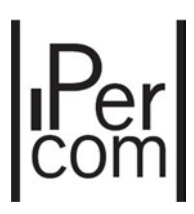

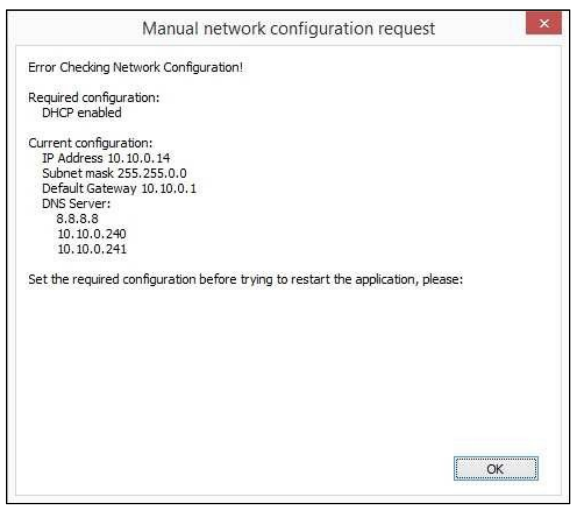

*Рис.59: Переход от ручной к автоматической настройки сети* 

Согласно изображению выше:

- пункт Требуемая конфигурация означает, что новая конфигурация сети имеет автоматическую IP‐адресацию, то есть режим DHCP;
- элемент Текущая конфигурация означает, что предыдущая конфигурация сети имела IP‐ адресацию вручную, то есть без DHCP.

В окнах, описанных в п. 7.3.1, необходимо выбрать пункты «**Получить IP‐адрес автоматически**» и «**Получить адрес DNS‐сервера автоматически**», после автоматического изменения адреса сети.

### 7.4.4 Случай 4: автоматическая настройки сети (предыдущая настройка: автоматическая)

В этом случае настройки сети приложения Пульт консьержа будут изменены автоматически. Приложение показывает следующее всплывающее окно:

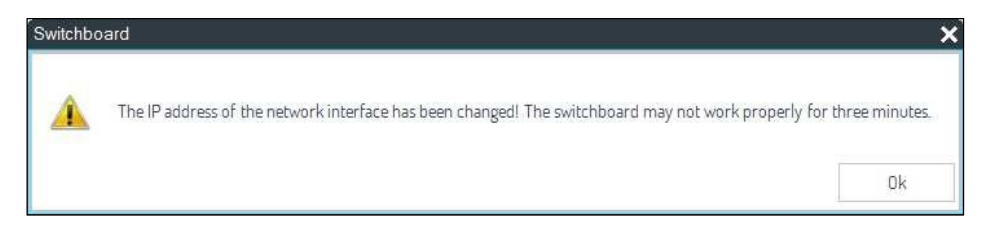

*Рис.60: Автоматическое изменение сетевого адреса* 

Нажав на кнопку ОК, приложение снова начнет работать правильно.

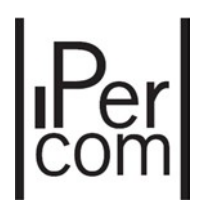

## 7.5 ИСПОЛЬЗОВАНИЕ ПРИЛОЖЕНИЯ ПУЛЬТ КОНСЬЕРЖА С ЭЛЕКТРОННЫМ ТЕЛЕФОНОМ КОНСЬЕРЖА REF. 1060/41

Для более быстрого и простого управления всеми коммуникациями с посетителями и пользователями системы предлагается подключить к компьютеру дополнительный дверной телефон 1060/41. В этом случае кнопки  $\vert \cdot \vert$ и **в заменяются действиями «Снять трубку»** и «Повесить трубку».

Кнопка **С** отключена во время приема звонка.

Наоборот, кнопка **BELA и вызов может быть закрыт также с помощью этой кнопки.** 

**Предупреждение:** подключение электронного телефона арт. 1060/41 на ПК, имеющем только один вход для микрофона и динамика, может запрашивать конкретные конфигурации на звуковой плате для правильной работы домофона. Эти конфигурации могут отличаться в зависимости от используемого ПК или поставляемой звуковой карты на том же ПК.

## 7.6 ПОДКЛЮЧЕНИЕ ПК С УСТАНОВЛЕННЫМ ПРИЛОЖЕНИЕМ SWITCHBOARD К СИСТЕМЕ IPERCOM

Подключение ПК (с установленным приложением SWITCHBOARD) всегда должно осуществляться с помощью кабеля LAN, а не посредствам Wi‐Fi.

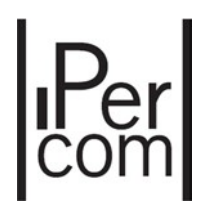

## 8. Приложение 1: Действия, которые можно выполнять с устройствами на карте

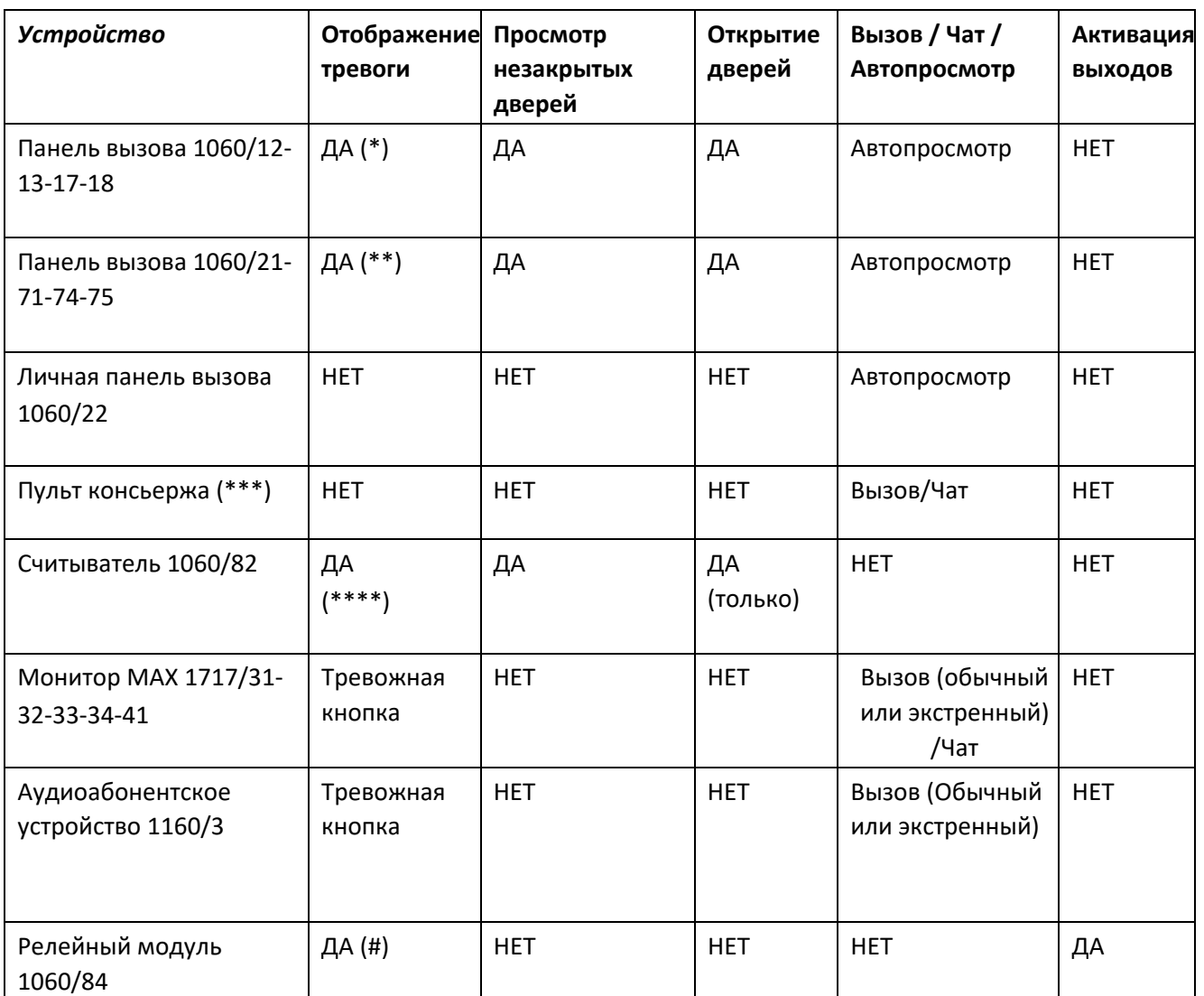

(\*): Аварийные сигналы с панелей вызова: проход под принуждением, взлом двери, взлом панели;

(\*\*): Сигнализация взлома двери;

(\*\*\*): Пульт консьержа будет отображать это на картах начиная с версии IPerCom 2.0;

(\*\*\*\*): Тревоги со считывателя: взлом двери и взлом считывателя;

(#): Отображение входов, сгенерировавших тревогу релейного модуля, появится в IperCom 2.0.

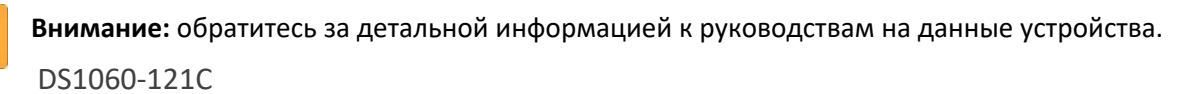

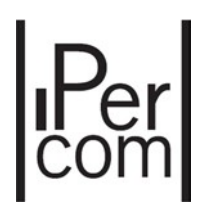

## 9. Приложение 2: Сигналы тревоги и значки состояния на карте

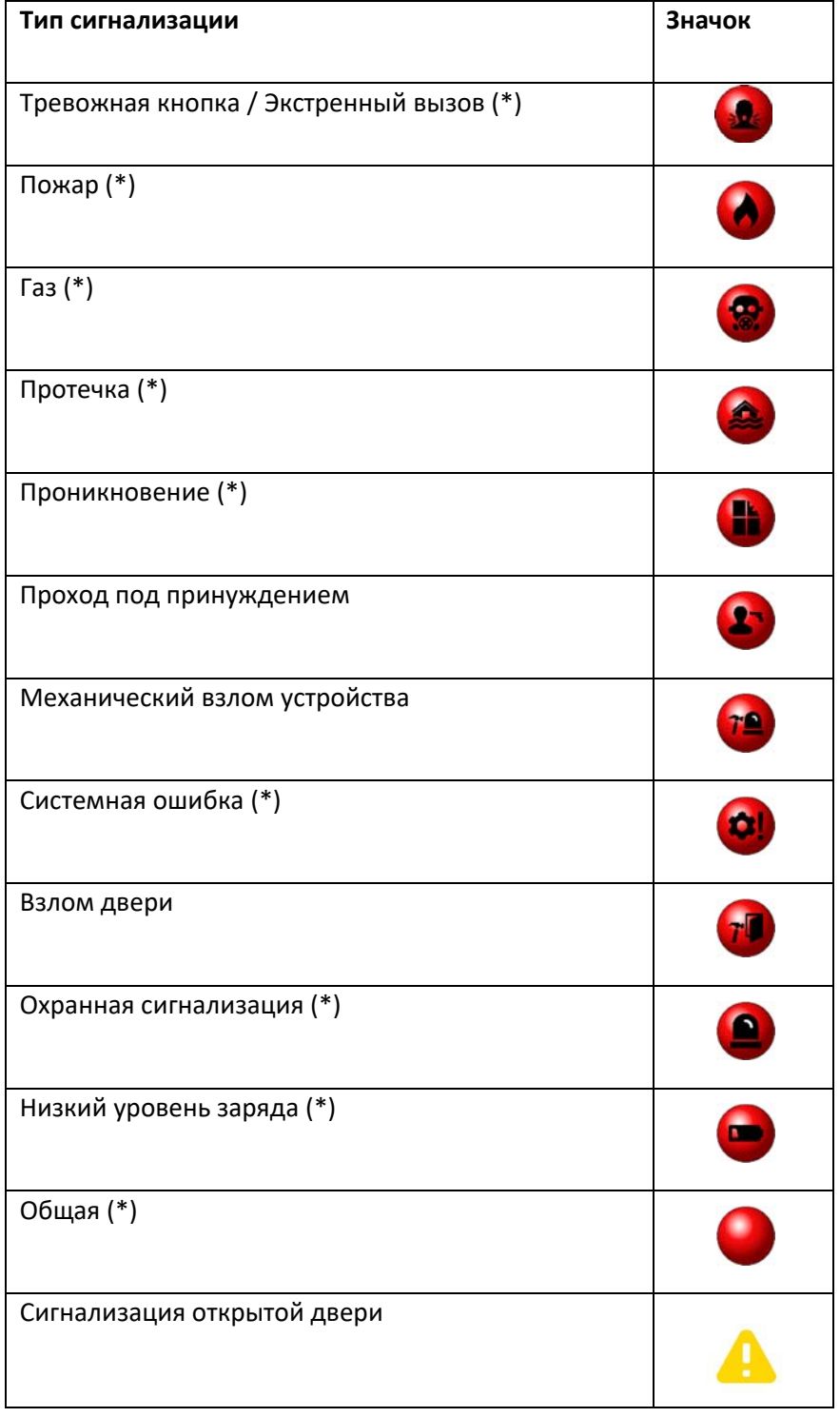

(\*): Эти сигналы тревоги генерируются только внешними сигналами на мониторе MAX после того, как, они будут настроены с помощью конфигуратора (более подробную информацию можно получить из руководства по системе IPerCom и из руководства по монитору MAX).